# 7Programming

The following programming information pertains to the CN2B Mobile Computer:

- • [Creating CAB Files \(page 126\)](#page-1-0)
- • [Customization and Lockdown \(page 140\)](#page-15-0)
- • [FTP Server \(page 141\)](#page-16-0)
- • [Kernel I/O Controls \(page 150\)](#page-25-0)
- • [Network Selection APIs \(page 161\)](#page-36-0)
- • [Notifications \(page 181\)](#page-56-0)
- • [Reboot Functions \(page 182\)](#page-57-0)
- • [Remapping the Keypad \(page 182\)](#page-57-1)

# <span id="page-1-0"></span>Creating CAB Files

The Windows CE operating system uses a .CAB file to install an application on a Windows CE-based device. A .CAB file is composed of multiple files that are compressed into one file. Compressing multiple files into one file provides the following benefits:

- All application files are present.
- A partial installation is prevented.
- The application can be installed from several sources, such as a desktop computer or a Web site.

Use the CAB Wizard application (CABWIZ.EXE) to generate a .CAB file for your application.

## Creating Device-Specific CAB Files

Do the following to create a device-specific .CAB file for an application, *in the order provided*:

- **1** Create an .INF file with Windows CE-specific modifications *(see below)*.
- **2** *Optional* Create a SETUP.DLL file to provide custom control of the installation process *[\(page 136\)](#page-11-0)*.
- **3** Use the CAB Wizard to create the .CAB file, using the .INF file, the optional SETUP.DLL file, and the device-specific application files as parameters *[\(page 139\)](#page-14-0)*.

## Creating an .INF File

An .INF file specifies information about an application for the CAB Wizard. Below are the sections of an .INF file:

## **[Version]**

This specifies the file creator, version, and other relevant information.

## **Required?** Yes

- **Signature**: "*signature\_name*" "\$Windows NT\$"
- **Provider**: "*INF\_creator*" The company name of the application, such as "Microsoft."
- **CESignature** "\$Windows CE\$"

## **Example**

**[Version]** Signature = "\$Windows NT\$" Provider = "Intermec"  $CESignature = "$Windows CE$"$ 

## **[CEStrings]**

This specifies string substitutions for the application name and the default installation directory.

#### **Required?** Yes

- **AppName**: *app\_name* Name of the application. Other instances of %AppName% in the .INF file are replaced with this string value, such as RP32.
- **InstallDir**: *default\_install\_dir* Default installation directory on the device. Other instances of %Install-Dir% in the .INF file are replaced with this string value. Example: \SDMMC\_Disk\%AppName%

#### **Example**

#### **[CEStrings]**

AppName="Game Pack" InstallDir=%CE1%\%AppName%

## **[Strings]**

This section is optional and defines one or more string keys. A string key represents a string of printable characters.

#### **Required?** No

• **string\_key**: *value*

String of letters, digits, or other printable characters. Enclose *value* in double quotation marks """" if the corresponding string key is used in an item that requires double quotation marks. No string\_keys is okay.

#### **Example**

#### **[Strings]**

reg path = Software\Intermec\My Test App

### **[CEDevice]**

Describes the targeted application platform. All keys are optional. If a key is nonexistent or has no data, Windows CE does not perform any checking with the exception being *UnsupportedPlatforms*. If the *UnsupportedPlatforms* key exists but no data, the previous value is not overridden.

#### **Required?** Yes

- **ProcessorType**: *processor\_type* The value that is returned by **SYSTEMINFO**.dwProcessorType.For example, the value for the ARM CPU is 2577
- **UnsupportedPlatforms**: *platform\_family\_name* This lists known unsupported platform family names. If the name specified in the **[CEDevice.xxx]** section is different from **[CEDevice]**, both *platform\_family\_name* values are unsupported for the microprocessor specified by xxx. The unsupported platform family names list is appended to the previous list. Application Manager does not display the

application for an unsupported platform. Also, a user is warned during the setup process if the .CAB file is copied to an unsupported device.

#### **Example**

**[CEDevice]** UnsupportedPlatforms = pltfrm1 ; pltfrm1 is unsupported **[CEDevice.SH3]** UnsupportedPlatforms =  $;$  pltfrml is still unsupported

• **VersionMin**: *minor\_version* Numeric value returned by **OSVERSIONINFO**.dwVersionMinor. The .CAB file is valid for the currently connected device if the version of this device is greater than or equal to **VersionMin**.

- **VersionMax**: *major\_version* Numeric value returned by **OSVERSIONINFO**.dwVersionMajor. The .CAB file is valid for the currently connected device if the version of this device is less than or equal to **VersionMax**.
- **BuildMin**: *build\_number* Numeric value returned by **OSVERSIONINFO**.dwBuildNumber. The .CAB file is valid for the currently connected device if the version of this device is greater than or equal to **BuildMin**.
- **BuildMax**: *build\_number* Numeric value returned by **OSVERSIONINFO**.dwBuildNumber. The .CAB file is valid for the currently connected device if the version of this device is less than or equal to **BuildMax**.

### **Example**

This shows three **[CEDevice]** sections: one giving basic information for any CPU and two specific to the SH3 and the MIPS microprocessors.

**[CEDevice]** ; A "template" for all platforms UnsupportedPlatforms = pltfrm1; Does not support *pltfrm1* ; The following specifies version 1.0 devices only. VersionMin = 1.0 VersionMax  $= 1.0$ **[CEDevice.ARM]**; Inherits all [CEDevice] settings ; This will create a .CAB file specific to ARM devices. ProcessorType = 2577; ARM .cab file is valid for ARM microprocessors. UnsupportedPlatforms = ; *pltfrm1* is still unsupported ; The following overrides the version settings so that no version checking is performed. VersionMin = VersionMax =

```
[CEDevice.MIPS] ; Inherits all [CEDevice] settings
; This will create a .CAB file specific to "MIPS" devices.
ProcessorType = 4000; MIPS .CAB file is valid for MIPS microprocessor.
UnsupportedPlatforms =pltfrm2; pltfrm1, pltfrm2 unsupported for MIPs .CAB 
file.
```
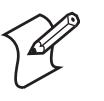

**Note**: To create the two CPU-specific .CAB files for the SETUP.INF file in the previous example, run the CAB Wizard with the "/cpu arm mips" parameter.

## **[DefaultInstall]**

This describes the default installation of your application. Note that under this section, you will list items expanded upon later in this description.

### <span id="page-4-0"></span>**Required?** Yes

- **Copyfiles**: *copyfile\_list\_section* Maps to files defined later in the .INF file, such as Files.App, Files.Font, and Files.Bitmaps.
- **AddReg**: *add\_registry\_section* Example: RegSettings.All
- **CEShortcuts**: *shortcut\_list\_section* String that identifies one more section that defines shortcuts to a file, as defined in the **[CEShortcuts]** section.
- **CESetupDLL**: *setup\_DLL* Optimal string that specifies a SETUP.DLL file. It is written by the Independent Software Vendor (ISV) and contains customized functions for operations during installation and removal of the application. The file must be specified in the **[SourceDisksFiles]** section.
- **CESelfRegister**: *self\_reg\_DLL\_filename* String that identifies files that self-register by exporting the **DllRegisterServer** and **DllUnregisterServer** Component Object Model (COM) functions. Specify these files in the **[SourceDiskFiles]** section. During installation, if installation on the device fails to call the file's exported **DllRegisterServer** function, the file's exported **DllUnregisterServer** function is not called during removal.

## **Example**

### **[DefaultInstall]**

AddReg = RegSettings.All CEShortcuts = Shortcuts.All

## **[SourceDiskNames]**

This section describes the name and path of the disk on which your application resides.

## **Required?** Yes

- **disk\_ordinal**: *disk\_label,,path* 1=,"App files" , C:\Appsoft\RP32\... 2=,"Font files",,C:\RpTools\... 3=,"CE Tools" ,,C:\windows ce tools...
- **CESignature**: "\$Windows CE\$"

```
[SourceDisksNames]; Required section 
1 = , "Common files", , C: \app\common; Using an absolute path
[SourceDisksNames.SH3]
2 = ,"SH3 files",,sh3; Using a relative path
[SourceDisksNames.MIPS]
2 = ,"MIPS files",,mips; Using a relative path
```
## **[SourceDiskFiles]**

This describes the name and path of the files in which your application resides.

**Required?** Yes

```
• filename: disk_number[,subdir]
  RPM.EXE = 1, c:\approx\text{approx}t\ldotsWCESTART.INI = 1
  RPMCE212.1NI = 1
  TAHOMA. TTF = 2
```
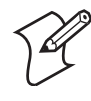

**Note**: [,subdir] is relative to the location of the INF file.

### **Example**

```
[SourceDisksFiles]; Required section
begin.way = 1end.wav = 1sample.hlp = 1 
[SourceDisksFiles.SH3]
sample.exe = 2; Uses the SourceDisksNames.SH3 identification of 2.
[SourceDisksFiles.MIPS]
sample.exe = 2; Uses the SourceDisksNames.MIPS identification of 2.
```
## **[DestinationDirs]**

This describes the names and paths of the destination directories for the application on the target device. *Note Windows CE does not support directory identifiers.*

#### **Required?** Yes

• **file\_list\_section**:*0,subdir*

String that identifies the destination directory. The following list shows the string substitutions supported by Windows CE. Use these only for

the beginning of the path.  $\sqrt{C}E1\%$  \Program Fil \Program Files %CE2% \Windows %CE3% \My Documents %CE4% \Windows\Startup %CE5% \My Documents %CE6% \Program Files\Accessories %CE7% \Program Files\Communication %CE8% \Program Files\Games

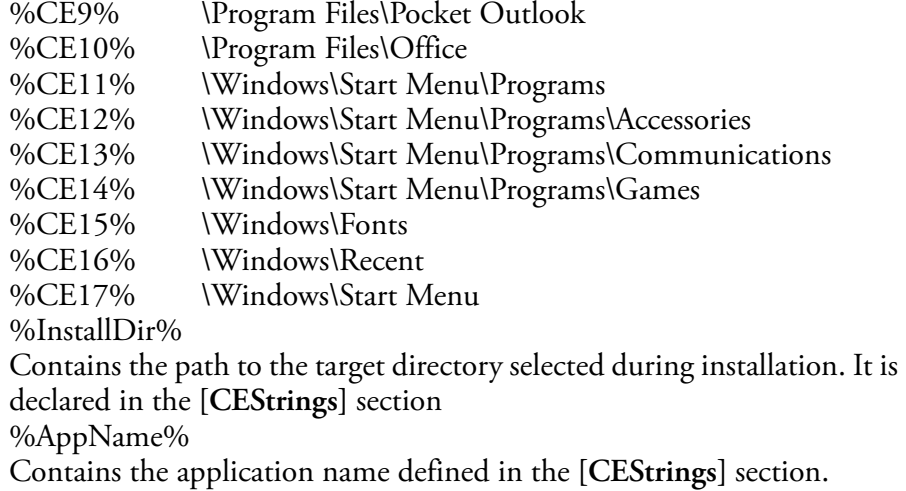

#### **[DestinationDirs]**

Files.Common = 0,%CE1%\My Subdir; \Program Files\My Subdir Files.Shared =  $0, %CE2%$ ; \Windows

## **[CopyFiles]**

This section, under the **[DefaultInstall]** section, describes the default files to copy to the target device. Within the **[DefaultInstall]** section, files were listed that must be defined elsewhere in the INF file. This section identifies that mapping and may contain flags.

#### **Required?** Yes

- **copyfile\_list\_section**: *destination\_filename,[source\_filename]* The *source\_filename* parameter is optional if it is the same as *destination\_filename*.
- **copyfile\_list\_section**: *flags* The numeric value that specifies an action to do while copying files. The following table shows values supported by Windows CE.

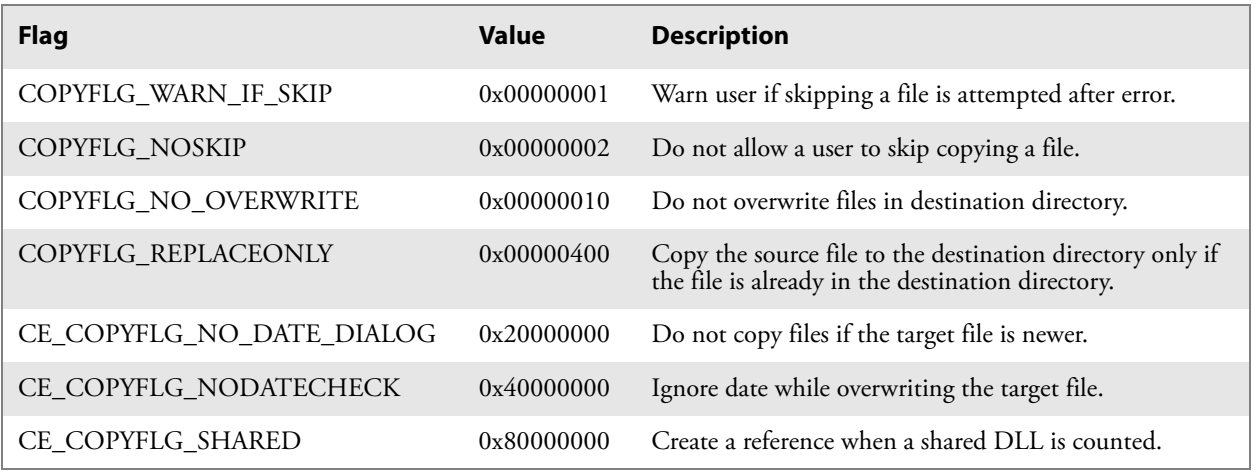

**[DefaultInstall.SH3]** CopyFiles = Files.Common, Files.SH3 **[DefaultInstall.MIPS]** CopyFiles = Files.Common, Files.MIPS

## **[AddReg]**

This section, under the **[DefaultInstall]** section, is optional and describes the keys and values that the .CAB file adds to the device registry. Within the **[DefaultInstall]** section, a reference may have been made to this section, such as "AddReg=RegSettings.All". This section defines the options for that setting.

### **Required?** No

- **add\_registry\_section**:*registry\_root\_string* String that specifies the registry root location. The following list shows the values supported by Windows CE.
	- HKCR Same as HKEY\_CLASSES\_ROOT
	- HKCU Same as HKEY\_CURRENT\_USER
	- HKLM Same as HKEY LOCAL MACHINE

• **add\_registry\_section**:*value\_name* Registry value name. If empty, the "default" registry value name is used.

• **add\_registry\_section**:*flags*

Numeric value that specifies information about the registry key. The following table shows the values that are supported by Window CE.

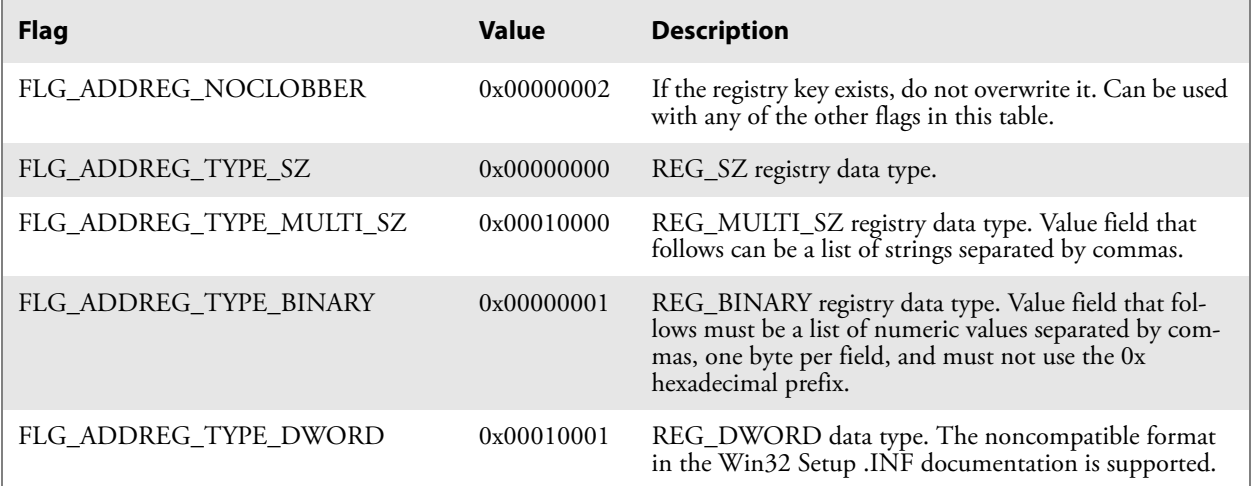

## **Example**

AddReg = RegSettings.All

#### **[RegSettings.All]**

```
HKLM, & reg_path &, , 0x00000000, alpha; <default> = "alpha"
HKLM,%reg_path%,test,0x00010001,3; Test = 3 
HKLM, \text{reg} path \new, another, 0x00010001, 6; New\another = 6
```
### **[CEShortCuts]**

This section, a Windows CE-specific section under the **[DefaultInstall]** section, is optional and describes the shortcuts that the installation application creates on the device. Within the **[DefaultInstall]** section, a reference may have been made to this section, such as "ShortCuts.All". This section defines the options for that setting.

#### **Required?** No

- **shortcut\_list\_section**:*shortcut\_filename* String that identifies the shortcut name. It does not require the .LNK extension.
- **shortcut\_list\_section**:*shortcut\_type\_flag* Numeric value. Zero or empty represents a shortcut to a file; any nonzero numeric value represents a shortcut to a folder.
- **shortcut\_list\_section**:*target\_file\_path* String value that specifies the destination location. Use the target file name for a file, such as MyApp.exe, that must be defined in a file copy list. For a path, use a *file\_list\_section* name defined in the **[Destination-Dirs]** section, such as *DefaultDestDir*, or the *%InstallDir%* string.
- **shortcut\_list\_section**:*standard\_destination\_path* Optional string value. A standard *%CEx%* path or *%InstallDir%*. If no value is specified, the *shortcut\_list\_section* name of the current section or the *DefaultDestDir* value from the **[DestinationDirs]** section is used.

#### **Example**

CEShortcuts = Shortcuts.All **[Shortcuts.All]** Sample App,0,sample.exe; Uses the path in DestinationDirs. Sample App,0,sample.exe,%InstallDir%; The path is explicitly specified.

#### Sample .INF File

**[Version]**; Required section Signature = "\$Windows NT\$" Provider = "Intermec Technologies Corporation" CESignature = "\$Windows CE\$"

#### ;**[CEDevice]**

;ProcessorType =

#### **[DefaultInstall]**; Required section

CopyFiles = Files.App, Files.Fonts, Files.BitMaps, Files.Intl, Files.TelecomNcsCE, Files.Windows, Files.Import, Files.Export, Files.Work, Files.Database, Files.WinCE AddReg = RegSettings.All ;CEShortcuts = Shortcuts.All

#### **[SourceDisksNames]**; Required section

 $1 =$ , "App files", c:\appsoft\...  $2 =$ , "Font files", c: \WinNT\Fonts  $3 =$ , "CE Tools", c:\windows ce tools\wce400\700ie\mfc\lib\x86

**[SourceDisksFiles]**; Required section rpm.exe =  $1,C:\$ Appsoft\program\wce400\WCEX86Rel700

```
wcestart.ini = 1 
rpmce212.ini = 1
intermec.bmp = 1 
rpmlogo.bmp = 1 
rpmname.bmp = 1 
import.bmp = 1 
export.bmp = 1 
clock.bmp = 1printer.bmp = 1 
filecopy.bmp = 1 
readme.txt = 1lang eng.bin = 1rpmdata. dbd = 1, database\wce1
tahoma.ttf = 2mfcce212. d11 = 3olece212.dll = 3
olece211.dll = 1, c:\windows ce tools\wce400\NMSD61102.11\mfc\lib\x086rdm45wce.dll = 1, c:\ptools\rdm45wce\4 50\lib\wce400\wcex86relpicfmt.dll = 1, c:\rptools\picfmt\1 00\wee400\wee86rel6110fmtctrl.dl1 = 1, c:\rptools\fmtctrl\over 00\wce400\wce86rel6110ugrid.dll = 1, c:\r{ptools\ugrid\1 00\wee400\wee86rel6110}simple.dl1 = 1, c:\rptools\psphm0c\1 00\wce400\wce86relpsink.dll = 1,c:\rptools\psink\1_00\wce400\WCEX86RelMinDependency 
pslpwce.dll =1,c:\rptools\pslpm0c\1_00\wce400\WCEX86RelMinDependency 
npcpport.dll = 1,c:\rptools\cedk\212_03\installable drivers\printer\npcp 
;dexcom.dll = 1, c:\rptools\psdxm0c\1 00\x86ncsce.exe = 1, c:\rptools\nncsce\1 04nrinet.dll = 1, c:\ptools\ncsec\104
```
#### **[DestinationDirs]**;Required section

;Shortcuts.All = 0,%CE3% ; \Windows\Desktop Files.App= 0, %InstallDir% Files.DataBase= 0,%InstallDir%\DataBase Files.BitMaps= 0,%InstallDir%\Bitmaps Files.Fonts= 0,%InstallDir%\Fonts Files.Intl= 0,%InstallDir%\Intl Files.TelecomNcsCE= 0,%InstallDir%\Telecom\NcsCE Files.Windows= 0,%InstallDir%\Windows Files.Import= 0,%InstallDir%\Import Files.Export= 0,%InstallDir%\Export Files.Work= 0,%InstallDir%\Work Files.WinCE= 0, \storage card\wince

**[CEStrings]**; Required section  $AppName = Rp32$ InstallDir = \storage\_card\%AppName%

```
[Strings]; Optional section 
;[Shortcuts.All] 
;Sample App,0,sample.exe; Uses the path in DestinationDirs. 
;Sample App,0,sample.exe,%InstallDir%; The path is explicitly specified.
```

```
[Files.App] 
rpm.exe,,,0 
rpm.ini,rpmce212.ini,,0
mfcce212.dll,,,0 
olece212.dll,,,0 
olece211.dll,,,0 
rdm45wce.dll,,,0
```

```
picfmt.dll,,,0 
fmtctrl.dll,,,0 
ugrid.dll,,,0 
simple.dll,,,0
psink.dll,,,0 
pslpwce.dll,,,0 
npcpport.dll,,,0 
;dexcom.dll,,,0
[Files.DataBase]
rpmdata.dbd,,,0
[Files.Fonts] 
tahoma.ttf,,,0
[Files.BitMaps] 
intermec.bmp,,,0 
rpmlogo.bmp,,,0 
rpmname.bmp,,,0 
import.bmp,,,0 
export.bmp,,,0 
clock.bmp,,,0 
printer.bmp,,,0 
filecopy.bmp,,,0
[Files.Intl] 
lang eng.bin,,,0
[Files.TelecomNcsCE] 
ncsce.exe,,,0 
nrinet.dll,,,0 
[Files.Windows]
readme.txt,,,0
[Files.Import]
readme.txt,,,0
[Files.Export]
readme.txt,,,0
[Files.Work]
readme.txt,,,0
[Files.WinCE]
wcestart.ini,,,0
[RegSettings.All]
```

```
HKLM,"SOFTWARE\Microsoft\Shell\AutoHide",,0x00010001,1; Autohide the taskbar
HKLM,"SOFTWARE\Microsoft\Shell\OnTop",,0x00010001,0; Shell is not on top 
HKLM, "SOFTWARE\Microsoft\Clock", SHOW CLOCK, 0x00010001, 0
; Clock is not on taskbar
```
## <span id="page-11-0"></span>Using Installation Functions in SETUP.DLL

SETUP.DLL is an optional file that enables you to perform custom operations during installation and removal of your application. The following list shows the functions that are exported by SETUP.DLL.

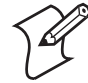

Note: Use **[DefaultInstall]** > **CESelfRegister** [\(page 129](#page-4-0)) in the .INF file to point to SETUP.DLL.

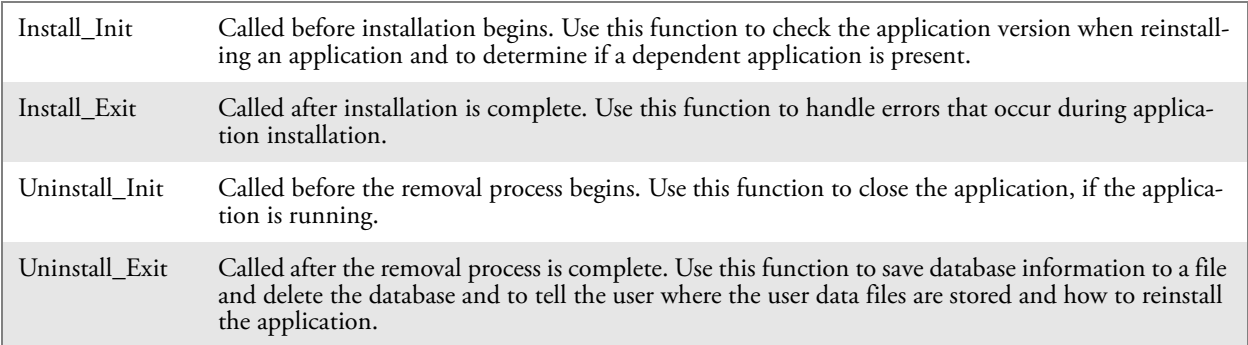

## After the CAB File Extraction

Cab files that need to cause a warm reset after cab extraction need to create the \_\_RESETMEPLEASE\_\_.TXT file in the "\Windows" directory. The preferred method to create this file is within the DllMain portion of the SETUP.DLL file. It looks like this:

```
#include <windows.h>
#include <Tlhelp32.h>
#include <winioctl.h>
#include <ce_setup.h> // in the public SDK dir
#define IOCTL TERMINAL RESET CTL CODE (FILE DEVICE UNKNOWN,FILE ANY ACCESS,
2050, METHOD_NEITHER)
BOOL APIENTRY DllMain( HANDLE h, DWORD reason, LPVOID lpReserved )
{
return TRUE;
} // DllMain
//************************************************************************
// $DOCBEGIN$
// BOOL IsProcessRunning( TCHAR * pname );
//
// Description: Get process table snapshot, look for pname running.
//
// Arguments: pname - pointer to name of program to look for.
// for example, app.exe.
//
// Returns: TRUE - process is running.
// FALSE - process is not running.
// $DOCEND$
//************************************************************************
```

```
BOOL IsProcessRunning( TCHAR * pname ) 
{
HANDLE hProcList;
PROCESSENTRY32 peProcess;
DWORD thDeviceProcessID;
TCHAR lpname[MAX_PATH];
if ( !pname || !*pname ) return FALSE;
_tcscpy( lpname, pname );
tcslwr( lpname );
hProcList = CreateToolhelp32Snapshot(TH32CS SNAPPROCESS, 0 );
if ( hProcList == INVALID HANDLE VALUE ) {
return FALSE;
} // end if
memset( &peProcess, 0, sizeof(peProcess) );
peProcess.dwSize = sizeof(peProcess);
if ( !Process32First( hProcList, &peProcess ) ) {
CloseToolhelp32Snapshot( hProcList );
return FALSE;
} // end if
thDeviceProcessID = 0;
do {
tcslwr( peProcess.szExeFile );
if ( _tcsstr( peProcess.szExeFile, lpname ) ) {
thDeviceProcessID = peProcess.th32ProcessID;break;
} // end if
} while ( Process32Next( hProcList, &peProcess ) );
if ( \text{GetLastError}() == \text{ERROR} NO MORE FILES ) && ( thDeviceProcessID == 0 ) )
{
CloseToolhelp32Snapshot( hProcList );
return FALSE;
} // end if
CloseToolhelp32Snapshot( hProcList );
return TRUE;
} // IsProcessRunning
codeINSTALL_INIT Install_Init(
HWND hwndParent,
BOOL fFirstCall, 
BOOL fPreviouslyInstalled, 
LPCTSTR pszInstallDir ) 
{
return codeINSTALL_INIT_CONTINUE;
}
codeINSTALL_EXIT Install_Exit (
HWND hwndParent, 
LPCTSTR pszInstallDir,
```

```
WORD cFailedDirs, 
WORD cFailedFiles, 
WORD cFailedRegKeys, 
WORD cFailedRegVals, 
WORD cFailedShortcuts ) 
{
HANDLE h;
TCHAR srcfile[MAX_PATH];
TCHAR dstfile[MAX_PATH];
if (cFailedDirs || cFailedFiles || cFailedRegKeys || 
cFailedRegVals || cFailedShortcuts)
return codeINSTALL_EXIT_UNINSTALL;
if ( IsProcessRunning( L"autocab.exe" ) )
{
h = CreateFile( L''\\\Windows\\ resetmeplease .txt",
(GENERIC READ | GENERIC WRITE), 0, NULL, CREATE ALWAYS,
FILE ATTRIBUTE HIDDEN, NULL );
if ( h != INVALID HANDLE VALUE )
CloseHandle( h );
else
{
// Couldn't create the file. If it failed because the file already exists, it 
is not fatal. 
// Otherwise, notify user of the inability to reset the device and they will 
have to
// perform it manually after all of the installations are complete.
} // end if
}
else
{
DWORD dret;
h = CreateFile( L"SYI1:", 
(GENERIC_WRITE | GENERIC_READ), 0, NULL, OPEN_EXISTING,
FILE ATTRIBUTE NORMAL, NULL );
// Force a warm start NOW.
if ( h != INVALID HANDLE VALUE )
{
DeviceIoControl( h, IOCTL TERMINAL RESET, NULL, 0, NULL, 0, &dret, NULL);
// Won't return, but we'll show clean up anyway
CloseHandle( h );
}
else
{
// Couldn't access SYSIO. Notify user.
} // end if
} // end if
return codeINSTALL_EXIT_DONE;
}
codeUNINSTALL_INIT 
Uninstall_Init(
HWND hwndParent,
```

```
LPCTSTR pszInstallDir ) {
// TODO: Perform the reverse of INSTALL INIT here
return codeUNINSTALL_INIT_CONTINUE;
}
codeUNINSTALL_EXIT 
Uninstall_Exit(HWND hwndParent) {
// TODO: Perform the reverse of INSTALL EXIT here
return codeUNINSTALL_EXIT_DONE;
}
```
The system software looks for the following directory structure and files on the installed media card whether it be a Secure Digital card or embedded flash file system. No other folders need exist.

```
\2577\autorun.exe
\2577\autorun.dat
\2577\autocab.exe
\2577\autocab.dat
\cabfiles\*.cab
```
## <span id="page-14-0"></span>Creating CAB Files with CAB Wizard

After you create the .INF file and the optional SETUP.DLL file, use the CAB Wizard to create the .CAB file. The command-line syntax for the CAB Wizard is as follows:

```
cabwiz.exe "inf file" [/dest dest directory] [/err error file] [/cpu cpu type
[cpu_type]]
```
A batch file, located in <program> directory, with the following commands, works well:

```
cabwiz.exe c:\appsoft\<program>\<inf_file_name>
cd \appsoft\<program>
```
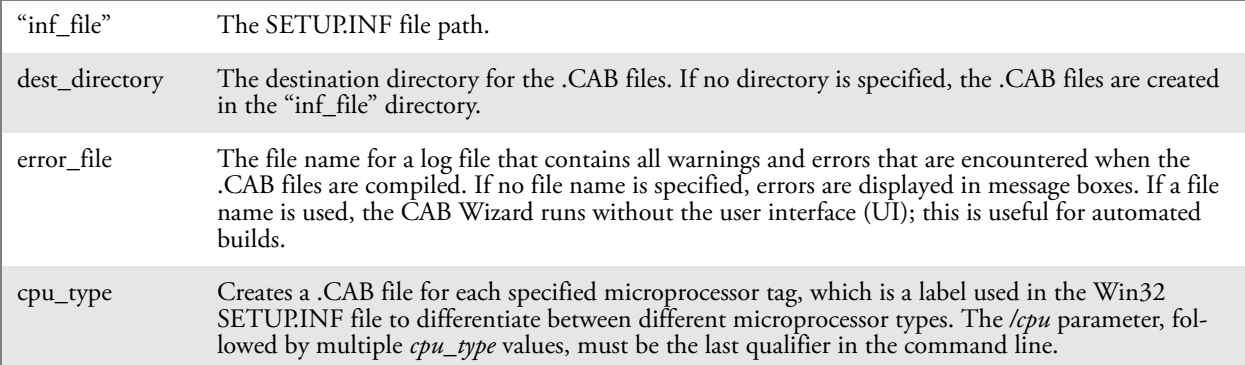

This example creates .CAB files for the ARM and MIPS microprocessors, assuming the Win32 SETUP.INF file contains the ARM and MIPS tags:

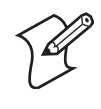

cabwiz.exe "c:\myfile.inf" /err myfile.err /cpu arm mips **Note**: CABWIZ.EXE, MAKECAB.EXE, and CABWIZ.DDF (Windows CE files available on the Windows CE Toolkit) must be installed in the same directory on the desktop computer. Call CABWIZ.EXE using its full path for the CAB Wizard application to run correctly.

## Troubleshooting the CAB Wizard

To identify and avoid problems that might occur when using the CAB Wizard, follow these guidelines:

- Use **%%** for a percent sign (%) character when using this character in an .INF file string, as specified in Win32 documentation. This does not work under the **[Strings]** section.
- Do not use .INF or .CAB files created for Windows CE to install applications on Windows-based desktop platforms.
- Ensure the MAKECAB.EXE and CABWIZ.DDF files, included with Windows CE, are in the same directory as CABWIZ.EXE.
- Use the full path to call CABWIZ.EXE.
- Do not create a .CAB file with the MAKECAB.EXE file included with Windows CE. You must use CABWIZ.EXE, which uses MAKE-CAB.EXE to generate the .CAB files for Windows CE.
- Do *not* set the read-only attribute for .CAB files.

## <span id="page-15-0"></span>Customization and Lockdown

Pocket PC (Windows Mobile) is a hardware specification created by Microsoft Corporation. Devices that wish to carry the Pocket PC logo must meet the minimum hardware requirements set in the Pocket PC specification. Manufacturers are free to add extra hardware functionality.

Pocket PC devices also use a specialized version of the CE operating system. This operating system is built from Windows CE 4.2 but contains customizations, most notably the lack of a desktop and the addition of the Today Screen.

To carry the Pocket PC logo, all devices must be tested at an Independent Test Laboratory. The ITL testing is done based on Microsoft requirements. The test lab then reports the findings back to Microsoft Corporation and Intermec Technologies. If the CN2B Computer passed all tests, Intermec is allowed to ship the device with the Pocket PC logo. Each time the operating system is modified, Intermec must resubmit to ITL testing.

This means we cannot change the operating system much and still be a Pocket PC device. For example, if we remove Word from the Start menu, the device would fail ITL testing and we would not be able to ship devices with the Pocket PC logo.

Although many customers want a Pocket PC device, some customers would prefer that their users not have access to all of the Pocket PC features. Intermec cannot customize the operating system in any way but a custom application can:

- Delete items from the Start menu and Programs folder. These items are just shortcuts in the file system so the application is not really being deleted. Cold booting the device brings these items back so the application will need to be run on every cold boot.
- Use the RegFlushKey() API to save a copy of the registry to a storage device. See the CN2B Management Tools portion for more information on how to do this. Saving a copy of the registry restores most system settings in a cold boot situation.
- Use the SHFullScreen() API in conjunction with other APIs to make the application take up the entire display and prevent the start menu from being available.
- Remap keys and disable keys on the keypad.
- Create a custom SIP.
- Make changes to the registry to configure the device.

Should you want your CN2B Computer to display a full screen, keep in mind that your computer is Pocket-PC certified by Microsoft Corporation. Check out resources on programming for the Pocket PC, using the following links. These give full instructions on how to display full screen.

- Instructions on how to create a full screen application for eVC++ applications using an SHFullScreen() API: support.microsoft.com/support/kb/articles/Q266/2/44.ASP
- Instructions on how to create a full screen application for eVB applications also using the SHFullScreen() API: support.microsoft.com/support/kb/articles/Q265/4/51.ASP

## <span id="page-16-0"></span>FTP Server

FTP support is provided through the FTP Server application FTP-DCE.EXE (MS Windows CE Versions) which is provided as part the base system.

FTPDCE is the Internet File Transfer Protocol (FTP) server process. The server can be invoked from an application or command line. Besides servicing FTP client requests the FTP Server also send a "network announcement" to notify prospective clients of server availability.

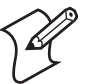

**Note**: You should consult the RFC959 specification for proper use of some of these commands at the following URL:

- www.ietf.org/rfc/rfc959.txt for the text version, or
- www.w3.org/Protocols/rfc959/ for an html version.

Do the following to send commands:

- **1** Start an FTP client and connect to the device FTP server.
- **2** Log in with "intermec" as the user name and "cr52401" for the password.
- **3** From the FTP client, send the command.
- **4** Wait for a response.

## **Synopsis ftpdce** [ *options* ]

## **Options**

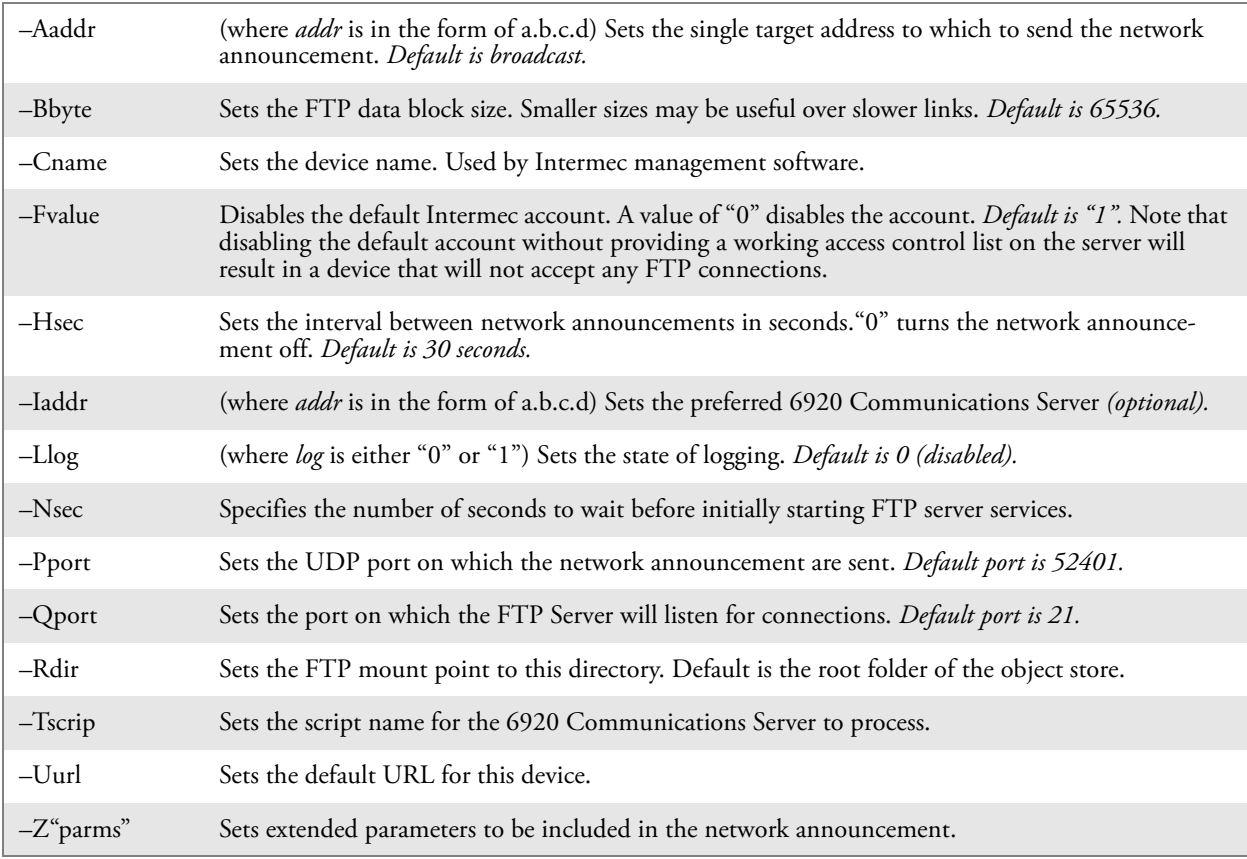

## Configurable Parameters Via the Registry Editor

The following parameters receive default values during the installation of the Intermec FTP Server components. A few of the parameters are visible in the registry by default, but most must be created to modify the default behavior of the FTP server.

## **BlockSize**

Setting this parameter configures the Intermec FTP Server to transmit and receive Ethernet packets using the specified data block size. By default, the FTP server transmits and receives data using a 64K data block size. Adjusting this value may be useful in certain wireless TCP/IP installations.

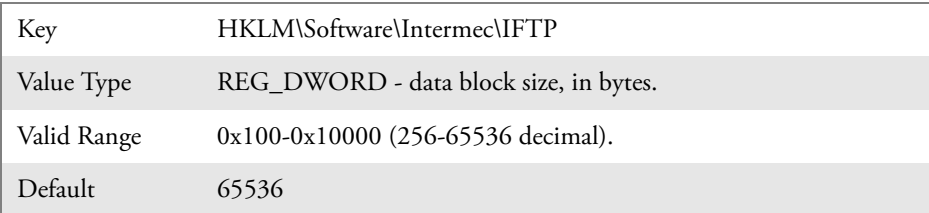

## DeviceName

This parameter configures the Intermec FTP Server to include the specified device name in the Intermec Device Network Announcement (IDNA). Adjusting this value may be useful in assigning a symbolic name to this device for asset tracking.

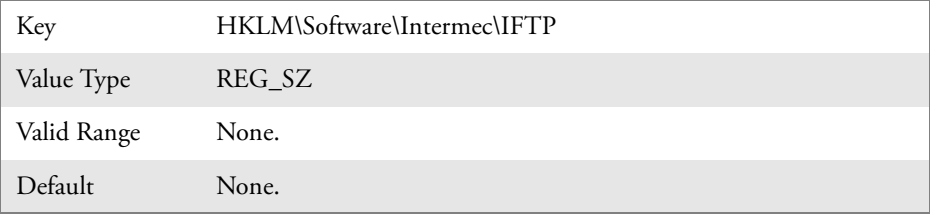

## DeviceURL

This parameter configures the Intermec FTP Server to transmit the specified URL in the IDNA. This can be used by Intermec management software for asset management.

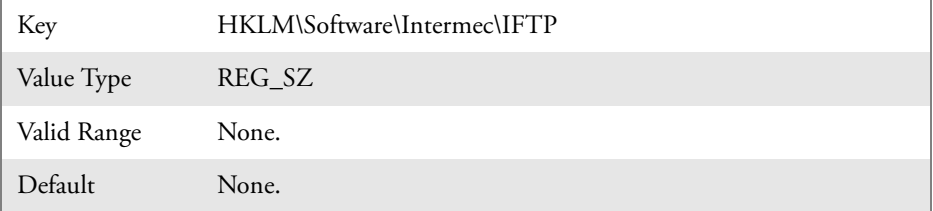

## IDNATarget

This parameter configures the Intermec FTP Server to transmit the IDNA to a specific destination instead of a general UDP broadcast. This parameter is useful on networks that do not allow UDP broadcasts to be routed between subnets. The use of this parameter restricts the reception of the IDNA to the target destination only.

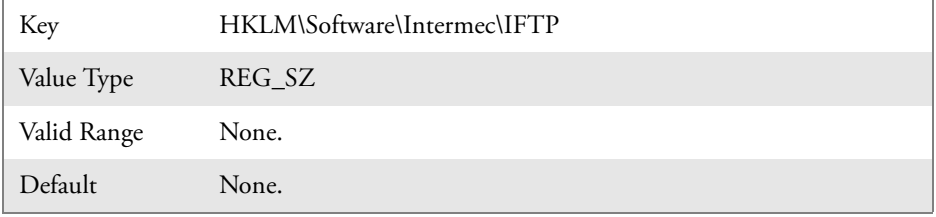

## ManifestName

This parameter configures the Intermec FTP Server to transmit the specified manifest name in the IDNA. This parameter is used by the Intermec 6920 Communications Server for communication transactions. See 6920 Communications Server documentation for proper use of this parameter.

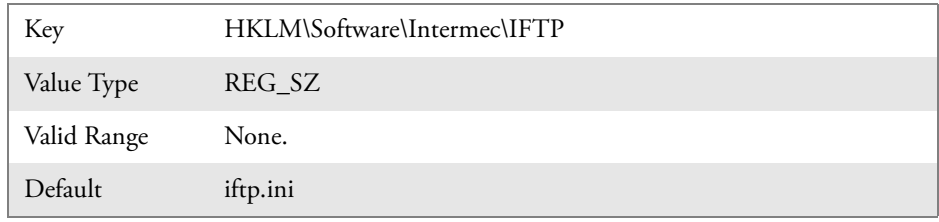

## PauseAtStartup

This configures the Intermec FTP Server to sleep for the specified number of seconds before making the FTP service available on the device.

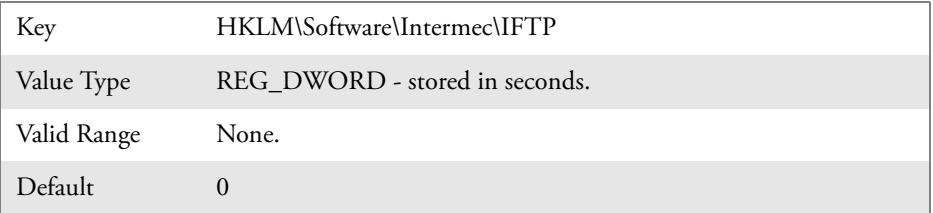

## Root

This parameter configures the Intermec FTP Server to set the root of the FTP mount point to the specified value. *Note that this must map to an existing directory or you will not be able to log into the FTP Server.*

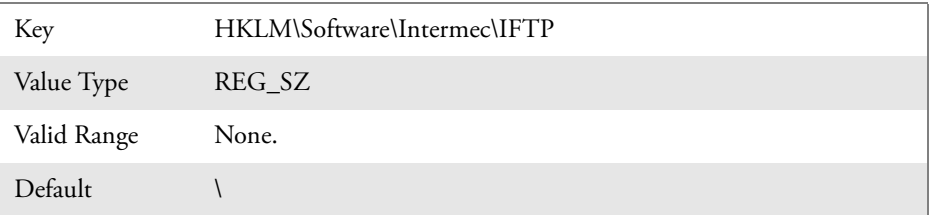

## Transferring Files Over TCP/IP Networks

The File Transfer Protocol (FTP) server transfers files over TCP/IP networks. The FTPDCE.EXE program is a version that does not display a window, but can run in the background.

FTPDCE is the Internet File Transfer Protocol (FTP) server process. The server can be invoked from an application or command line. Besides servicing FTP client requests, the FTP Server also sends a "network announcement" to notify prospective clients of server availability.

The FTP Server currently supports the following FTP requests:

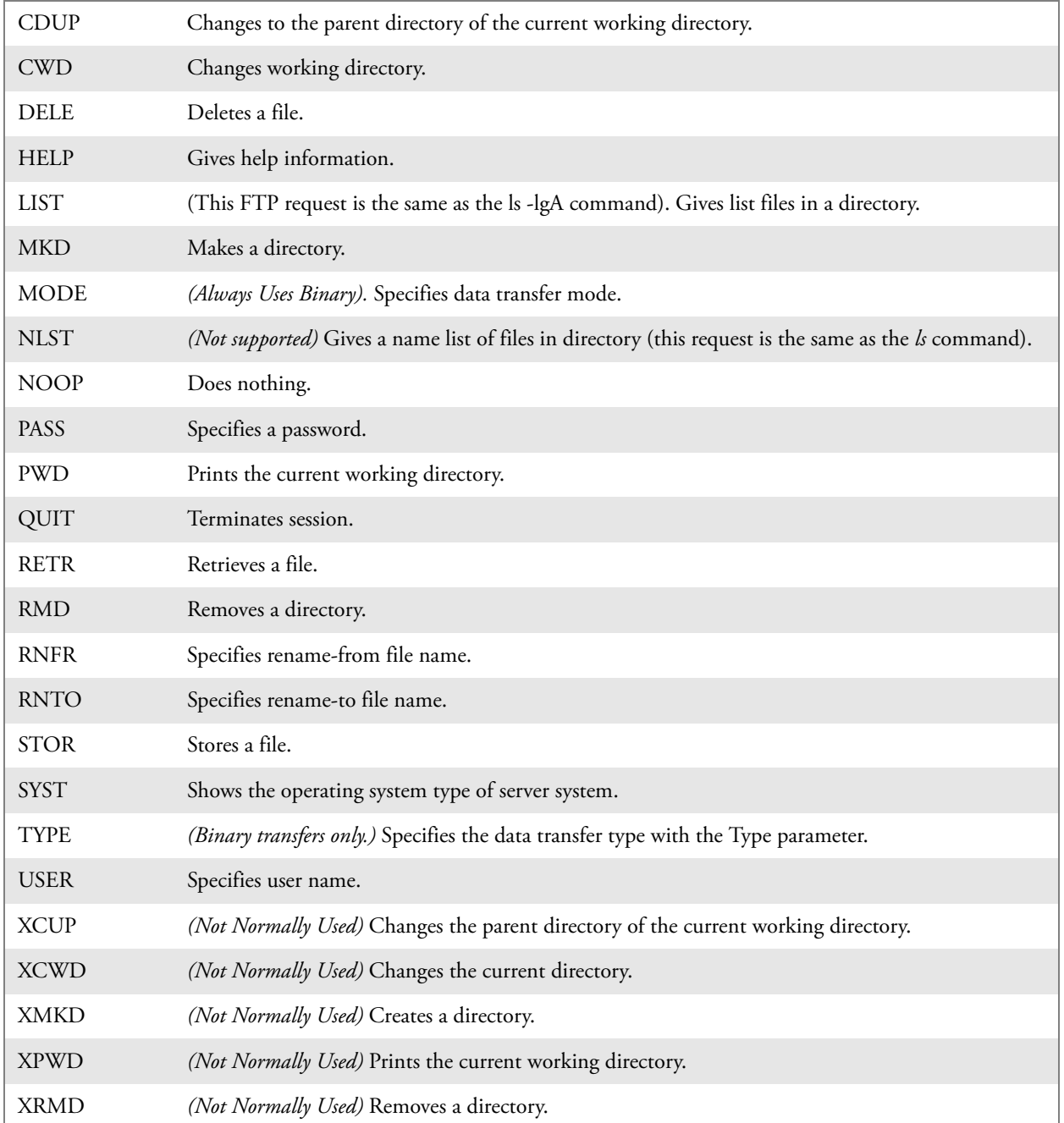

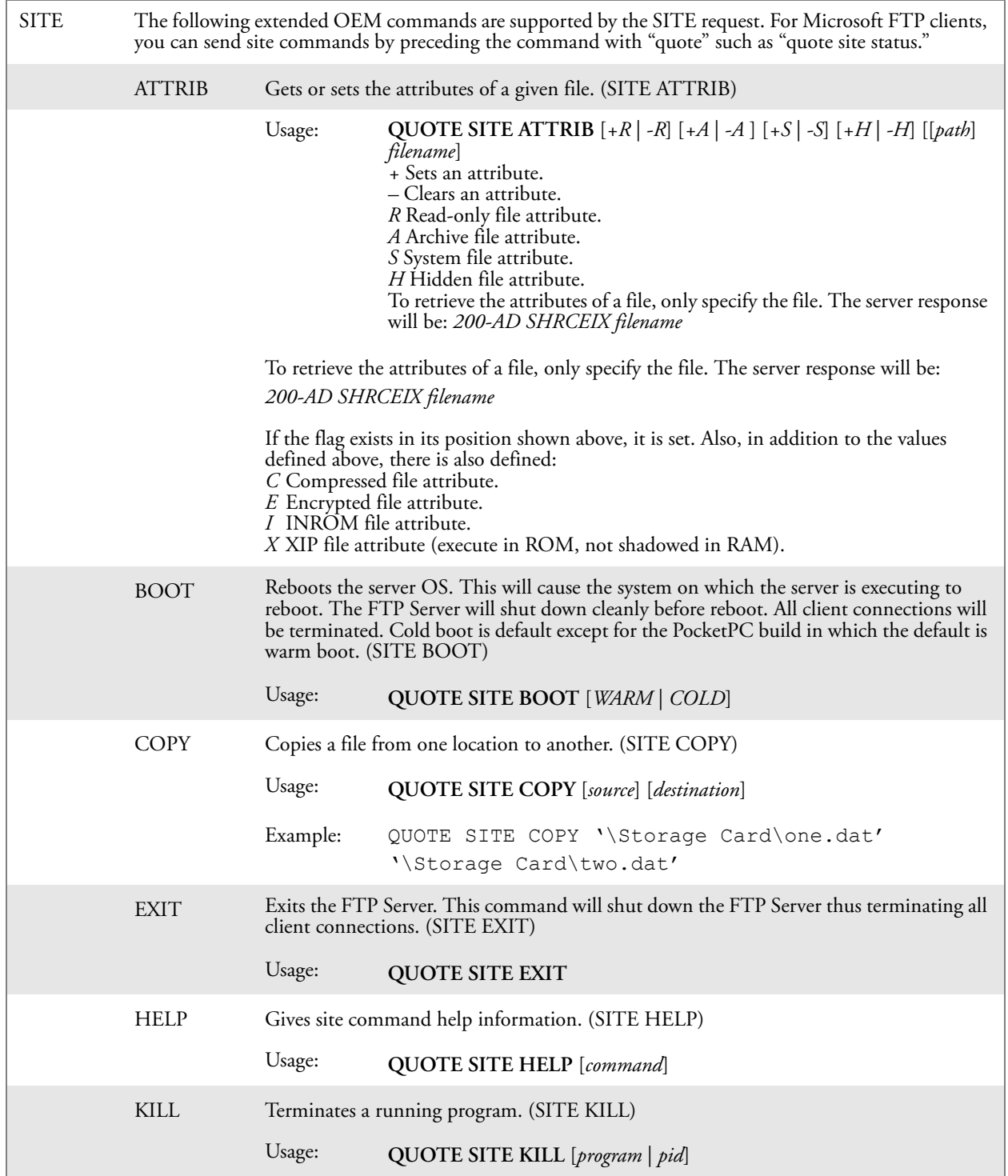

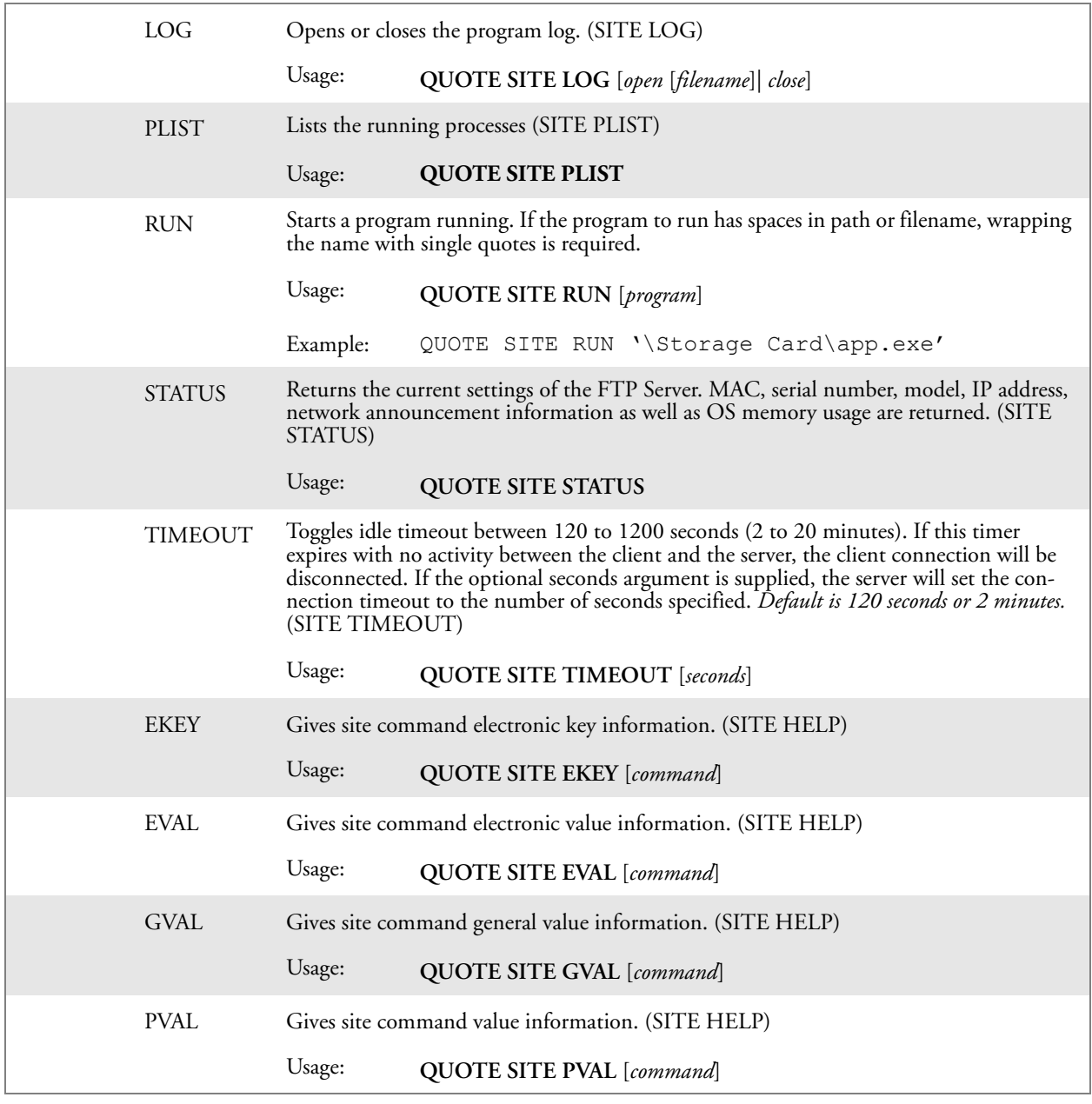

The remaining FTP requests specified in RFC 959 are recognized, but not implemented.

The banner returned in the parenthetical portion of its greeting shows the version number of the FTP Server as well as the MAC address, serial number and operating system of the machine hosting the server.

The FTP Server supports browsing from the latest Netscape and Microsoft web browsers. Drag-and-drop capability is available using this environment.

The FTPDCMDS subdirectory contains commands to use from the web browser.

- Click EXITME.BIN to execute a SITE EXIT command.
- Click REBOOTME.BIN to execute SITE BOOT command.
- Use the GET command on these files to have the FTP Server execute these commands.
	- **Security**:

A customer configurable access control list may be installed on the CN2B Computer. This list will allow customers to restrict access via the FTP Server to users they wish and is in addition to default Intermec accounts that are disabled using the *-F0* option at runtime.

The access control list is named FTPDCE.TXT and is placed in the same directory on the CN2B Computer as the FTPDCE.EXE server. The FTP Server encrypts this file to keep the information safe from unauthorized users. This file is encrypted when the FTP Server is started so a file that is placed onto the CN2B Computer after the FTP Server starts will require a restart of the FTP Server to take effect.

The format of the FTPDCE.TXT is as follows:

FTPDCE:user1!passwd1<cr><lf>user2!passwd2<cr><lf>user3!pas swd3<cr><lf>...

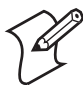

**Note**: The user accounts and passwords are case-sensitive. Once the access control list is encrypted on the CN2B Computer, the FTP Server hides this file from users. Once an access control list is installed on the CN2B Computer, a new one is not accepted by the FTP Server until the previous one is removed. Encrypted access control lists are not portable between CN2B Computers.

## Stopping the FTP Server from Your Application

To allow application programmers the ability to programmatically shut down the FTP Server, the FTP Server periodically tests to see if a named event is signaled. The name for this event is "ITC\_IFTP\_STOP" (no quotes).

For examples on how to use events, consult the Microsoft Developer Network Library at www.msdn.com. The MSDN Library is an essential resource for developers using Microsoft tools, products, and technologies. It contains a bounty of technical programming information, including sample code, documentation, technical articles, and reference guides.

## Autostart FTP

This automatically starts the FTP Server (FTPDCE.EXE) when the CN2B Computer is powered on. This is provided with the NDISTRAY program (the Network Driver Interface Specification tray application), which displays the popup menu that currently allows you to load and unload the network drivers. Tap the antenna icon in the System Tray of the Today screen *(a sample antenna icon is shown below)* for this pop-up menu.

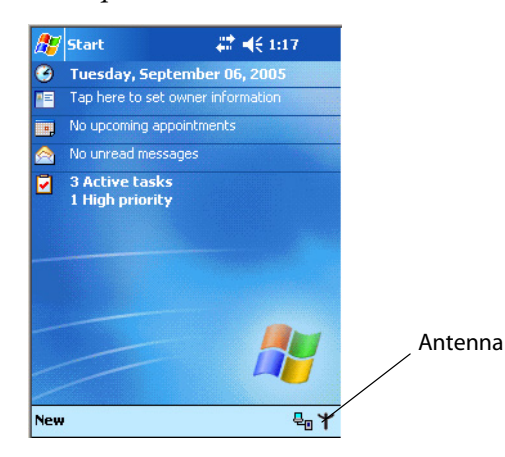

The default is to start the FTP Server at boot time, unless the following registry entry is defined and set to "0" which disables AutoFTP. "1" enables the AutoFTP. The entry can be set from the NDISTRAY pop-up menu by selecting either **AutoFTP On** or **AutoFTP Off**.

HKEY\_LOCAL\_MACHINE\Software\Intermec\Ndistray\StartupIFTP

These new entries are located below the selections to load the network drivers. If the StartupIFTP registry key is not defined, the FTP Server is loaded by default, to provide "out-of-the-box" capability for customers who want to begin loading files to the CN2B Computer without prior configuration.

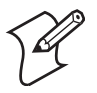

**Note**: If a network driver is unloaded using the NDISTRAY pop-up menu, and the FTP Server is running, the FTP Server is stopped.

On a resume, if AutoFTP is enabled and the FTP Server is running, it is stopped and restarted. NDISTRAY uses a helper application named RESE-TIFTP to implement the restart on resume feature.

#### **To do an AutoFTP Installation Check:**

- **1** Ensure the FTP Server is running "out-of-the-box" the first time.
- **2** Tap **Start** > **Today** to access the Today screen, then tap the antenna icon in the System Tray to bring up the NDISTRAY pop-up menu. Select **AutoFTP Off** to disable AutoFTP. Perform a warm-boot and confirm the FTP Server is not running.

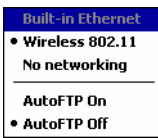

**3** Tap **Start** > **Today** to access the Today screen, then tap the antenna icon in the System Tray to bring up the NDISTRAY pop-up menu. Select **AutoFTP On** to enable AutoFTP, reboot, confirm it is running.

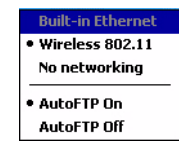

- **4** Unload the network driver when the FTP Server is running and confirm that it is not running any more.
- **5** Load the FTP Server, establish a connection, then suspend and resume. The server should still run, but the FTP connection to the client should be dropped.

# <span id="page-25-0"></span>Kernel I/O Controls

This describes the KernelIoControl() functions available to application programmers. Most C++ applications need to prototype the function as the following to avoid link and compile errors.

extern "C" BOOL KernelIoControl(DWORD dwIoControlCode, LPVOID lpInBuf, DWORD nInBufSize, LPVOID lpOutBuf, DWORD nOutBufSize, LPDWORD lpBytesReturned);

## IOCTL\_HAL\_GET\_DEVICE\_INFO

This IOCTL returns either the platform type or the OEMPLATFORM name based on an input value.

## **Syntax**

BOOL **KernelIoControl(** IOCTL\_HAL\_GET\_DEVICE\_INFO, LPVOID *lpInBuf*, DWORD *nInBufSize*, LPVOID *lpOutBuf*, DWORD *nOutBufSize*, LPDWORD *lpBytesReturned* **);**

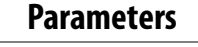

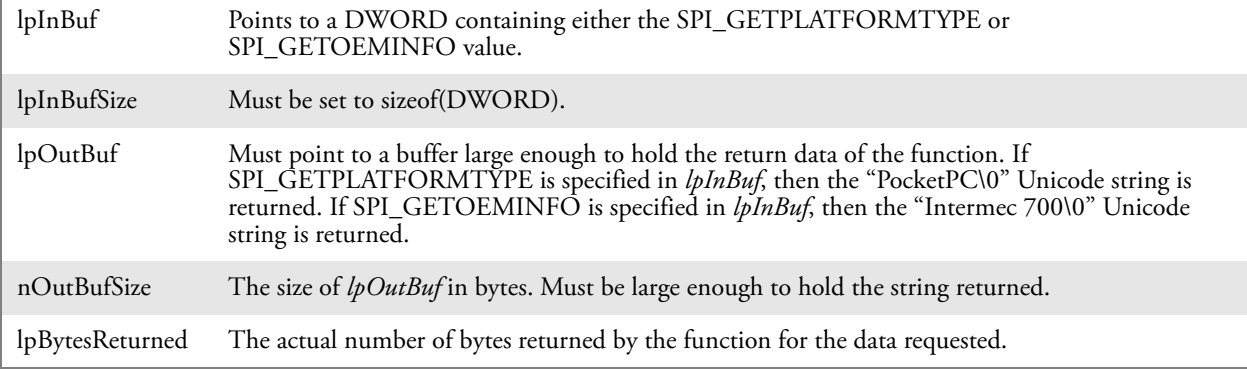

## **Return Values**

Returns TRUE if function succeeds. Returns FALSE if the function fails. GetLastError() may be used to get the extended error value.

## IOCTL\_HAL\_ITC\_READ\_PARM

### **Usage**

#include "oemioctl.h"

### **Syntax**

BOOL **KernelIoControl(** IOCTL\_HAL\_ITC\_READ\_PARM,LPVOID *lpInBuf*,DWORD *nInBufSize*,LPVOID *lpOutBuf*,DWORD *nOutBufSize*,LPDWORD *lpBytesReturned* **);**

### **Parameters**

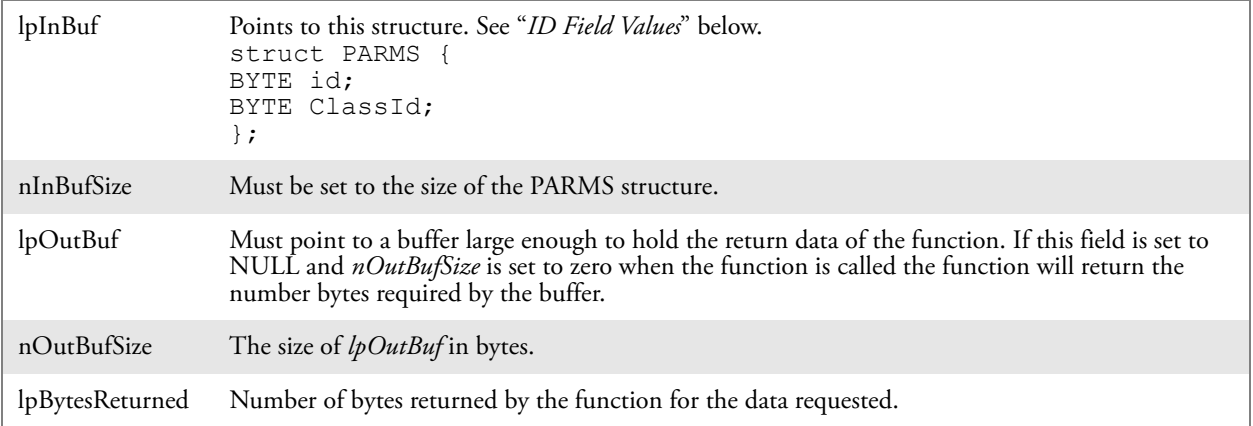

### **Return Values**

Returns TRUE if function succeeds. Returns FALSE if the function fails. GetLastError() may be used to get the error value. Either ERROR\_INVALID\_PARAMETER or ERROR\_INSUFFICIENT\_BUFFER may be returned when this function is used to get the error.

### **ID Field Values**

The *id* field of the PARMS structure may be one of the following values:

#### **ID Field Values**

#### **ITC\_NVPARM\_SERIAL\_NUM**

This IOCTL returns the serial number of the device in BCD format. Six bytes are returned in the buffer pointed to by the *lpOutBuffer* parameter.

#### **ITC\_NVPARM\_MANF\_DATE**

This IOCTL returns the device date of manufacture in the BCD YYYY/MM/DD format. Four bytes are returned in the buffer pointed to by the *lpOutBuffer* parameter.

#### **ITC\_NVPARM\_SERVICE\_DATE**

This IOCTL returns the device's date of last service in BCD YYYY/MM/DD format. Four bytes are returned in the buffer pointed to by the *lpOutBuffer* parameter.

#### **ITC\_NVPARM\_DISPLAY\_TYPE**

This returns the device's display type. One byte is returned in the buffer pointed to by the *lpOutBuffer* parameter.

#### **ID Field Values (continued)**

#### **ITC\_NVPARM\_ECN**

This IOCTL returns ECNs applied to the device in a bit array format. Four bytes are returned in the buffer pointed to by the *lpOutBuffer* parameter.

#### **ITC\_NVPARM\_CONTRAST**

This IOCTL returns the device default contrast setting. Two bytes are returned in the buffer pointed to by the *lpOut-Buffer* parameter.

#### **ITC\_NVPARM\_MCODE**

This IOCTL returns the manufacturing configuration code for the device. Sixteen bytes are returned in the buffer pointed to by the *lpOutBuffer* parameter.

#### **ITC\_NVPARM\_VERSION\_NUMBER**

This IOCTL returns the firmware version for various system components. These values for the *ClassId* field of the PARMS structure are allowed when ITC\_NVPARM\_VERSION\_NUMBER is used in the *id* field:

•**VN\_CLASS\_KBD** Returns a five-byte string, including null terminator, that contains an ASCII value which represents the keypad microprocessor version in the system.Format of the string is *x.xx* with a terminating null character. •**VN\_CLASS\_ASIC** Returns a five-byte string, including null terminator, that contains an ASCII value which represents the version of the FPGA firmware in the system.Format of the string is *x.xx* with a terminating null character. •**VN\_CLASS\_BOOTSTRAP** Returns a five-byte string, including null terminator, that contains an ASCII value which represents the version of the Bootstrap Loader firmware in the system.Format of the string is *x.xx* with a terminating null character.

#### **ITC\_NVPARM\_INTERMEC\_SOFTWARE\_CONTENT**

This IOCTL reads the manufacturing flag bits from the nonvolatile data store that dictates certain software parameters. A BOOLEAN DWORD is returned in the buffer pointed to by *lpOutBuffer* that indicates if Intermec Content is enabled in the XIP regions. TRUE indicates that it is enabled. FALSE indicates that it is not enabled.

#### **ITC\_NVPARM\_WAN\_RI**

This reads the state of the WAN ring indicator flag. A BOOLEAN DWORD is returned in the buffer pointed to by *lpOutBuffer* that indicates the polarity of the WAN RI signal. TRUE indicates active high. FALSE indicates active low.

#### **ITC\_NVPARM\_INTERMEC\_DATACOLLECTION\_SW**

This IOCTL reads the state of the data collection software enabled flag. A BOOLEAN DWORD is returned in the buffer pointer to by *lpOutBuffer* that indicates the data collection software is to install at boot time. FALSE indicates the data collection software should not install.

#### **ITC\_NVPARM\_INTERMEC\_DATACOLLECTION\_HW**

This IOCTL reads the data collection hardware flags. A BYTE is returned in the buffer pointer to by *lpOutBuffer* that indicates the type of data collection hardware installed. The maximum possible value returned is

ITC\_DEVID\_SCANHW\_MAX.

•I**TC\_DEVID\_SCANHW\_NONE** No scanner hardware is installed. •**ITC\_DEVID\_INTERMEC\_EVIO** EVIO linear imager is installed.

The high bit indicates whether the S6 scanning engine is installed. The bit mask for this is

ITC\_DEVID\_S6ENGINE\_MASK. A nonzero value indicates that the S6 scanning engine is installed.

#### **ITC\_NVPARM\_80211\_INSTALLED**

This IOCTL reads the state of the 802.11b/g radio installed flag. A BOOLEAN DWORD is returned in the buffer pointed to by *lpOutBuffer*. TRUE indicates that the 802.11b/g radio is installed. FALSE indicates that no 802.11b/g radio is installed.

#### **ITC\_NVPARM\_80211\_RADIOTYPE**

This IOCTL reads the 802.11b/g radio ID installed by manufacturing. A BYTE is returned in the buffer pointer to by *lpOutBuffer* that indicates the type of 802.11b/g radio hardware installed. The maximum possible value returned is ITC\_DEVID\_80211RADIO\_MAX. The current definitions are:

•**ITC\_DEVID\_80211RADIO\_NONE** No 802.11b/g radio installed.

•**ITC\_DEVID\_80211RADIO\_INTEL\_2011B** Intel 2011B radio installed.

#### **ID Field Values (continued)**

#### **ITC\_NVPARM\_BLUETOOTH\_INSTALLED**

This IOCTL reads the state of the Bluetooth radio installed flag. A BOOLEAN DWORD is returned in the buffer pointed to by *lpOutBuffer*. TRUE indicates that the Bluetooth radio is installed. FALSE indicates that no Bluetooth radio is installed.

#### **ITC\_NVPARM\_SERIAL2\_INSTALLED**

This IOCTL reads the state of the serial 2 (COM2) device installed flag. A BOOLEAN DWORD is returned in the buffer pointed to by *lpOutBuffer*. TRUE indicates that the serial 2 device is installed. FALSE indicates that no serial 2 device is installed.

#### **ITC\_NVPARM\_SIM\_PROTECT\_HW\_INSTALLED**

This IOCTL reads the state of the SIM card protection hardware installed flag. A BOOLEAN DWORD is returned in the buffer pointed to by *lpOutBuffer*. TRUE indicates that the SIM card protection hardware is installed. FALSE indicates that no SIM card protection hardware is installed.

#### **ITC\_NVPARM\_SIM\_PROTECT\_SW\_INSTALLED**

This IOCTL reads the state of the SIM card protection software installed flag. A BOOLEAN DWORD is returned in the buffer pointed to by *lpOutBuffer*. TRUE indicates that the SIM card protection software is installed. FALSE indicates that no SIM card protection software is installed.

#### **ITC\_NVPARM\_SIM\_PROTECT\_SW\_INSTALLED**

This IOCTL reads the state of the SIM card protection software installed flag. A BOOLEAN DWORD is returned in the buffer pointed to by *lpOutBuffer*. TRUE indicates that the SIM card protection software is installed. FALSE indicates that no SIM card protection software is installed.

## IOCTL\_HAL\_ITC\_WRITE\_SYSPARM

Describes and enables the registry save location.

#### **Usage**

#include "oemioctl.h"

#### **Syntax**

BOOL **KernelIoControl(** IOCTL\_HAL\_ITC\_WRITE\_SYSPARM,LPVOID *lpInBuf*,DWORD *nInBufSize*, LPVOID *lpOutBuf*, DWORD *nOutBufSize*, LPDWORD *lpBytesReturned* **);**

#### **Parameters**

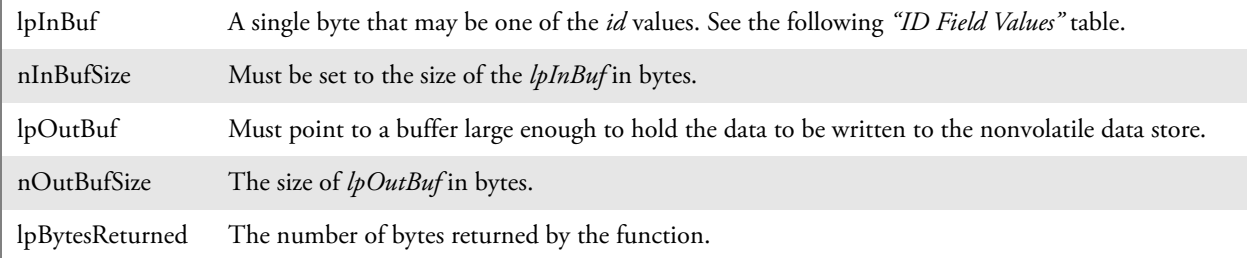

#### **Return Values**

Returns TRUE if function succeeds. Returns FALSE if the function fails. GetLastError() may get the error value. When this function gets the error, either ERROR\_INVALID\_PARAMETER or ERROR\_INSUFFICIENT\_BUFFER is returned.

## **ID Field Values**

#### The *id* field of *lpInBuf* may be one of the following values:

#### **ID Field Values**

#### **ITC\_REGISTRY\_SAVE\_ENABLE**

This function enables or disables the save registry to non–volatile media feature of the RegFlushKey() function. *lpOut-Buf* must be set to zero (FALSE) if the feature is to be disabled or one (TRUE) if the feature is to be enabled.

#### **ITC\_ WAKEUP\_MASK**

This IOCTL sets a bit mask that represents the mask for the five programmable wakeup keys. The I/O key is not a programmable wakeup key. By default it is always the system resume key and all other keys are set to disable key wakeup. A zero in a bit position masks the wakeup for that key. A one in a bit position enables wakeup for that key. *lpOutBuf* must point to a buffer that contains a byte value of a wakeup mask consisting of the OR'ed constants as defined in OEMIOCTL.H. Only the following keys are programmable as wakeup events.

#define SCANNER\_TRIGGER1 #define SCANNER\_LEFT2 #define SCANNER\_RIGHT4 #define GOLD  $A1\overline{8}$ #define GOLD A20x10

## IOCTL\_HAL\_GET\_DEVICEID

This IOCTL returns the device ID. There are two types of device IDs supported, which are differentiated based on the size of the *output* buffer. The UUID is returned if the buffer size is set to

*sizeof(UNIQUE\_DEVICEID)*, otherwise the oldstyle device ID is returned.

### **Usage**

#include "pkfuncs.h" #include "deviceid.h"

### **Syntax**

BOOL **KernelIoControl(** IOCTL\_HAL\_GET\_DEVICEID,LPVOID *lpInBuf*,DWORD *nInBufSize*,LPVOID *lpOutBuf*,DWORD *nOutBufSize*,LPDWORD *lpBytesReturned* **);**

### **Parameters**

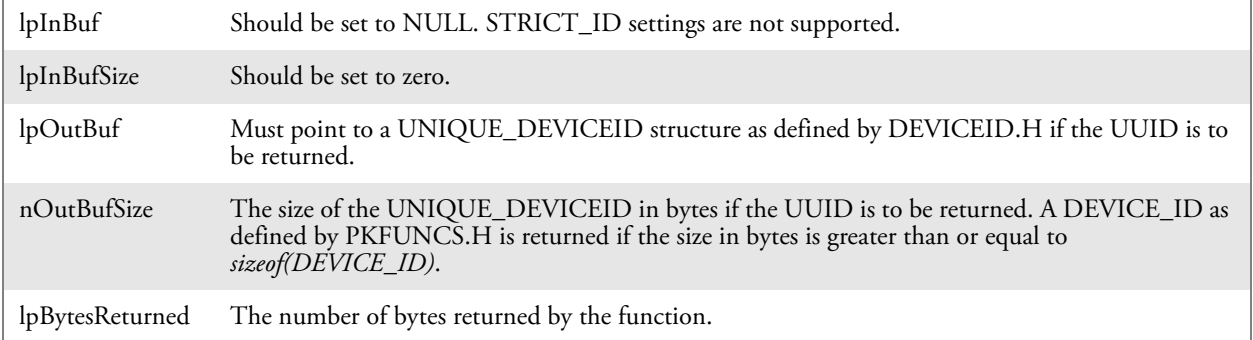

### **Return Values**

Returns TRUE if function succeeds. Returns FALSE if the function fails. GetLastError() may be used to get the extended error value.

## IOCTL\_HAL\_GET\_OAL\_VERINFO

Returns the HAL version information of the Pocket PC image.

#### **Usage**

#include "oemioctl.h"

#### **Syntax**

BOOL **KernelIoControl(** IOCTL\_HAL\_GET\_OAL\_VERINFO,LPVOID *lpInBuf*,DWORD *nInBufSize*,LPVOID *lpOutBuf*,DWORD *nOutBufSize*,LPDWORD *lpBytesReturned* **);**

### **Parameters**

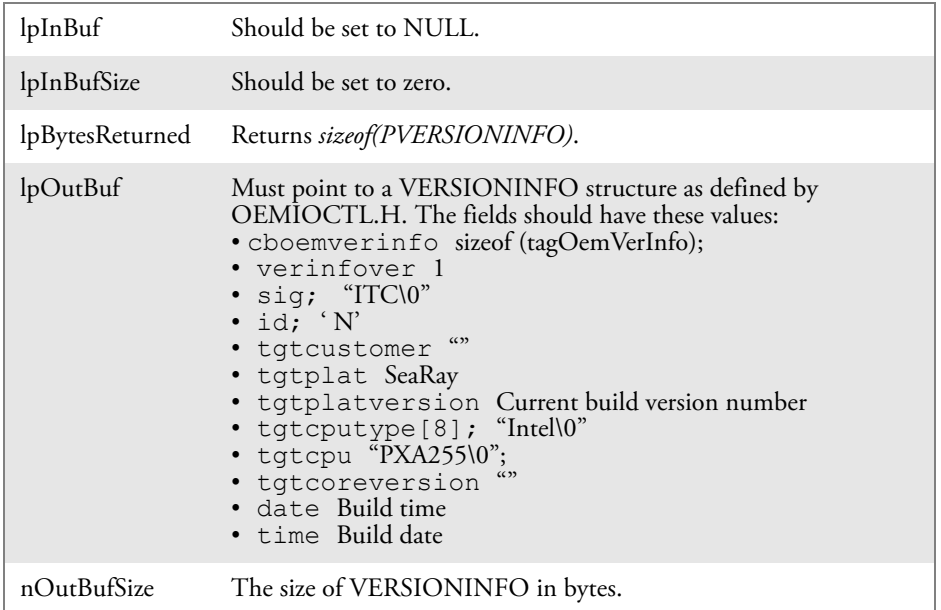

## **Return Values**

Returns TRUE if function succeeds. Returns FALSE if the function fails. GetLastError() may be used to get the extended error value.

## IOCTL\_HAL\_GET\_BOOTLOADER\_VERINFO

Returns the HAL version information of the Pocket PC image.

#### **Usage**

#include "oemioctl.h"

#### **Syntax**

BOOL **KernelIoControl(** IOCTL\_HAL\_GET\_OAL\_VERINFO,LPVOID *lpInBuf*, DWORD *nInBufSize*,LPVOID *lpOutBuf*,DWORD *nOutBufSize*,LPDWORD *lpBytesReturned* **);**

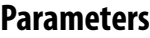

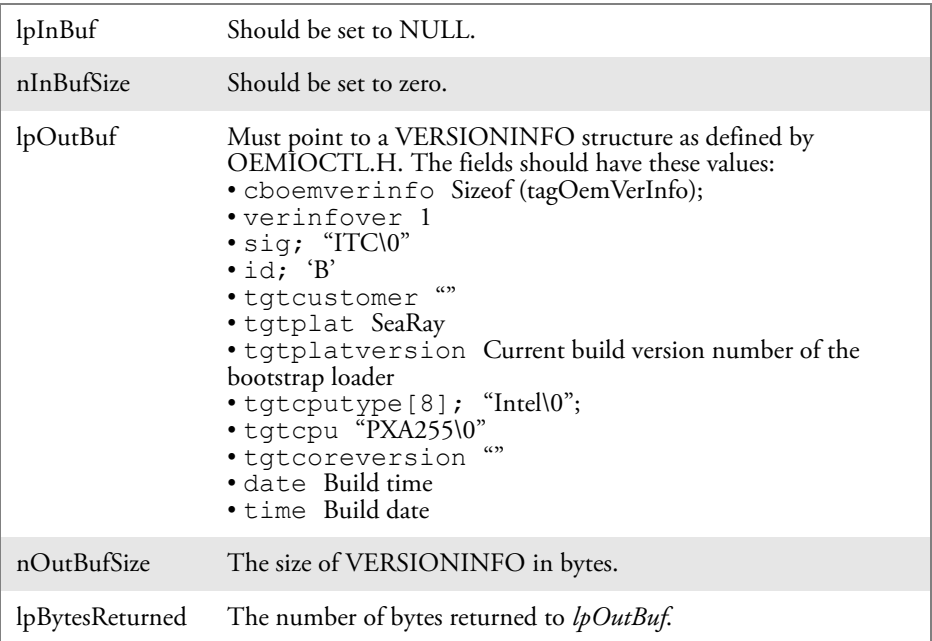

## **Return Values**

Returns TRUE if function succeeds. Returns FALSE if the function fails. GetLastError() may be used to get the extended error value.

## IOCTL\_HAL\_WARMBOOT

Causes the system to perform a warm-boot. The object store is retained.

#### **Usage**

#include "oemioctl.h"

#### **Syntax**

BOOL **KernelIoControl(** IOCTL\_HAL\_WARMBOOT,LPVOID *lpInBuf*,DWORD *nInBufSize*,LPVOID *lpOutBuf*,DWORD *nOutBufSize*,LPDWORD *lpBytesReturned* **);**

## **Parameters**

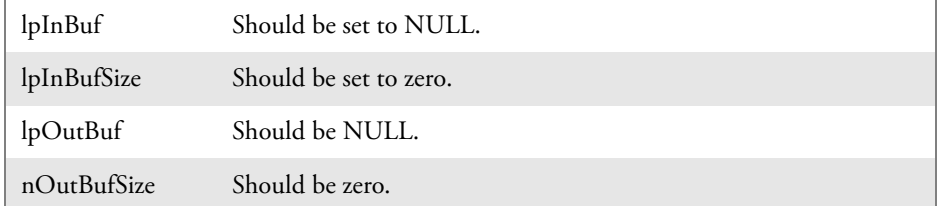

## **Return Values**

None.

## IOCTL\_HAL\_COLDBOOT

Causes the system to perform a cold-boot. The object store is cleared.

#### **Usage**

#include "oemioctl.h"

#### **Syntax**

```
BOOL KernelIoControl( IOCTL_HAL_COLDBOOT,LPVOID 
lpInBuf,DWORD nInBufSize,LPVOID lpOutBuf,DWORD 
nOutBufSize,LPDWORD lpBytesReturned );
```
#### **Parameters**

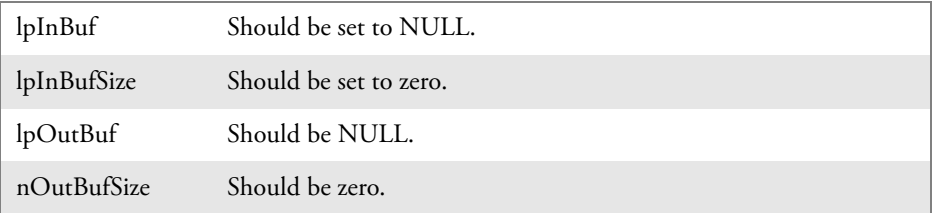

### **Return Values**

None.

## IOCTL\_HAL\_GET\_RESET\_INFO

This code allows software to check the type of the most recent reset.

#### **Usage**

#include "oemioctl.h"

#### **Syntax**

BOOL **KernelIoControl(** IOCTL\_HAL\_GET\_RESET\_INFO,LPVOID *lpInBuf*,DWORD *nInBufSize*,LPVOID *lpOutBuf*,DWORD *nOutBufSize*,LPDWORD *lpBytesReturned* **);**

#### **Parameters**

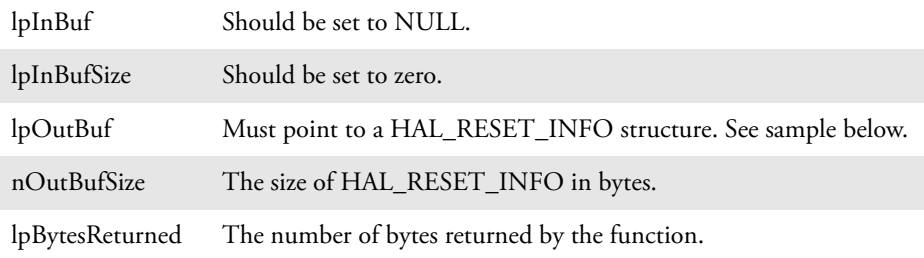

## **Return Values**

Returns TRUE if function succeeds. Returns FALSE if the function fails. May use GetLastError() to get the extended error value.

#### **Sample**

```
typedef struct {<br>DWORD ResetReason;
                                                    // most recent reset type
DWORD ObjectStoreState; \frac{1}{2} // state of object store
} HAL_RESET_INFO, * PHAL_RESET_INFO;
// Reset reason types
#define HAL RESET TYPE UNKNOWN 0
#define HAL<sup>T</sup>RESET<sup>T</sup>REASON_HARDWARE 1 // cold<br>#define HALTRESETTREASONTSOFTWARE 2 // suspend
#define HAL_RESET_REASON_SOFTWARE 2
#define HAL_RESET_REASON_WATCHDOG 4<br>#define HAL_RESET_BATT_FAULT 8 // power fail<br>#define HAL RESET VDD FAULT 16 // warm boot
#define HAL_RESET_BATT_FAULT
#define HAL_RESET_VDD_FAULT
// Object store state flags
#define HAL_OBJECT_STORE_STATE_UNKNOWN 0
#define HAL_OBJECT_STORE_STATE_CLEAR 1
```
## IOCTL\_HAL\_GET\_BOOT\_DEVICE

This IOCTL code allows software to check which device CE booted from.

#### **Usage**

#include "oemioctl.h"

#### **Syntax**

BOOL **KernelIoControl(** IOCTL\_HAL\_GET\_BOOT\_DEVICE,LPVOID *lpInBuf*,DWORD *nInBufSize*,LPVOID *lpOutBuf*,DWORD *nOutBufSize*,LPDWORD *lpBytesReturned* **);**

### **Parameters**

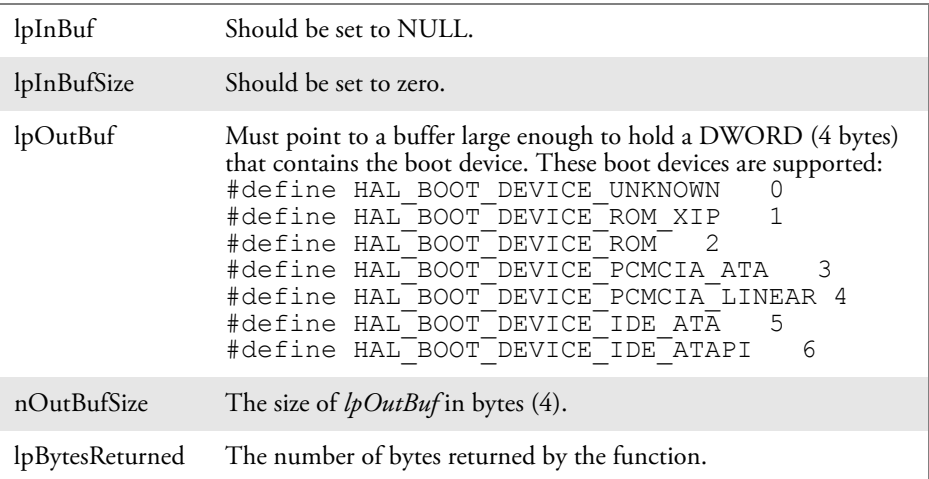

## **Return Values**

Returns TRUE if function succeeds. Returns FALSE if the function fails. May use GetLastError() to get the extended error value.

## IOCTL\_HAL\_REBOOT

Causes the system to perform a warm-boot. The object store is retained.

### **Usage**

#include "oemioctl.h"

#### **Syntax**

BOOL **KernelIoControl(** IOCTL\_HAL\_REBOOT,LPVOID *lpInBuf*,DWORD *nInBufSize*,LPVOID *lpOutBuf*,DWORD *nOutBufSize*,LPDWORD *lpBytesReturned* **);**

#### **Parameters**

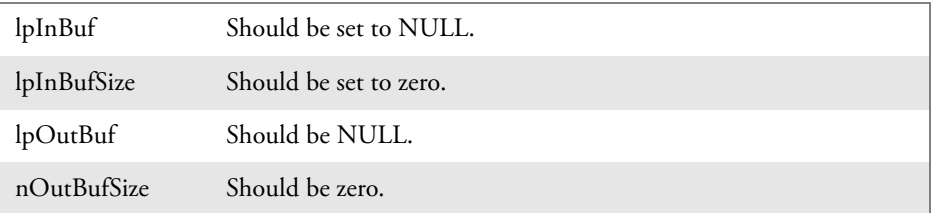

## **Return Values**

None.

## IOCTL\_PROCESSOR\_INFORMATION

Returns processor information.

### **Usage**

#include "pkfuncs.h"

#### **Syntax**

BOOL **KernelIoControl(** IOCTL\_PROCESSOR\_INFORMATION,LPVOID *lpInBuf*,DWORD *nInBufSize*,LPVOID *lpOutBuf*,DWORD *nOutBufSize*,LPDWORD *lpBytesReturned* **);**

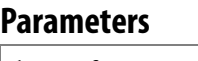

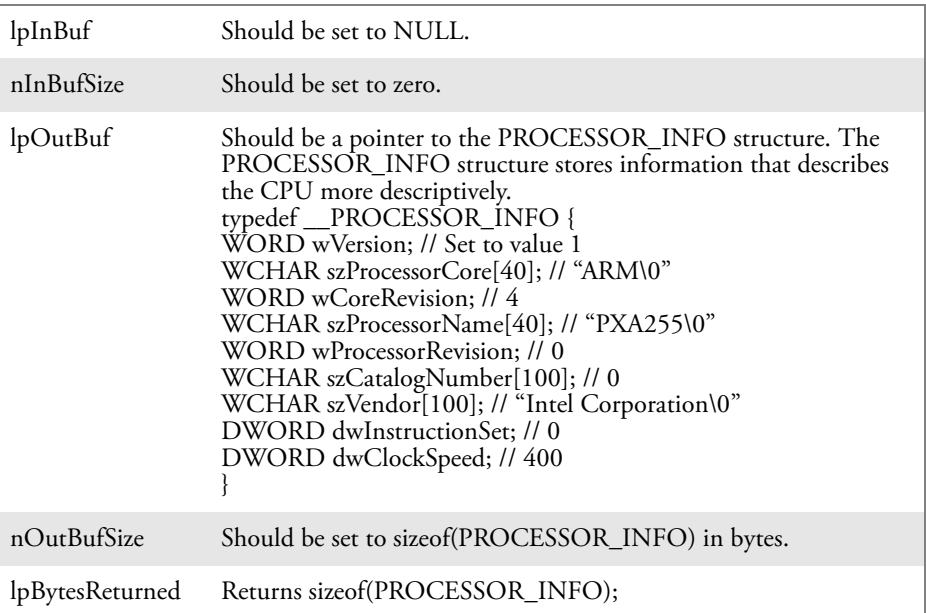

## **Return Values**

Returns TRUE if function succeeds. Returns FALSE if the function fails. May use GetLastError() to get the extended error value.

## IOCTL\_GET\_CPU\_ID

Returns Xscale processor ID.

### **Usage**

#include "oemioctl.h"

### **Syntax**

BOOL **KernelIoControl(** IOCTL\_GET\_CPU\_ID,LPVOID *lpInBuf*, DWORD *nInBufSize*,LPVOID *lpOutBuf*,DWORD *nOutBufSize*,LPDWORD *lpBytesReturned* **);**

### **Parameters**

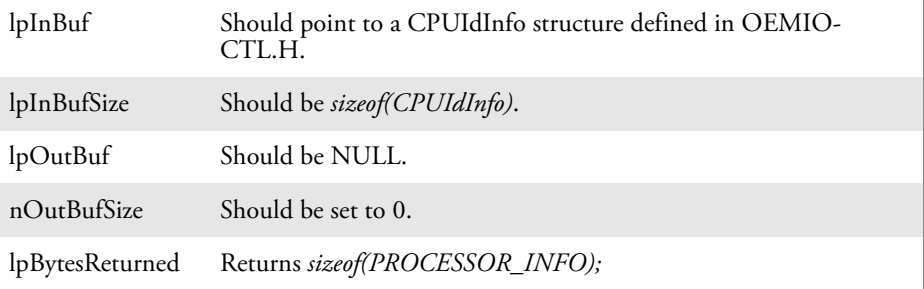

## **Return Values**

Returns TRUE if function succeeds. Returns FALSE if the function fails. May use GetLastError() to get the extended error value.
## Network Selection APIs

The Network Selection APIs change the network adapter configuration programmatically. Both drivers support the same IOCTL function numbers for loading and unloading the drivers. Loading and unloading of the 802.11b/g driver is performed by the FWL1: device in the system by performing DeviceIOControl() calls to the driver. Loading and unloading of the driver for the built-in Ethernet adapter is performed by the SYI1: device in the system by performing DeviceIOControl() calls to the driver.

- For loading an NDIS driver associated with an adapter, the IOCTL is IOCTL\_LOAD\_NDIS\_MINIPORT.
- For unloading NDIS drivers associated with an adapter the IOCTL is IOCTL\_UNLOAD\_NDIS\_MINIPORT.

#### **Example**

```
#include <winioctl.h>
#include "sysio.h"
void DoLoad(int nDevice) { 
LPTSTR devs[] = { T("SYI1;"), T("FWL1;") };
HANDLE hLoaderDev;
DWORD bytesReturned;
hLoaderDev = CreateFile(devs[nDevice], GENERIC READ|GENERIC WRITE, 0,
NULL, OPEN EXISTING, 0, NULL);
if (hLoaderDev != INVALID HANDLE VALUE) {
      if (!DeviceIoControl( hLoaderDev, IOCTL LOAD NDIS MINIPORT, NULL, -1,
NULL, 0, 
      &bytesReturned, NULL)){
            MessageBox(NULL, TEXT("SYSIO IoControl Failed"), TEXT("Network 
            loader"), MB ICONHAND);
            if (hLoaderDev!=INVALID HANDLE VALUE) CloseHandle(hLoaderDev);
            hLoaderDev = INVALID HANDLE VALUE; // bad handle
      }else {
            CloseHandle(hLoaderDev);
      }
}
}
void DoUnload(int nDevice) {
LPTSTR devs[] = { _T("SYI1;"), _T("FWI1;") };
HANDLE hLoaderDev;
DWORD bytesReturned;
hLoaderDev = CreateFile(devs[nDevice], GENERIC READ|GENERIC WRITE, 0,
NULL, OPEN EXISTING, 0, NULL);
if (hLoaderDev != INVALID HANDLE VALUE) {
      if (!DeviceIoControl( hLoaderDev, IOCTL UNLOAD NDIS MINIPORT, NULL, -1,
NULL, 0, 
      &bytesReturned, NULL)){
            MessageBox(NULL, TEXT("SYSIO IoControl Failed"), TEXT("Network
            loader"), MB ICONHAND);
            if (hLoaderDev!=INVALID HANDLE VALUE) CloseHandle(hLoaderDev);
            hLoaderDev = INVALID HANDLE VALUE; // bad handle
      }else {
            CloseHandle(hLoaderDev);
      }
}
}
                     The API provided by Intermec Technologies exposes a limited set of rou-
```
tines for a programmer to access and affect the 802.11b/g network interface

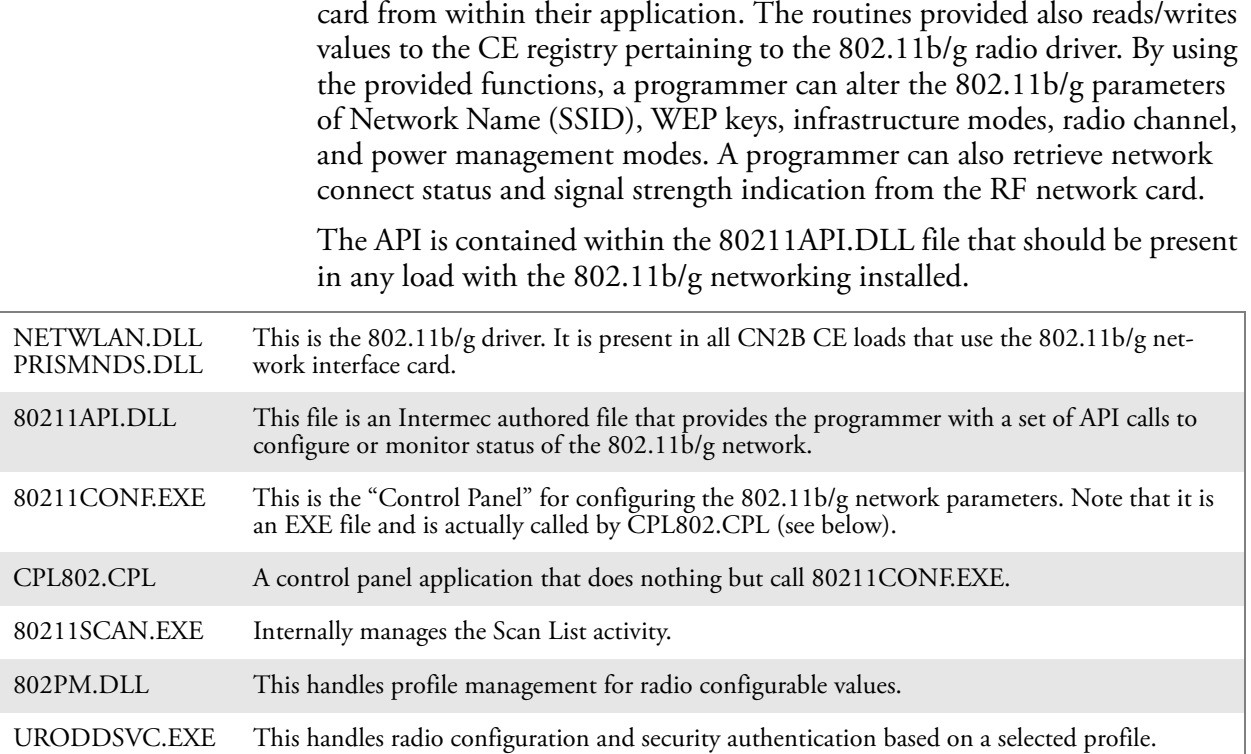

The Profile Manager supports up to four radio configuration profiles. These profiles are the same as those set by the Wireless Network applet that runs on the Windows CE unit. You can configure different 802.11b/g profiles and switch between them using the 802.11 API. See the ConfigureProfile() function on [page 176](#page-51-0) for more information.

## Basic Connect/Disconnect Functions

These functions are available when using the 802.11b/g radio module.

#### RadioConnect()

Connects to the available radio. Use this function if you plan on using a lot of API calls that talk directly to the radio. Note that the 802.11b/g radio must be enabled via NDISTRAY before you can connect to it.

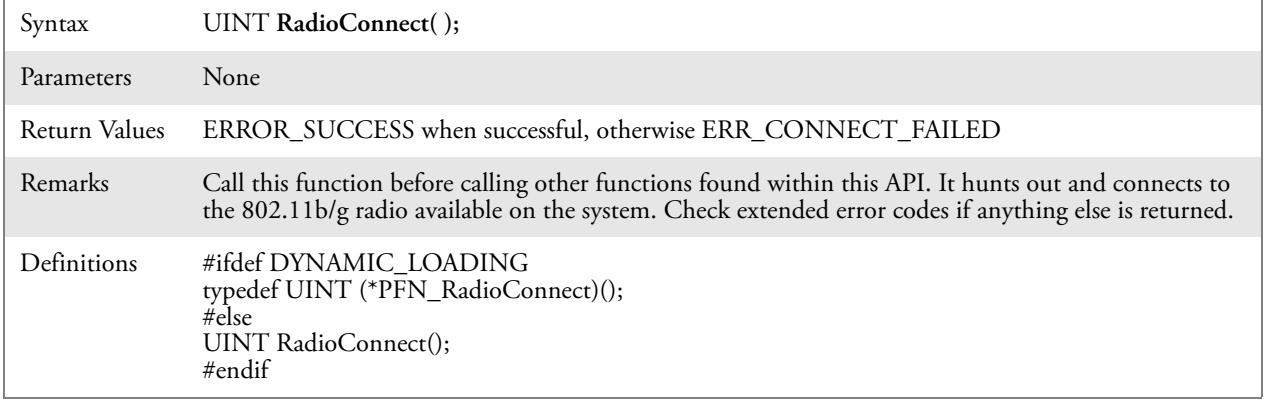

#### RadioDisconnect()

Call this function when done using the 802.11 API to clean up a connection from a previous RadioConnect() call. If you do not call this function, you may leave memory allocated.

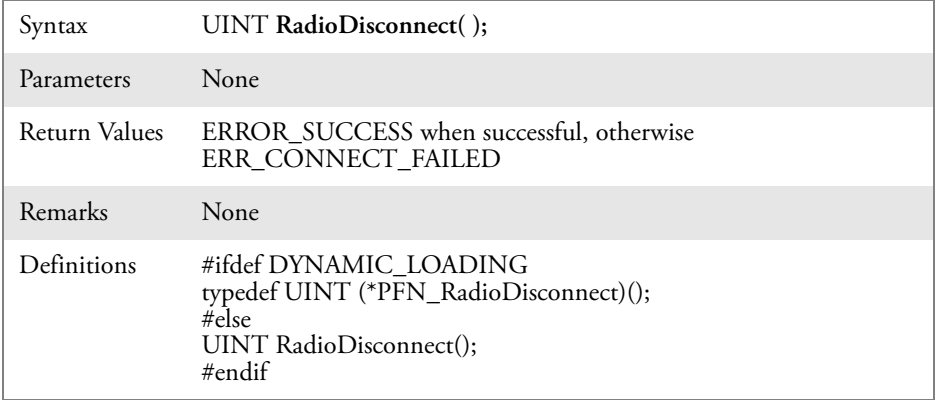

### RadioDisassociate()

Call this function to have the 802.11b/g radio disassociate from the current service set. The radio then enters an "off" mode until it is woken again by setting the Service Set Identifier (SSID). Also, the NDIS driver generates an NDIS media disconnect event.

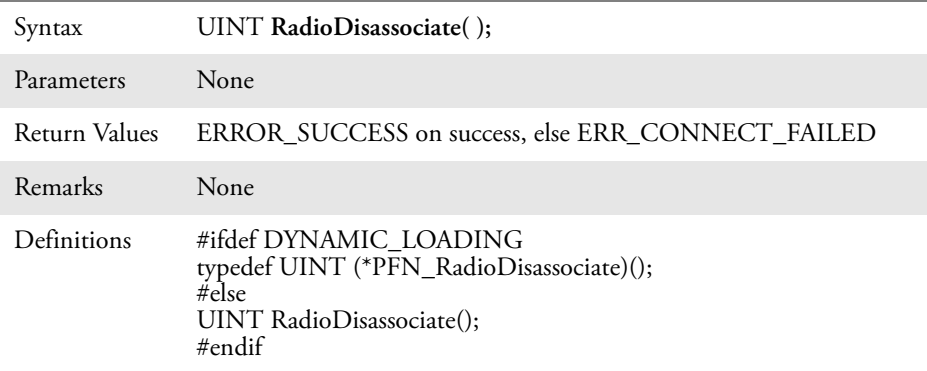

## Query Information Functions

#### GetAssociationStatus()

Call this to obtain the radio's current association status with a service set.

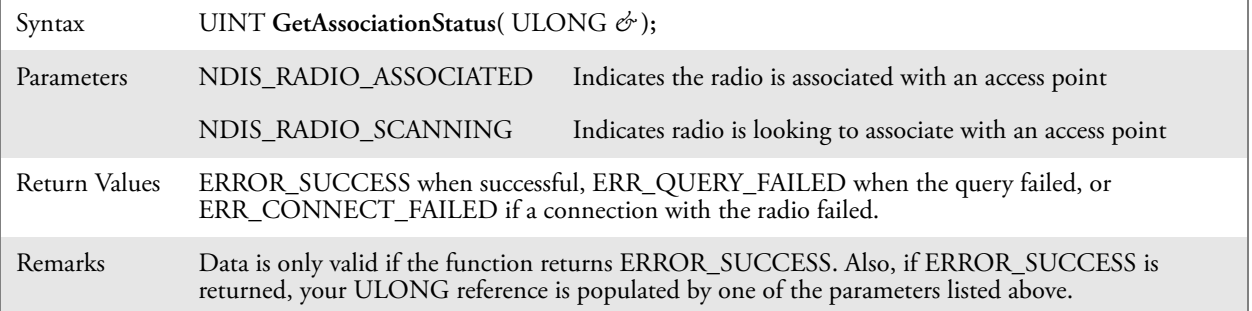

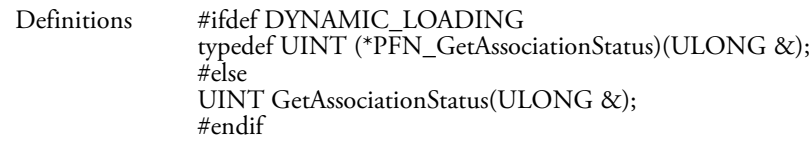

#### GetAuthenticationMode()

Call this function to obtain the radio's current authentication mode.

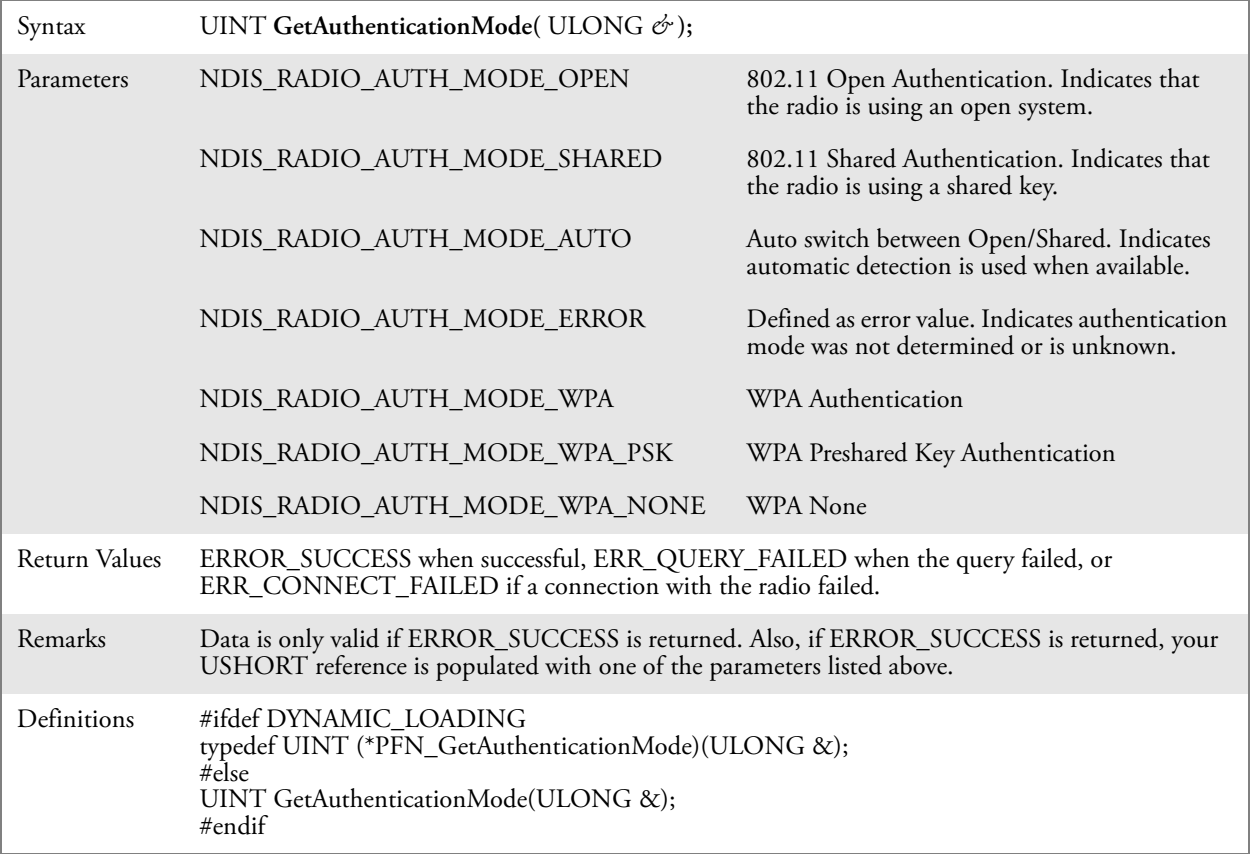

#### GetBSSID()

Call this function to get the current MAC address (BSSID) of the service set. In ESS mode, this is the MAC address of the access point the radio is associated with. In IBSS mode, this is a randomly generated MAC address, and serves as the ID for the IBSS.

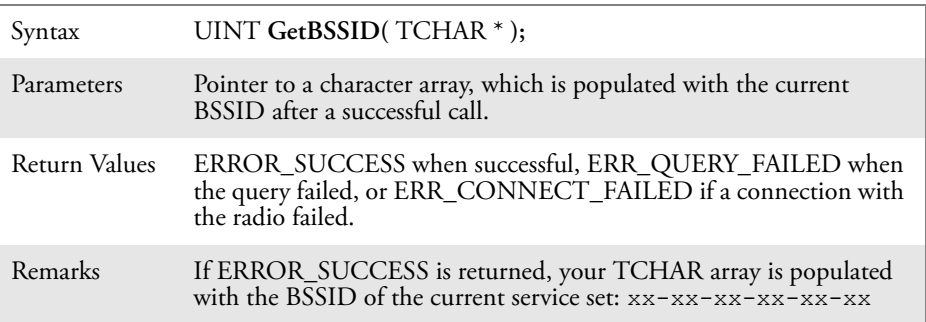

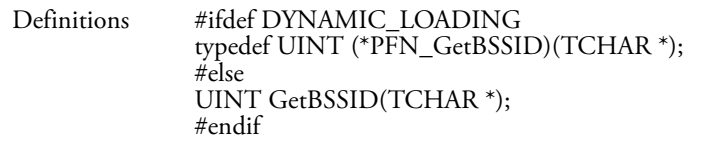

#### GetDiversity()

Call this function to get the current diversity setting of your 802.11b/g radio. This uses an optional NDIS5.1 OID to query the radio, of which a large number of 802.11b/g devices do not support. This may be inaccurate.

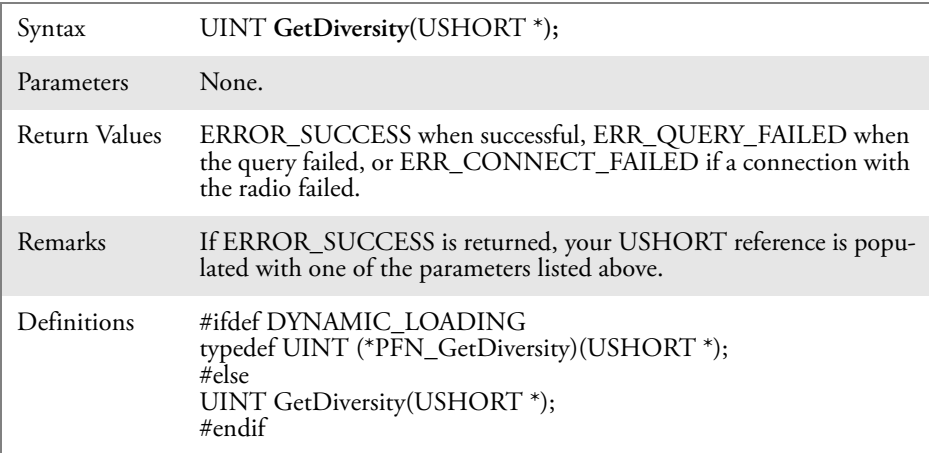

## GetLinkSpeed()

Call this function to get the current link speed of the 802.11b/g radio.

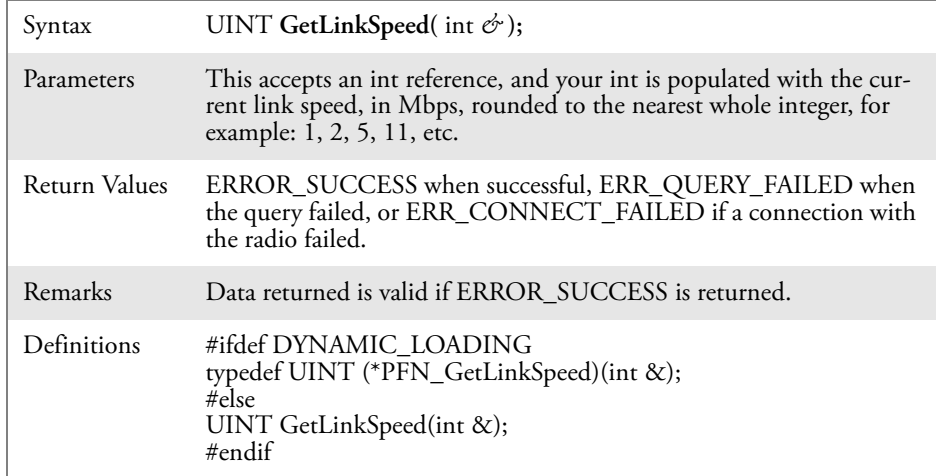

## GetMac()

Call this function to get the MAC address of the 802.11b/g radio.

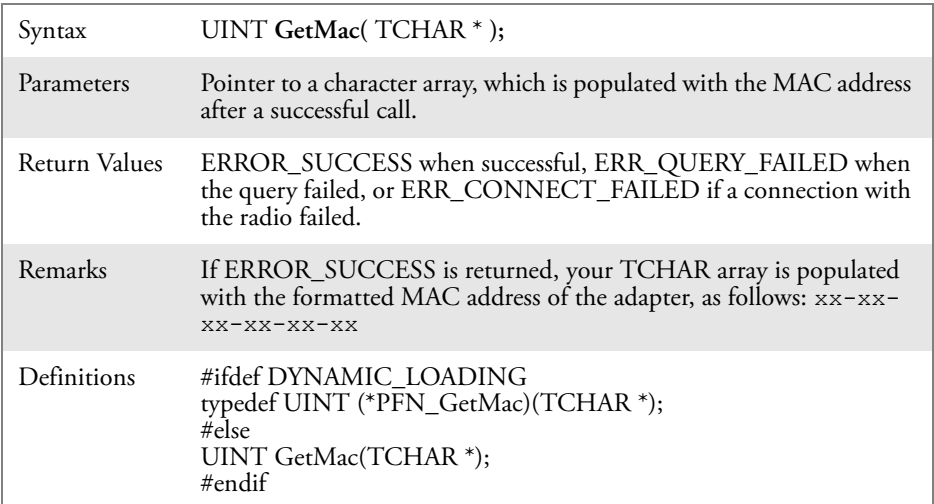

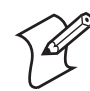

**Note**: Be sure to call RadioConnect() *before* calling this function for this function to work properly.

### GetNetworkMode()

Call this function to get the current Network Mode (SSID) for the 802.11b/g radio.

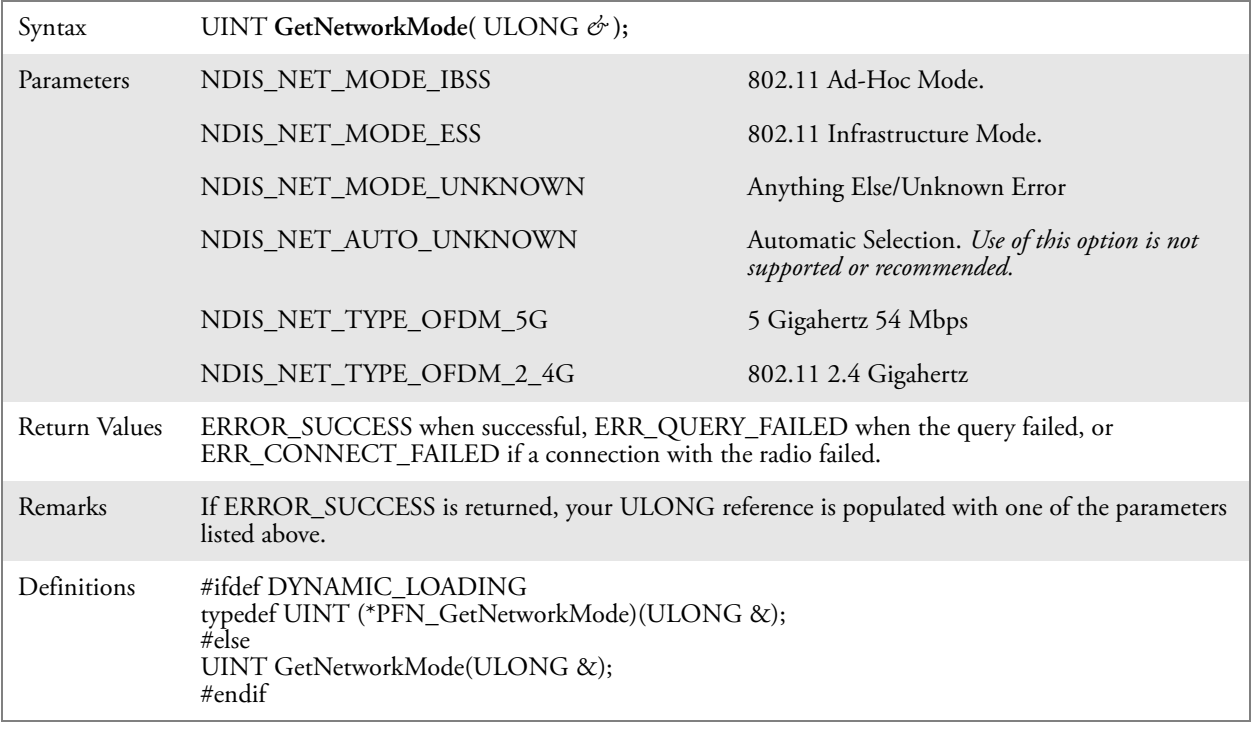

#### GetNetworkType()

Call this function to get the current network type of the radio. Do not confuse this with GetNetworkMode().

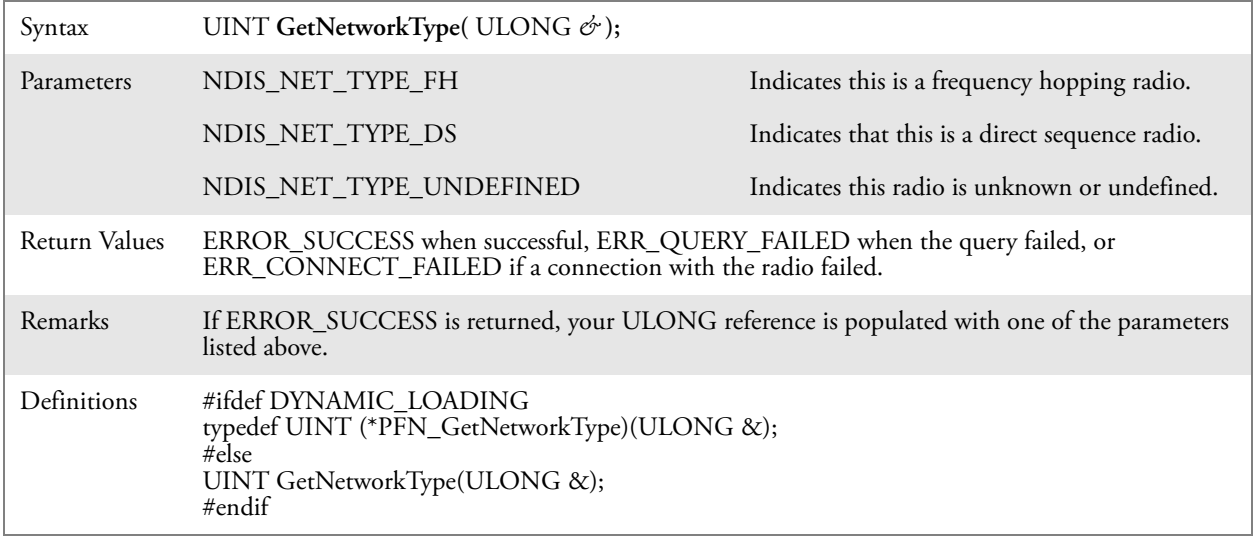

#### GetSSID()

Call this function to get the desired SSID of the 802.11b/g radio.

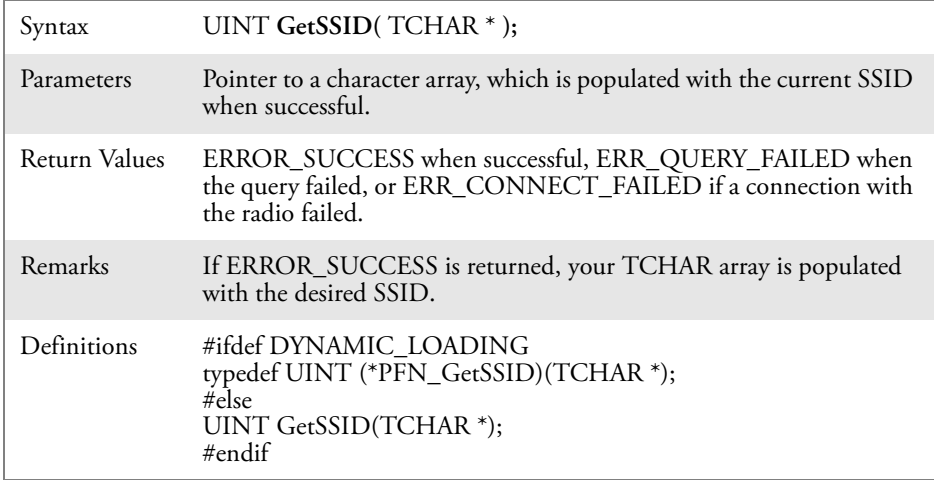

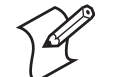

**Note**: Call RadioConnect() *before* this function for this function to work properly.

#### GetPowerMode()

Call this function to get the current power savings mode of the radio.

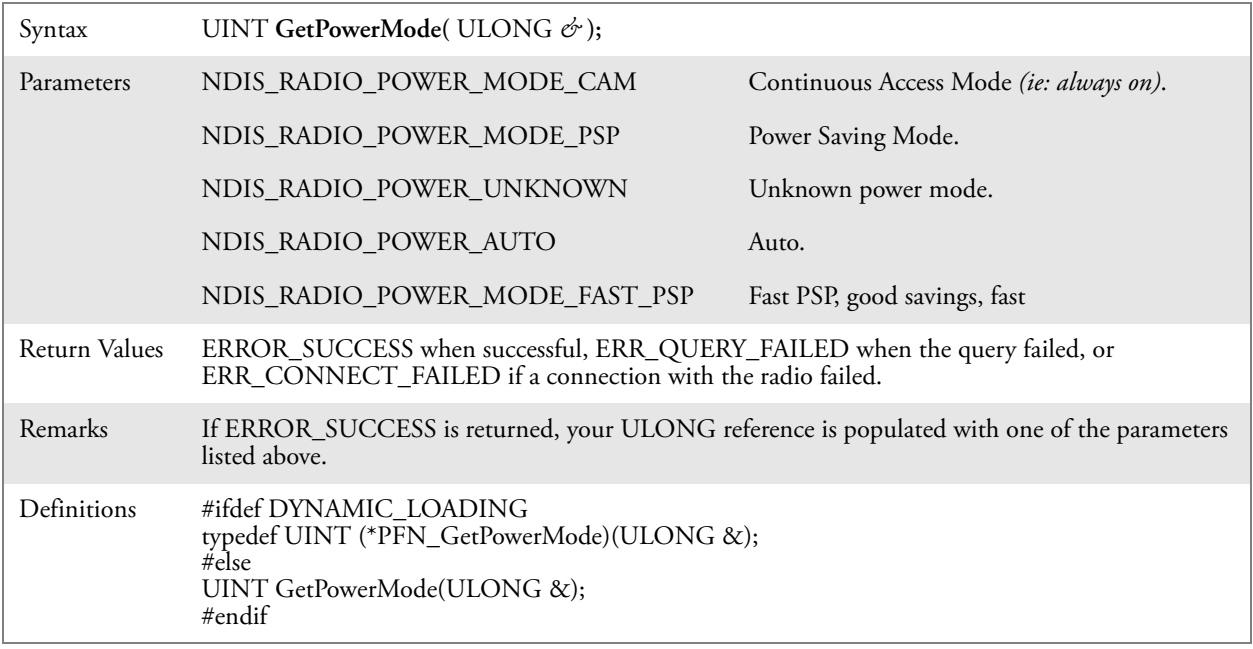

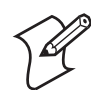

**Note**: Do not use Automatic Switching mode at this time.

## GetRSSI()

Call this function to get the current RSSI (Radio Signal Strength Indicator), in Dbm.

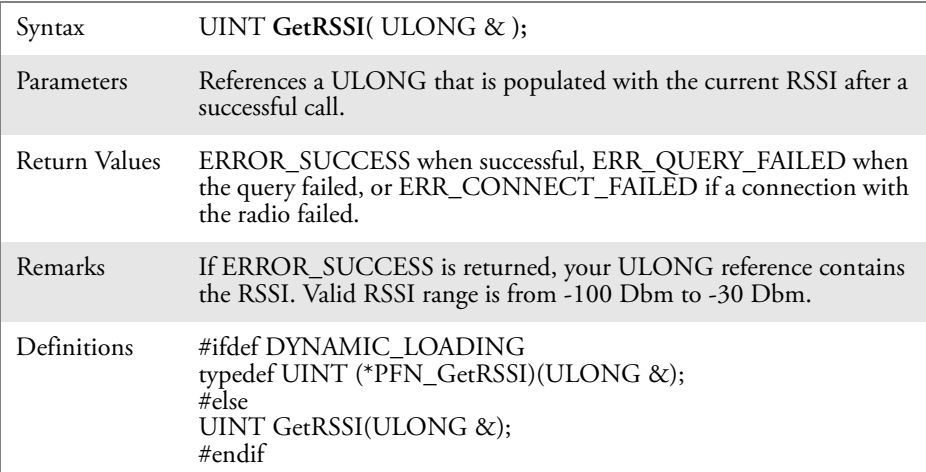

#### GetTXPower()

Call this function to get the current transmit power of the radio.

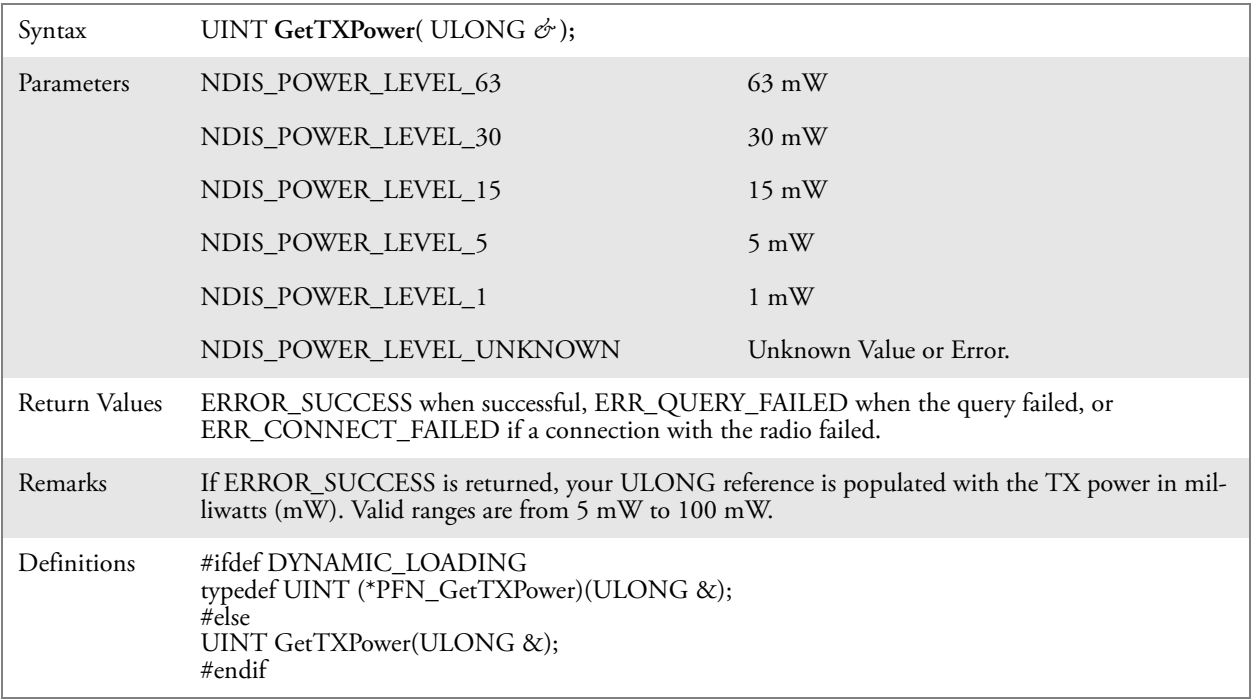

## GetWepStatus()

Call this to get the current state of the radio's WEP and encryption levels.

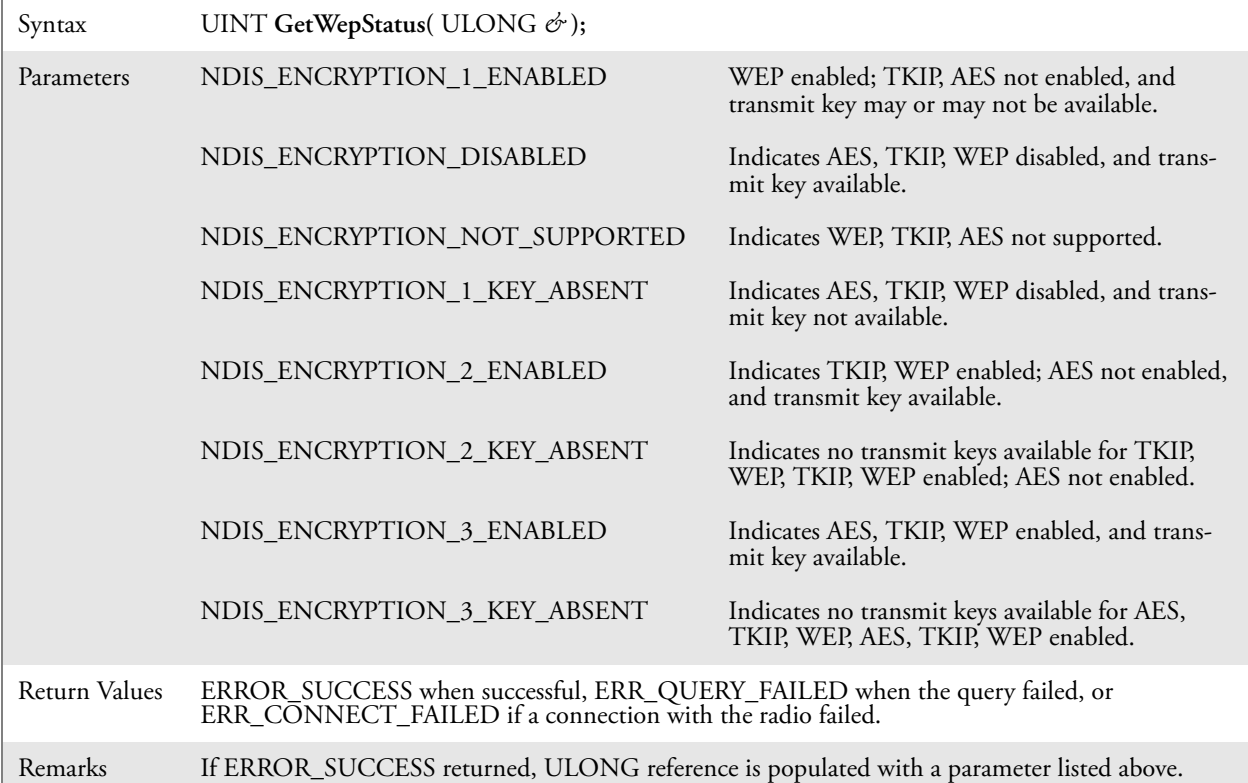

Definitions #ifdef DYNAMIC\_LOADING typedef UINT (\*PFN\_GetWepStatus)(ULONG &); #else UINT GetWepStatus(ULONG &); #endif

## GetRadioIpAddress()

Call this function to obtain a formatted string indicating whether DHCP is enabled, and what is the current adapters IP address.

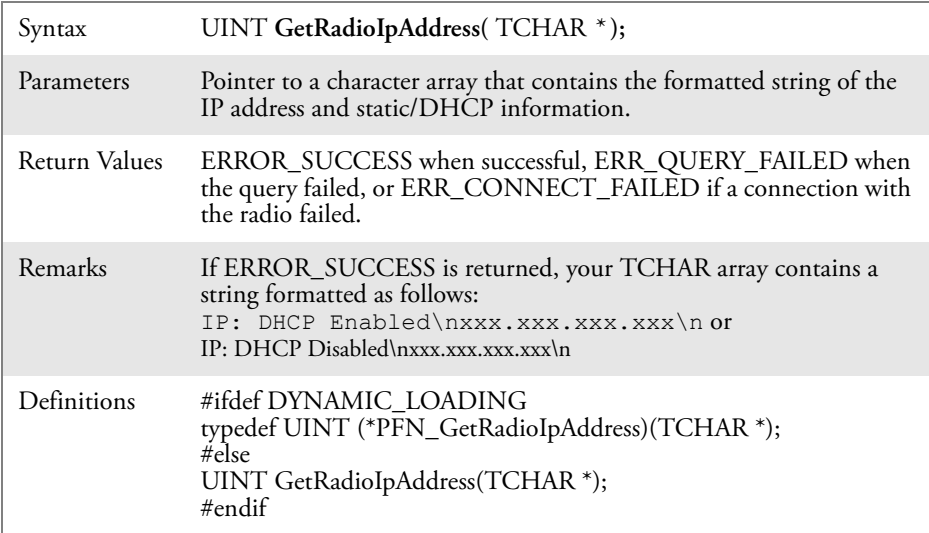

#### GetCCXStatus()

Call this to get information about the current CCX status of the adapter.

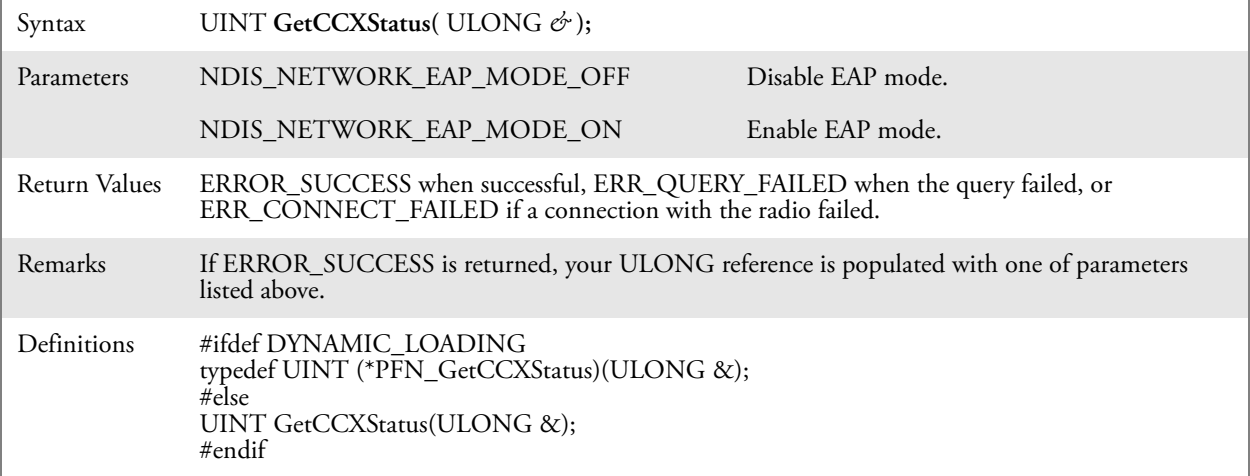

## Set Information Functions

#### AddWep()

Call this function to add a WEP key to the radio. Call this function multiple times when adding more than one WEP key. Save the "default" key for last. For example, when adding four keys, and the second key is the default transmit key, add keys 1, 3 and 4 *before* you add key 2.

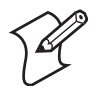

**Note**: Add the default transmit key *last.*

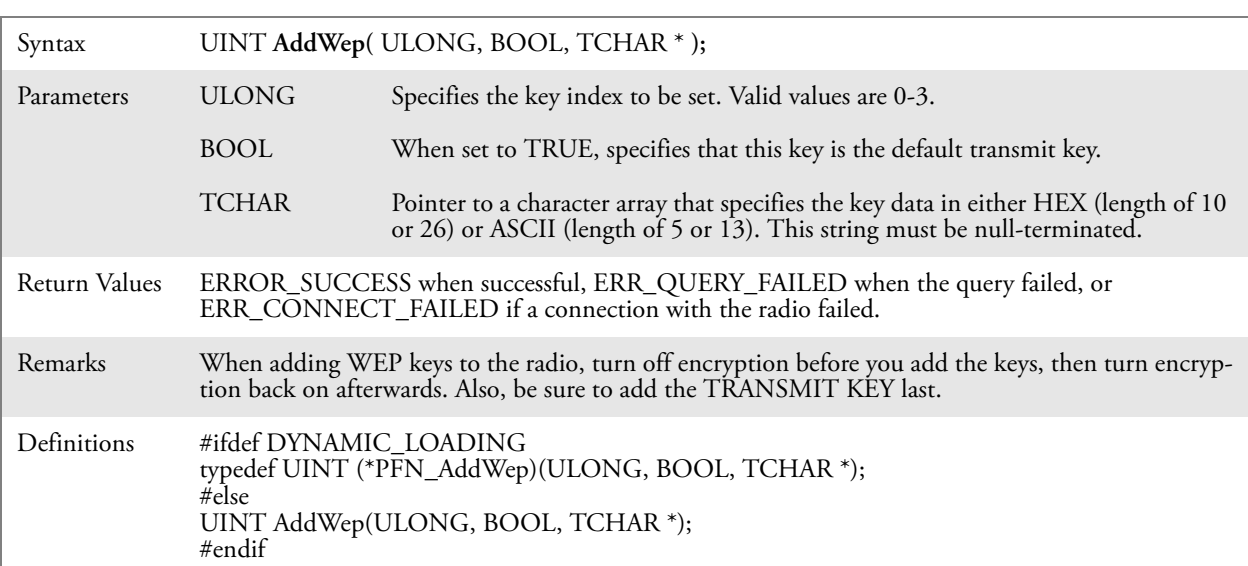

## EnableWep()

Enables or disables WEP encryption on the radio (TRUE/FALSE).

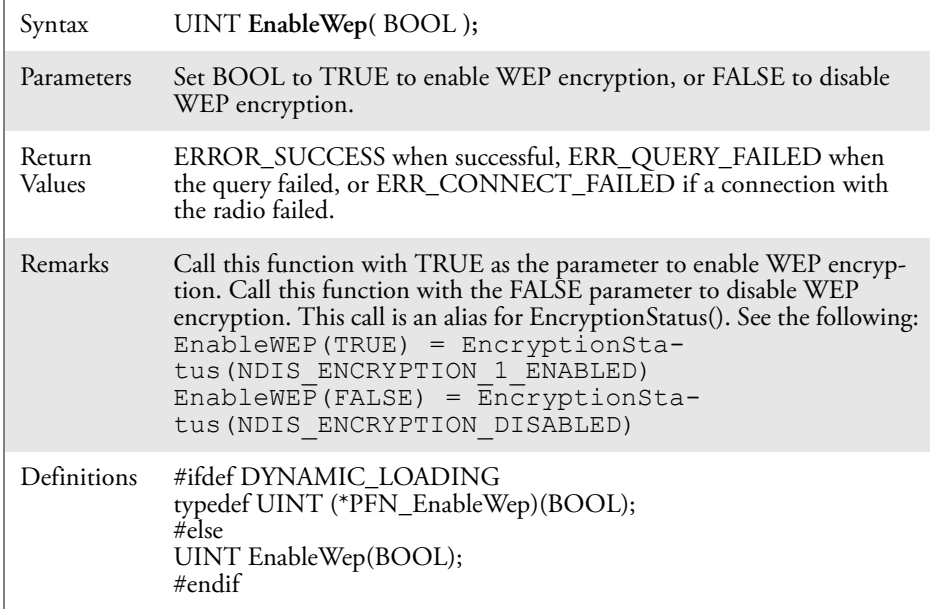

## EncryptionStatus()

Call this function to set the desired encryption status.

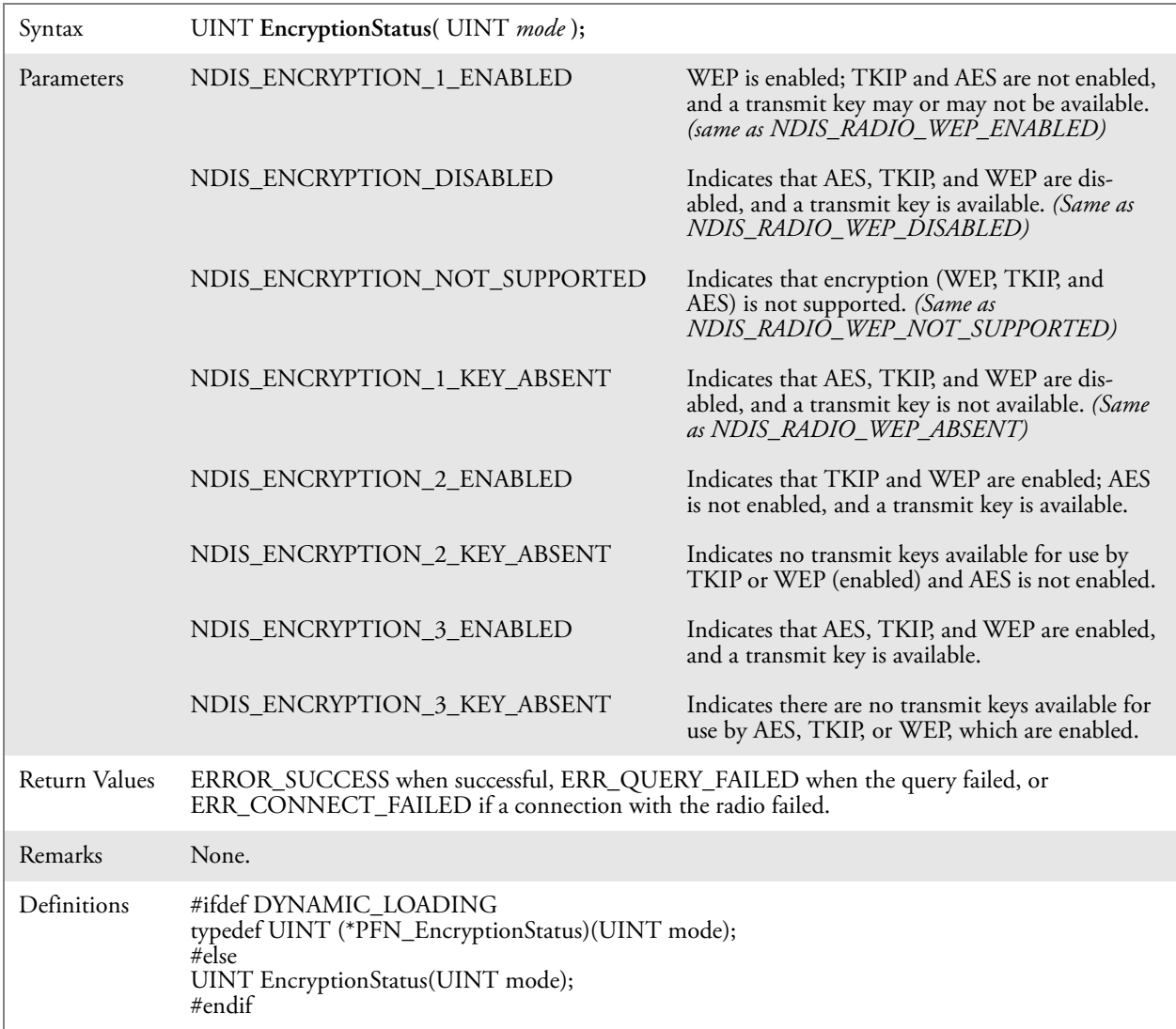

#### SetAuthenticationMode()

Call this function to set the desired authentication mode.

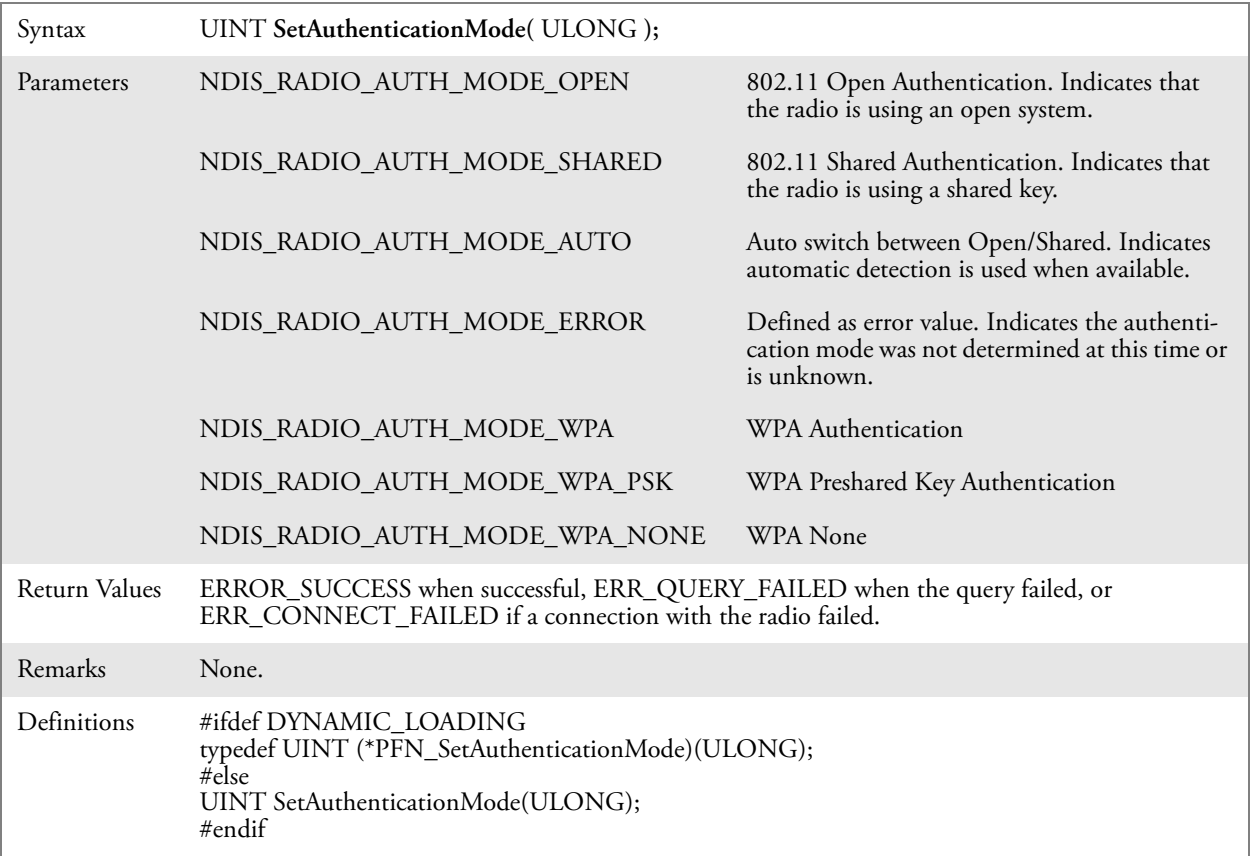

## SetChannel()

This function is currently not implemented. Ad-hoc networks automatically select a channel or use the already existing channel.

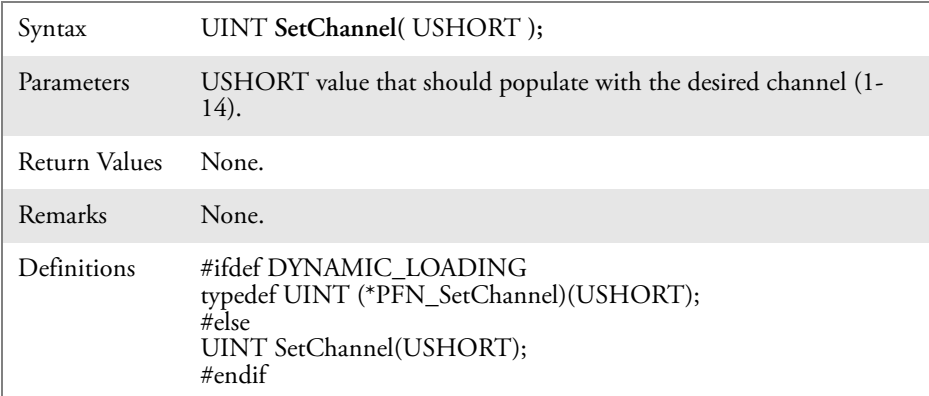

#### SetNetworkMode()

Call this function to set the desired Network Mode.

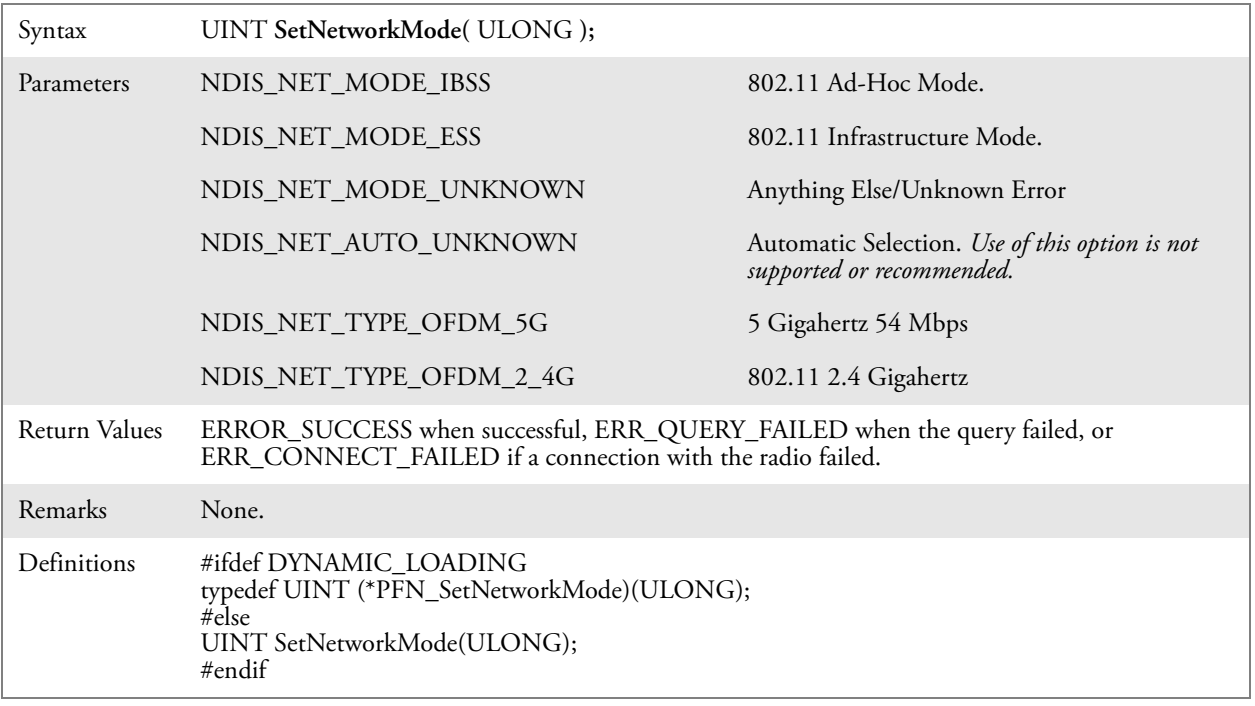

## SetPowerMode()

Call this function to set the desired power mode.

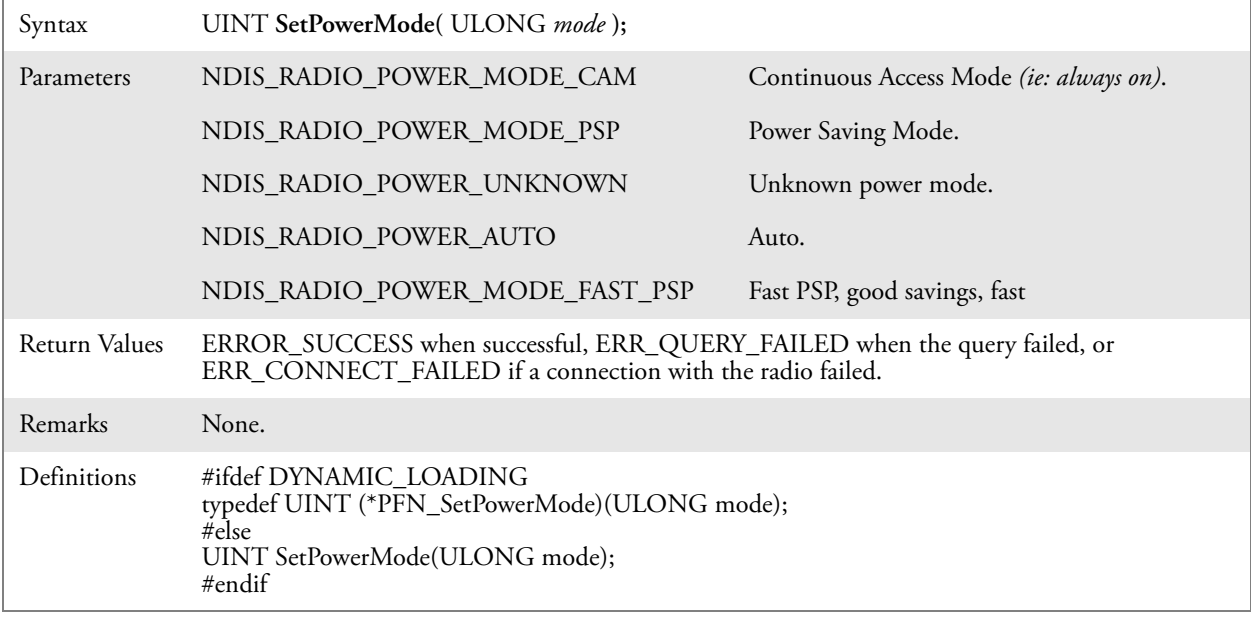

#### SetSSID()

Call this function with a pointer to a null-terminated TCHAR array containing the desired SSID to set the desired SSID of the adapter.

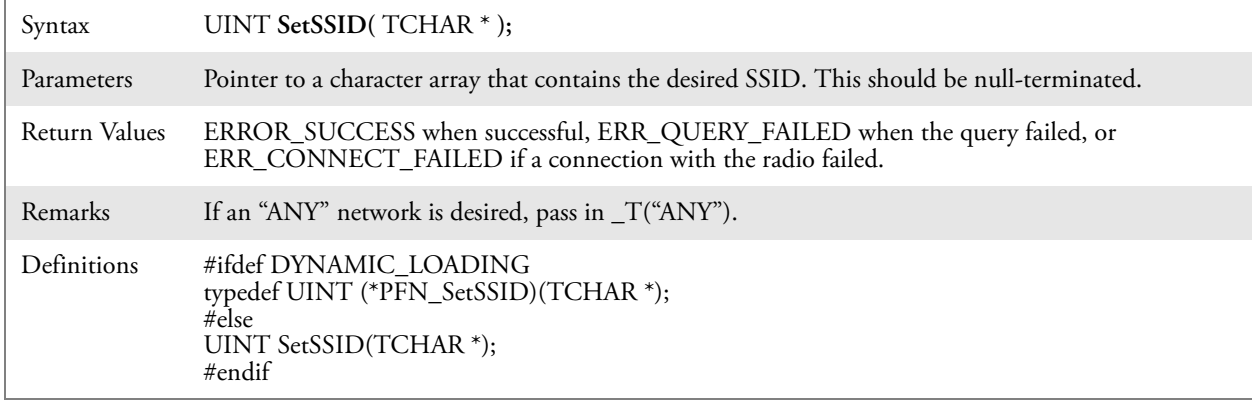

#### SetCCXStatus()

Call this function to set the desired CCX / Network EAP status.

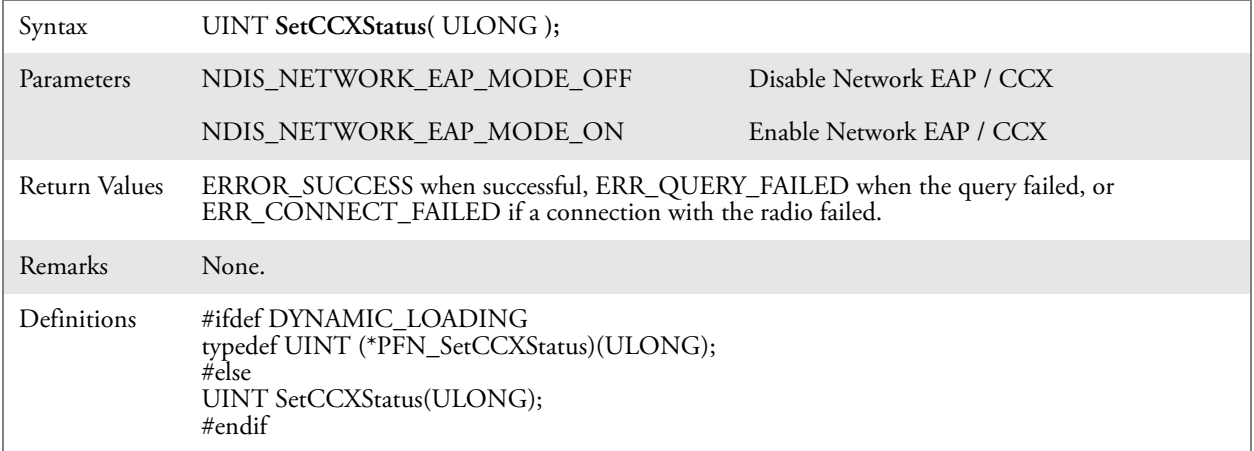

#### SetMixedCellMode()

Call this function to set the desired mixed cell mode.

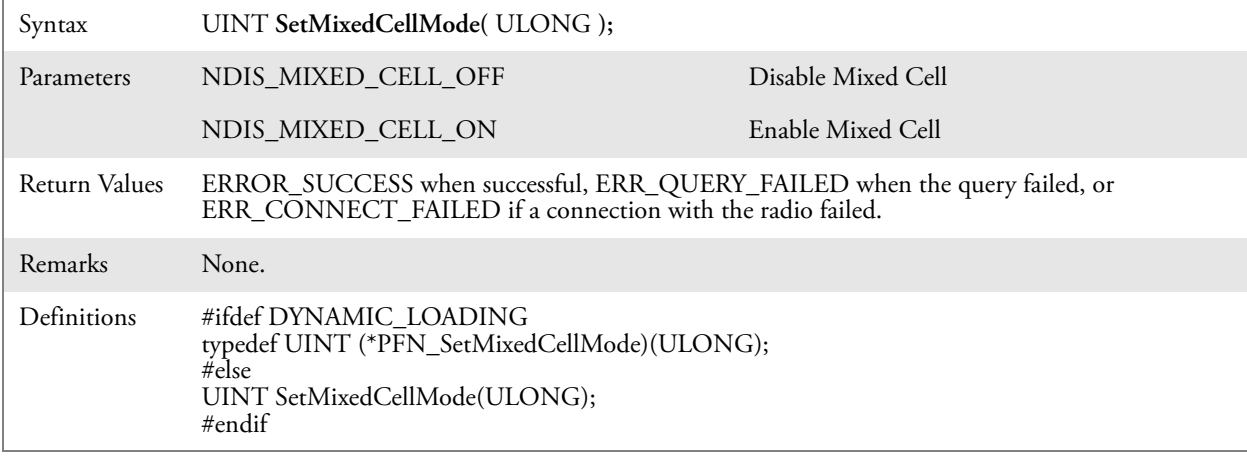

## RemoveWep()

Call this with a key index of 0-3 to remove the WEP key at that index.

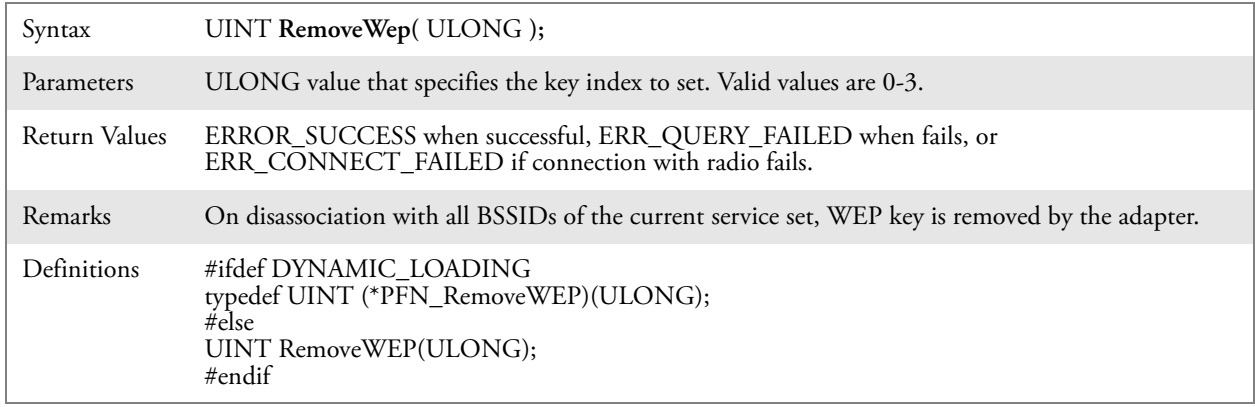

## <span id="page-51-0"></span>Helper Functions

#### ConfigureProfile()

If using the Intermec 802.11 Profile Management system, you can pass a specific profile name to program the API to configure the radio.

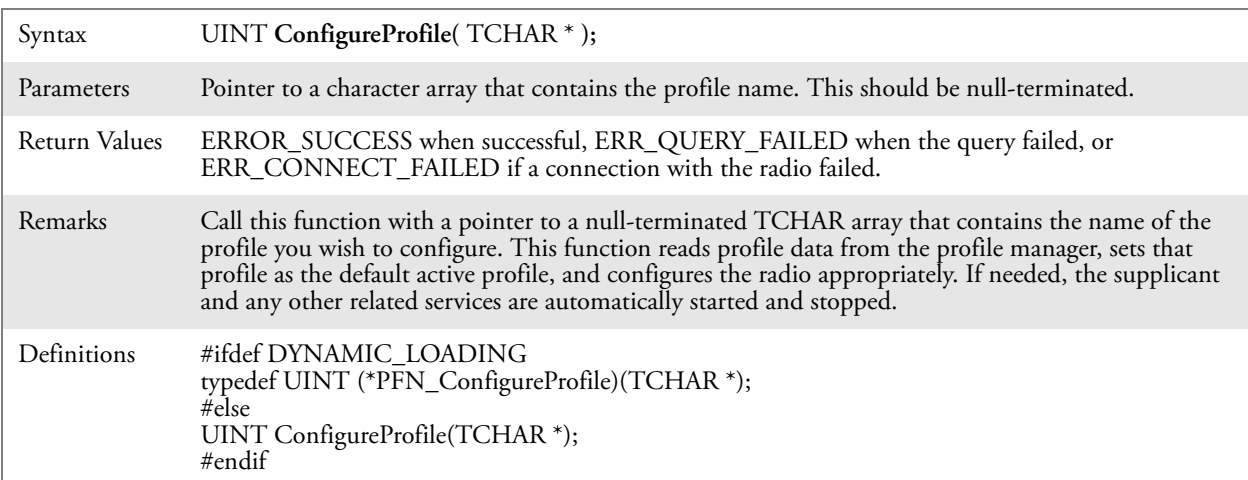

#### EnableZeroConfig()

This enables or disables the Wireless Zero Configuration Wizard from Microsoft. After calling this function, a warm-boot is required for the change to take effect. *Note that enabling this effectively disables all SET commands in this API.*

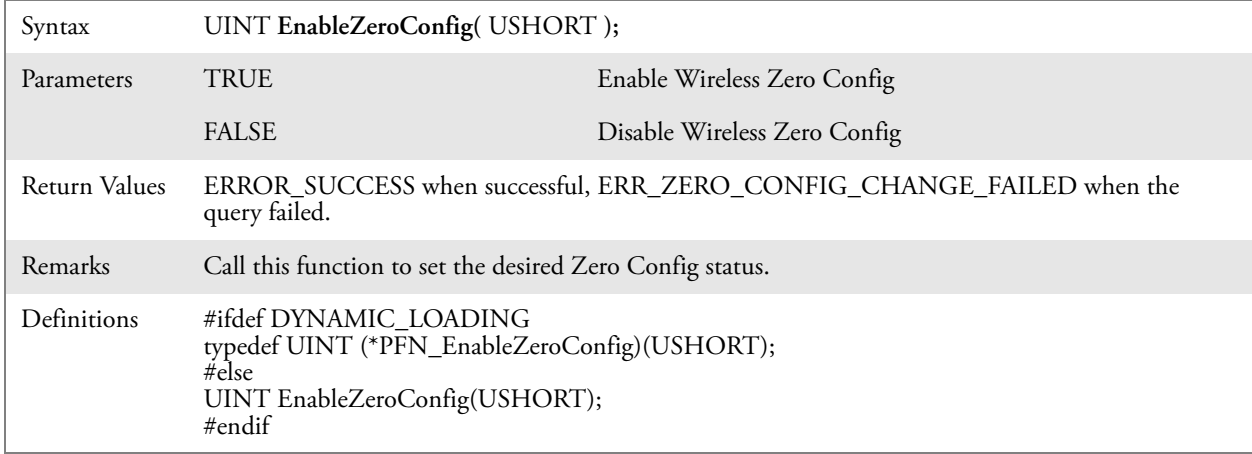

#### isZeroConfigEnabled()

Call this function to determine whether Zero Config is currently enabled.

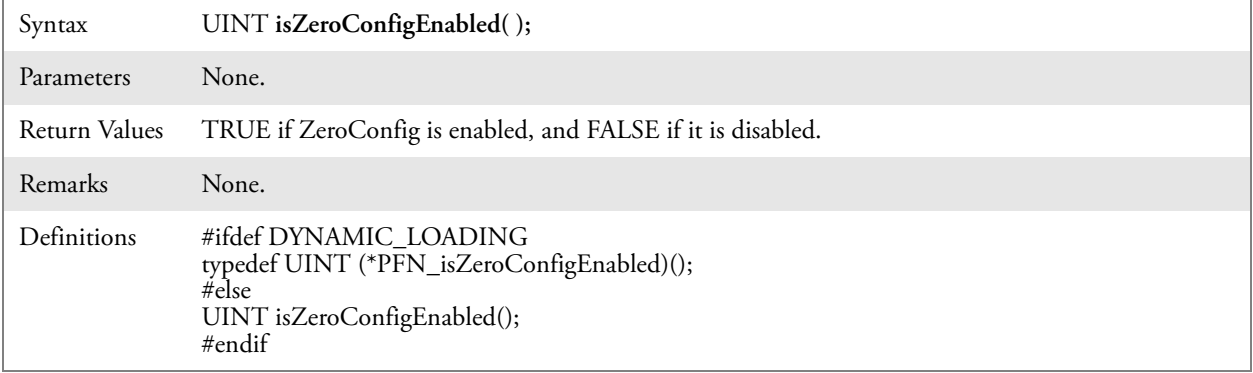

#### isSupplicantRunning()

Call this function to determine whether the security supplicant is running.

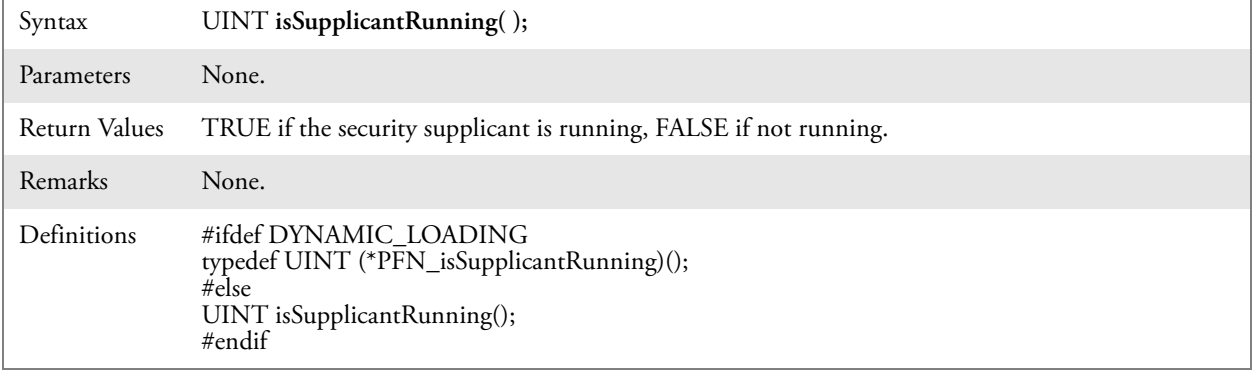

## StartScanList()

If a scan list is configured on the system, this causes the API to begin the process of scanning for an available network. This call can take quite a while to process *(depending upon the length of the scan list and how long it takes to find a valid network)*, you may wish to call it from a separate thread.

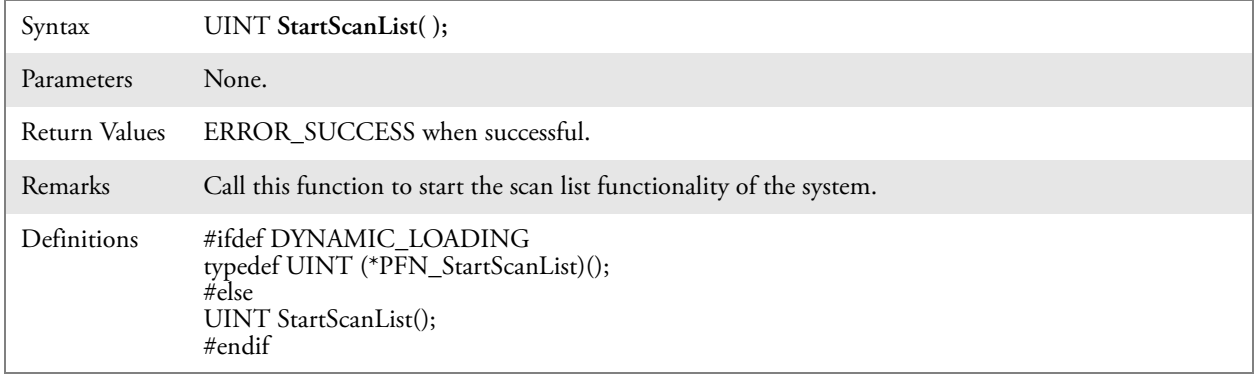

## StartSupplicant()

Call this to start the supplicant service if it is installed on the system.

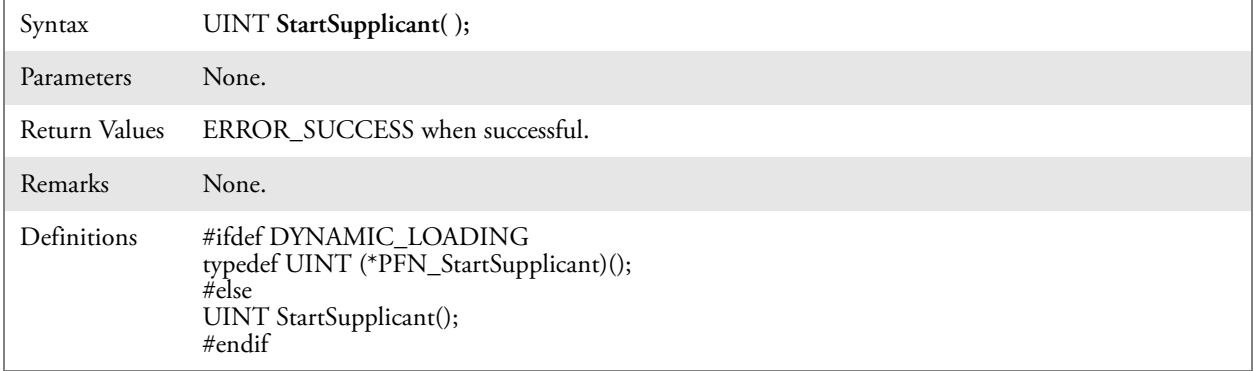

## StopSupplicant()

Call this function to stop the supplicant service.

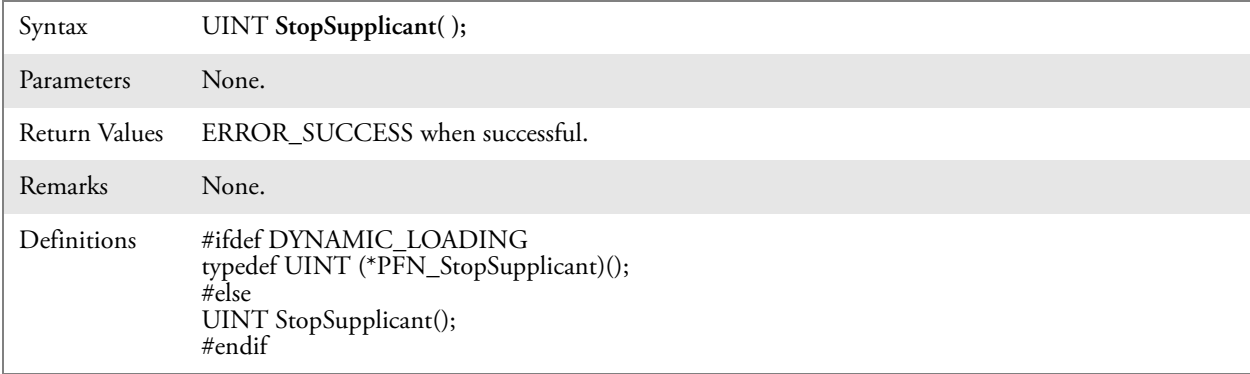

#### isDHCPEnabled()

Call this to determine whether DHCP is enabled on the current adapter.

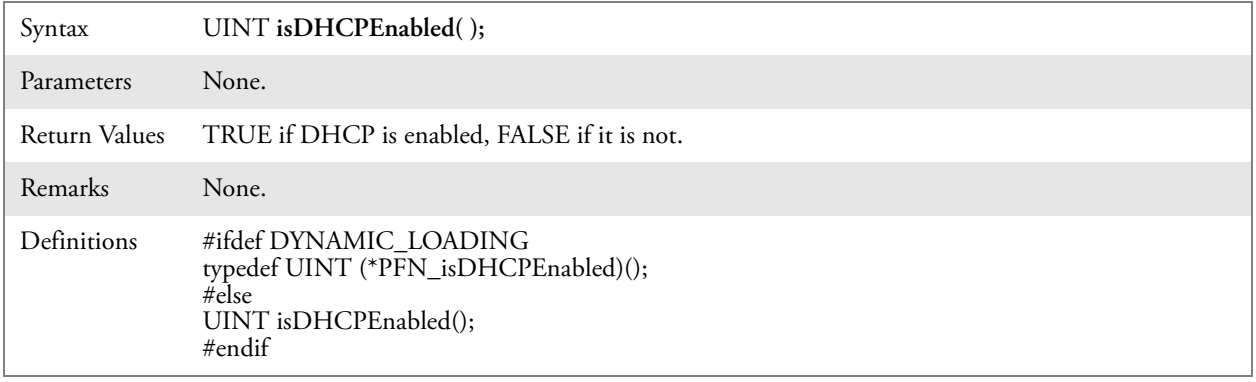

#### RenewDHCP()

Call this to force a DHCP renewal on the current network adapter.

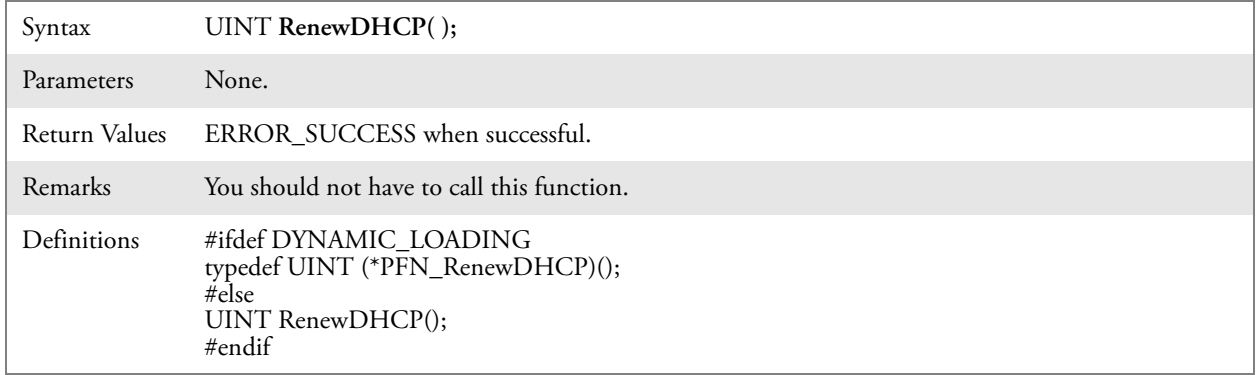

#### GetCurrentDriverName()

Call this function to populate the TCHAR array with the driver name.

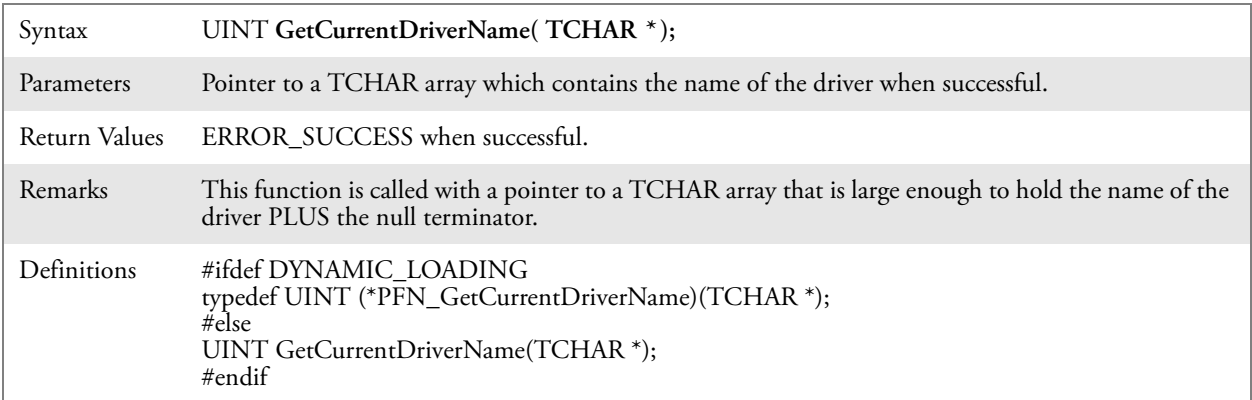

#### ResetRadioToSystemSave()

Call this function to force the radio to reset to the last desired active profile.

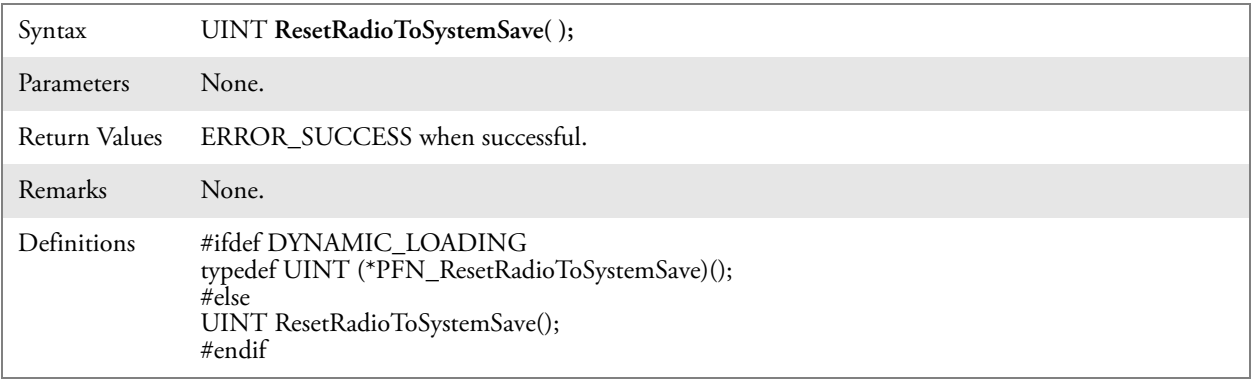

#### EnableSuppLogging()

Call this function to set the desired supplicant logging mode.

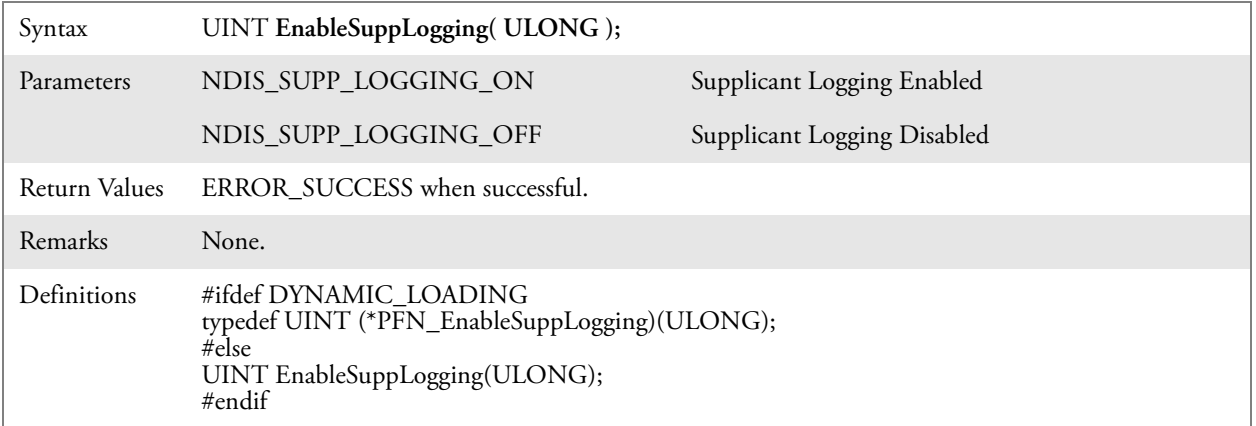

#### SwitchPacketDriver()

Call this function to switch between available packet drivers on the system.

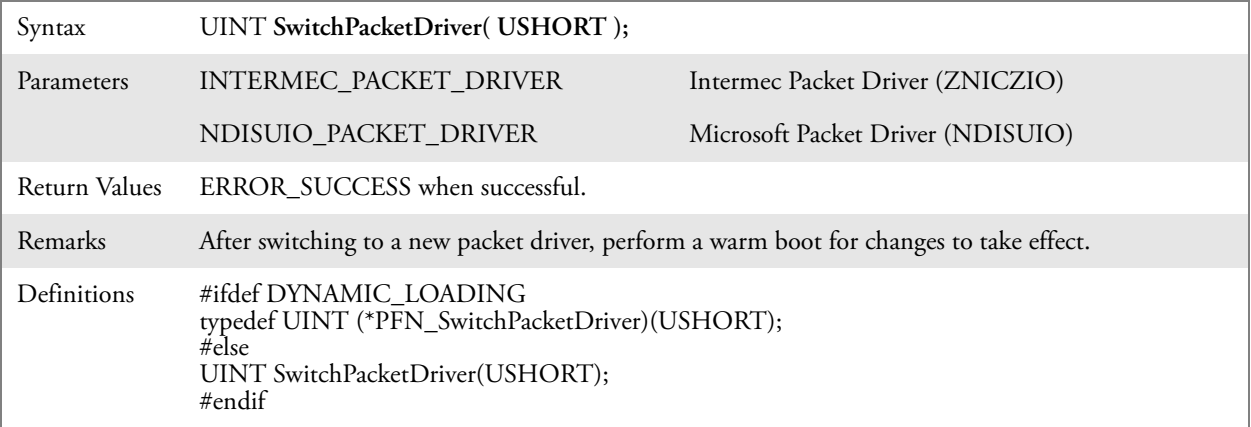

# Notifications

Use the following information to programmatically control the vibrator, to write an application to turn on the vibrator when a message is received via the WLAN radio link, and turn it off when the user hits a key.

Vibrator support is implemented in the NLED driver as a false LED. The vibrator is LED 5 and is identified with an CycleAdjust of -1. The vibrate option is only available in the notifications panel when the vibrator is present in the system.

Regarding an applications interface to NLED.DLL, LEDs must be available for use by applications. This is possible via two functions exported by the COREDLL.DLL file. To use the LED functions, declare these as extern "C" as follows:

**extern "C"** BOOL WINAPI N**LED**GetDeviceInfo(UINT nInfoId, void \*pOutput**); extern "C"** BOOL WINAPI N**LED**SetDevice( UINT nDeviceId, void \*pInput**);**

The LEDs are enumerated for access through the data structures associated with these APIs: Notification LED (0), Alpha Lock LED (2), Scanner LED  $(3)$ , or Low Battery  $(4)$ .

## NLEDGetDeviceInfo

#### **Usage**

#include "nled.h"

#### **Syntax**

BOOL **NLEDGetDeviceInfo (** UINT *nInfoId*, void \**pOutput* **);**

#### **Parameters**

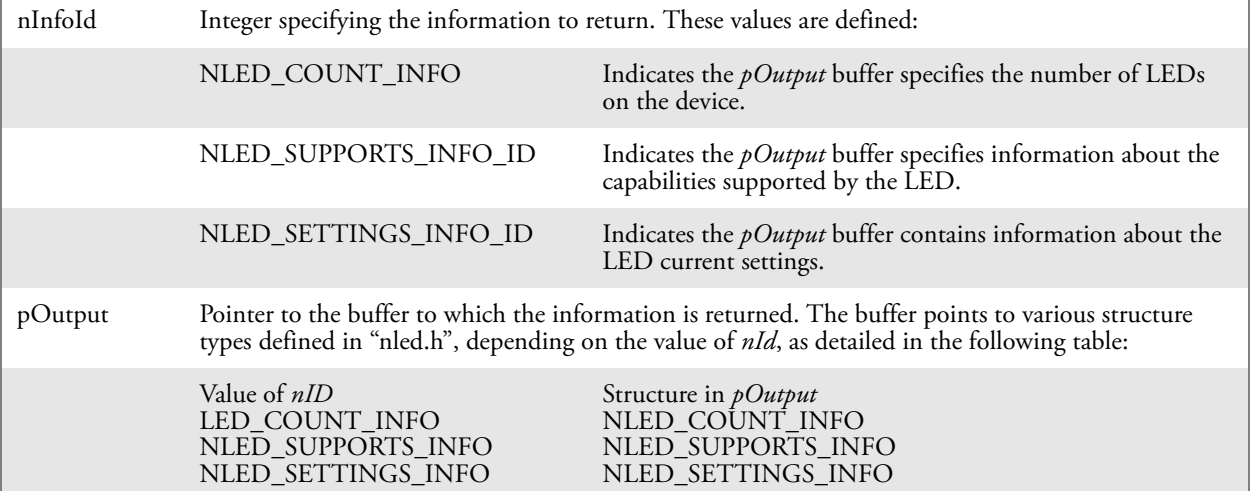

## NLEDSetDevice

## **Usage**

#include "nled.h"

#### **Syntax**

BOOL **NLEDSetDevice (** UINT *nDeviceId*, void \**pInput* **);**

#### **Parameters**

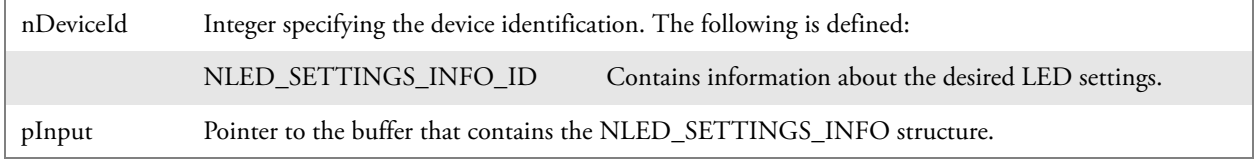

# Reboot Functions

There are several methods, via Kernel I/O Control functions, that an application program can use to force the CN2B Computer to reboot.

## IOCTL\_HAL\_REBOOT

IOCTL\_HAL\_REBOOT performs a warm-boot. See [page 159.](#page-34-0)

## IOCTL\_HAL\_COLDBOOT

Invoking with this forces a cold reboot, resets the CN2B Computer, reloads Windows CE as if a power-up was performed, and discards the contents of the Windows CE RAM-based object. See [page 157](#page-32-0).

## IOCTL\_HAL\_WARMBOOT

This function is supported on CN2B Computers. It performs a warm boot of the system, preserving the object store. See [page 156](#page-31-0).

# Remapping the Keypad

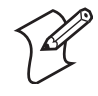

**Note**: Use caution when remapping the keypad. Improper remapping may render the keypad unusable. Data within the CN2B Computer could also be lost, should any problems occur.

Applications have the ability to remap keys on the CN2B keypad. This allows applications to enable keys that would otherwise not be available, such as the **[F1]** function key. Also, to disable keys that should not be available, such as the alpha key because no alpha entry is required. Use caution when attempting to remap the keypad because improper remapping may cause the keypad to become unusable. This can be corrected by performing a cold-boot on the device that reloads the default keymap.

Note that remapping the keys in this way affects the key mapping for the entire system, not just for the application that does the remapping.

There are three "planes" supported for the CN2B keypad. Keys used in more than one shift plane must be described in each plane.

#### Unshifted Plane

The unshifted plane contains values from the keypad when not pressed with other keys, such as the following:

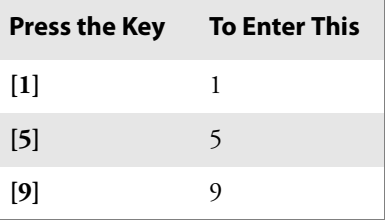

## Orange Plane

The **orange** plane contains values from the keypad when a key is simultaneously pressed with the **orange** key, such as the following:

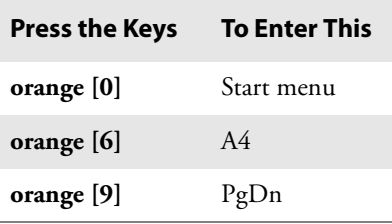

## Alpha (Green) Plane

The alpha plane contains values from the keypad when the keypad has been placed in alpha mode by pressing the green **[Alpha]** key, such as:

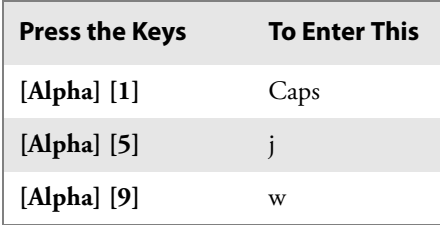

## Key Values

Key values for each plane are stored in the registry. All units ship with a default key mapping loaded in the registry. Applications that change the default mapping need to read the appropriate key from the registry into an array of words, modify the values required and then write the updated values back into the registry. The registry access can be done with standard

Microsoft API calls, such as RegOpenKeyEx(), RegQueryValueEx(), and RegSetValueEx(). These registry keys contain the plane mappings:

- The unshifted plane mapping can be found in the registry at: HKEY\_LOCAL\_MACHINE\HARDWARE\DEVICEMAP\KEYBD\Vkey
- The orange plane mapping can be found in the registry at: HKEY\_LOCAL\_MACHINE\HARDWARE\DEVICEMAP\KEYBD\VkeyGold
- The alpha plane mapping can be found in the registry at: HKEY\_LOCAL\_MACHINE\HARDWARE\DEVICEMAP\KEYBD\VkeyAlpha

## How Key Values Are Stored in Registry

To know which fields to update in the registry, you must know what Scan Codes are assigned to each physical key (see page 185). The Scan Code is used at the lowest level of the system to let the keypad driver know which physical key is pressed. The keypad driver takes that scan code and looks it up in a table (a copy of the table in the registry) to determine the values to pass to the operating system.

Each registry key is just an array that describes to the keypad driver what value needs to be passed for each physical key. The key values are indexed by the scan code, this is a zero-based index. For example in the unshifted plane, the **[4]** key has a scan code of 0x06. This means that the seventh word under the "Vkey" registry key has the value for the **[4]** key. Taking a sample of the "Vkey" registry key shows the following values:

 $00,00,0$ B,05,02,03,C1,07,04,03,BE,00,34,00,00,00,...

The value is 34,00. The values are in reverse byte order because that is the way the processor handles data. When writing an application, nothing needs to be done to swap the bytes, as this will happen automatically when the data is read into a byte value. This is something you just need to be aware of when looking at the registry. Knowing this, we can see that the value that the keypad driver will pass to the system is a hex 34. Looking that up on an UNICODE character chart, we see that it maps to a "4". If you wanted the key, labeled "4", to output the letter "A" instead, you would need to change the seventh word to "41" (the hexadecimal representation of "A" from the UNICODE chart), then put the key back into the registry.

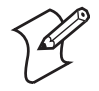

**Note**: Do not remap scan codes 0x01, 0x41, 0x42, 0x43, or 0x44, or the CN2B Computer becomes unit unusuable until a cold-boot is performed.

If you wish to disable a certain key, remap its scan code to 0x00.

## Change Notification

Just changing the registry keys do not immediately change the key mappings. Signal the "ITC\_KEYBOARD\_CHANGE" named event using the CreateEvent() API to notify the keypad driver the registry was updated.

## Advanced Keypad Remapping

It is also possible to map multiple key presses to one button and to map named system events to a button. The multiple key press option could be useful to cut down on the number of keys needed to press in a given situation or to remap which key behaves like the action key. Mapping events to a button could be useful to change which buttons will fire the scanner, control volume, and allow for suspending and resuming the device. If you need help performing one of these advanced topics please contact Intermec Technical Support.

## Scan Codes

At the lowest driver level, the CN2B keypad identifies keys as scan codes. These scan codes are sent via the keypad microcontroller, and cannot be changed without modifying the keypad firmware.

**Keypad Scan Codes and Meanings**

| <b>Press this Key</b>           | <b>Meaning</b>         | <b>Scan Code</b> |
|---------------------------------|------------------------|------------------|
|                                 | Reserved               | 0x00             |
| [ <sub>I</sub> / <sub>O</sub> ] | I/O button             | 0x01             |
|                                 | Scanner Handle Trigger | 0x02             |
|                                 | Scanner Left           | 0x03             |
|                                 | Scanner Right          | 0x04             |
| [4]                             | 4/GHI/A2               | 0x06             |
|                                 | None                   | 0x07             |
| H                               | Left arrow/Back Tab    | 0x08             |
|                                 | None                   | 0x09             |
| [BkSp]                          | BkSp// (forward slash) | 0x0A             |
| orange                          | orange key             | 0x0B             |
|                                 | None                   | 0x0C             |
| [Esc]                           | Esc/- (minus sign)     | 0x0D             |
| [v]                             | Down arrow             | 0x0E             |
| $[1]$                           | 1/Caps                 | 0x0F             |
| $[7]$                           | 7/PQRS/PgUp            | 0x10             |
| [Alpha]                         | [Alpha] key            | 0x11             |
|                                 | None                   | 0x12             |

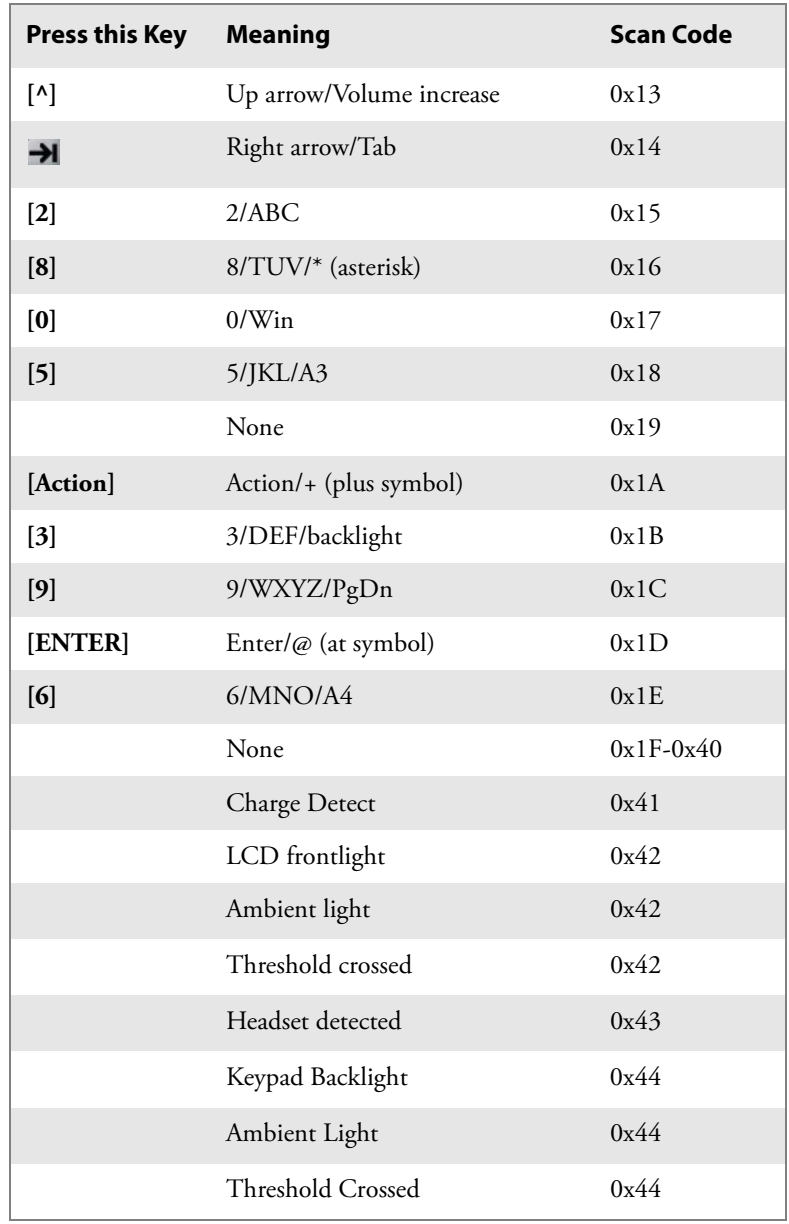

## **Keypad Scan Codes and Meanings (continued)**

#### Sample View of Registry Keys

The following is a sample view of the current default key mapping for the CN2B keypad. See the registry on your device for the latest key mappings.

[HKEY\_LOCAL\_MACHINE\HARDWARE\DEVICEMAP\KEYBD]  $"$ ResumeMask"=dword:7  $\text{Wkey}$ "=hex:  $00,00,0B,05,02,03,C1,07,04,03,BE,00,34,00,00,00,\lambda$ 25,00,00,00,08,00,03,02,00,00,1B,00,28,00,31,00,\  $37,00,01,02,00,00,26,00,27,00,32,00,38,00,30,00,\langle$  $35,00,00,00,01,03,33,00,39,00,0D,00,36,00,00,00,\lambda$ 00,00,00,00,00,00,00,00,00,00,00,00,00,00,00,00,\ 00,00,00,00,00,00,00,00,00,00,00,00,00,00,00,00,\ 00,00,00,00,00,00,00,00,00,00,00,00,00,00,00,00,\ 00,00,00,00,00,00,00,00,00,00,00,00,00,00,00,00,\ 00,00,07,05,01,05,03,05,02,05  $"VkeyGold"=\nhex:00,00,0B,05,02,03,Cl,07,04,03,BE,00,34,00,00,00,\n\$ 09,01,00,00,BF,00,03,02,00,00,BD,00,75,00,72,00,\  $21,00,01,02,00,00,76,00,09,00,73,00,38,01,5B,00,$ 35,00,00,00,BB,01,09,05,22,00,32,01,36,00,00,00,\ 00,00,00,00,00,00,00,00,00,00,00,00,00,00,00,00,\ 00,00,00,00,00,00,00,00,00,00,00,00,00,00,00,00,\ 00,00,00,00,00,00,00,00,00,00,00,00,00,00,00,00,\ 00,00,00,00,00,00,00,00,00,00,00,00,00,00,00,00,\

00,00,07,05,01,05,03,05,02,05

 $\text{"VkeyAlpha" = hex:00,00,0B,05,02,03,Cl,07,04,03,BE,00,47,00,00,00,\text{N}$  $25,00,00,00,08,00,03,02,00,00,1B,00,28,00,02,02,\langle$ 50,00,01,02,00,00,26,00,27,00,41,00,54,00,20,00,\ 4A,00,00,00,01,03,44,00,57,00,0D,00,4D,00,00,00,\ 00,00,00,00,00,00,00,00,00,00,00,00,00,00,00,00,\ 00,00,00,00,00,00,00,00,00,00,00,00,00,00,00,00,\ 00,00,00,00,00,00,00,00,00,00,00,00,00,00,00,00,\ 00,00,00,00,00,00,00,00,00,00,00,00,00,00,00,00,\ 00,00,07,05,01,05,03,05,02,05

#### **Chapter 7 — Programming**

# AConfigurable Settings

This appendix contains information about the Intermec Settings, Utilities, and Wireless Network applets that may be on the CN2B Mobile Computer. Information about using reader commands and configuration bar codes to configure some of your settings is also in this appendix.

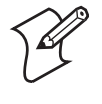

**Note**: Information about the settings you can configure with the Intermec Settings applet is described in the *Intermec Computer Command Reference Manual* (P/N: 073529). The online manual is available from the Intermec web site at www.intermec.com.

# Configuration Parameters

A configuration parameter changes the way the CN2B Computer operates, such as configuring a parameter to have the CN2B Computer emit a very loud beep in a noisy environment. Use either of the following methods to execute configuration parameters:

- Send parameters from an SNMP management station. See ["SNMP Con](#page--1-0)[figuration on the Mobile Computer" on page 109.](#page--1-0)
- Scan EasySet bar codes. You can use the EasySet bar code creation software from Intermec Technologies Corporation to print configuration labels. Scan the labels to change the scanner configuration and data transfer settings.

Use the Intermec EasySet software to print configuration labels you can scan to change your configuration settings. For more information, see the EasySet online help. EasySet is available from the Intermec Data Capture web site.

Menus of available parameters for each group are listed. Use the scroll bars to go through the list. Expand each menu (+) to view its parameter settings. Tap a parameter to select, or expand a parameter to view its subparameters.

Note that each parameter or subparameter is shown with its default setting or current setting in  $\langle \cdot \rangle$  brackets. Tap a parameter or subparameter to select that parameter, then do any of the following to change its setting: Tap **Apply** to apply any changes.

- Typing a new value in an entry field.
- Choosing a new value from the drop-down list.
- Selecting a different option. The selected option contains a bullet.
- Tap **Defaults**, then **Apply** to restore factory-default settings. Tap **Yes** when you are prompted to verify this action.
- Tap **Refresh** to discard changes and start again. Tap **Yes** when you are prompted to verify this action.

# Intermec Settings Applet

You may have the Intermec Settings applet. Information about the settings you can configure with this applet is described in the *Intermec Computer Command Reference Manual*. The online manual is available from the Intermec web site at www.intermec.com.

See the Data Collection Resource Kit in the IDL for information about data collection functions. The IDL is available as a download from the Intermec web site at www.intermec.com. Contact your Intermec representative for more information.

**Intermec** 

**Settinas** 

To access the settings from the CN2B Computer, tap **Start** > **Settings** > the **System** tab > **Intermec Settings** to access its applet.

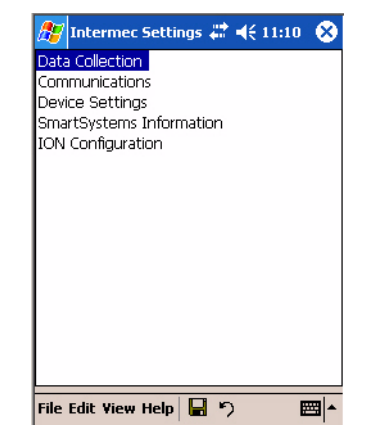

# Utilities Applet

The Utilities applet examines and modifies settings and operational modes of specific hardware and software on the CN2B Computer, including the registry storage, wakeup mask, and application launch keys.

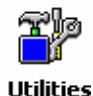

To access the settings from the CN2B Computer, tap **Start** > **Settings** > the **System** tab > **Utilities** to access its applet. These tabs represent the fol-**Utilities** lowing groups of settings or parameters:

- **Registry Save** *(next paragraph)*
- **Wakeup Mask** *[\(page 192\)](#page-67-0)*
- **App Launch** *([page 193](#page-68-0))*

## Registry Save

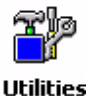

From the CN2B Computer, tap **Start** > **Settings** > the **System** tab > **Utilities** > the **Registry Save** tab to access the Registry Save page.

For Windows Mobile 2003, the only medium available for saving the registry is the Flash File System (PSM). Registry data is stored in the

"\Flash\_File\_Store\Registry" path. Check **Enable Registry Storage** to enable this function.

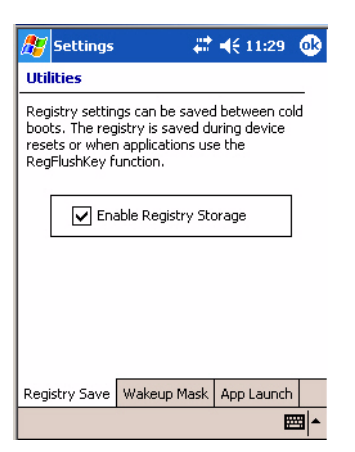

## <span id="page-67-0"></span>Wakeup Mask

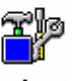

From the CN2B Computer, tap **Start** > **Settings** > the **System** tab > **Utilities** > the **Wakeup Mask** tab to access the Wakeup Mask page.

**Utilities** 

This page programs three scanner buttons and the **A1** and **A2** application keys to be "wakeup" or resume keys. That is, to prompt the CN2B Computer to "wake up" or resume activity after going to "sleep" as a result of being inactive after a length of time. This information remains between warm and cold boots. Check the appropriate box, then tap **ok** to apply.

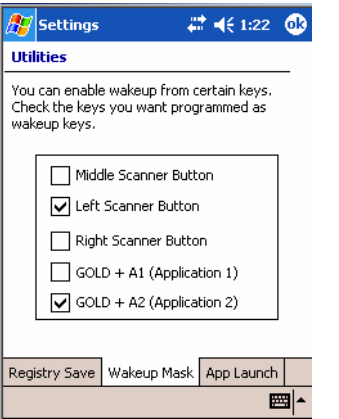

Based on the setting, do the following to "wake up" the CN2B Computer.

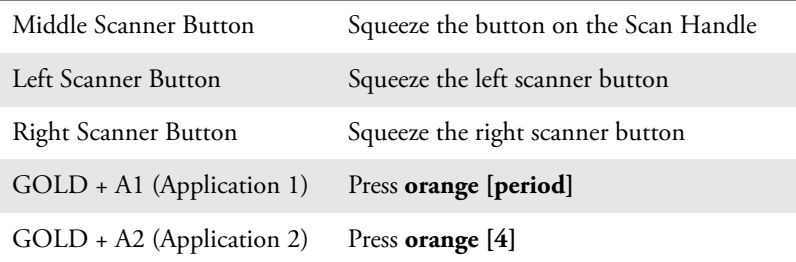

## <span id="page-68-0"></span>App Launch

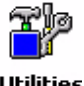

From the CN2B Computer, tap **Start** > **Settings** > the **System** tab > **Utilities** > the **App Launch** tab to access the Application Launch page.

#### **Utilities**

This page programs or maps two scanner buttons and four application keys to start up to six applications. *Note that the left scanner button also acts as the record button.*

*For CN2B Computers with an imager*, default mappings are shown in the following illustration.

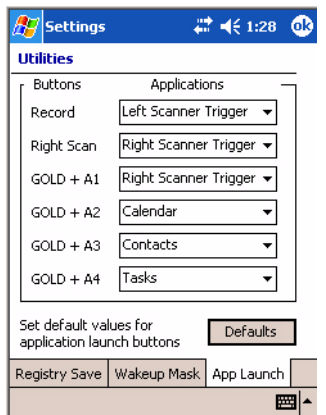

*For CN2B Computers without an imager*,

the default maps the Record, Calendar, Contacts, and Tasks applications the top four and the A3 and A4 buttons are "unassigned."

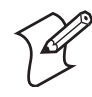

**Note**: Record, Calendar, Contacts, and Tasks are Pocket PC applications. See [Chapter 2, "Windows Mobile 2003"](#page--1-1) for information.

- To assign an application to a button, select an application from the applicable drop-down list box.
- To assign a new application, select the "Add new application" option, which brings up an Open File dialog and browse Secure Digital storage cards for new applications.
- To disable or unmap a currently mapped application from a corresponding button, select "unassigned" from the applicable drop-down list.
- Tap **Defaults** in the lower right corner to restore defaults.

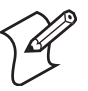

**Note**: You cannot map an application to more than one button. Should you assign the same application to two buttons, a verification prompt appears after the second button to confirm whether you want to remap the application. If you tap **Yes**, the applet changes the first button to "unassigned" and maps the application to the second button.

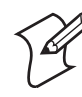

**Note**: All changes are activated immediate upon selection.

# Wireless Network Applet

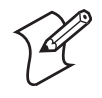

**Note**: See [Chapter 4, "Network Support"](#page--1-1) for information about the 802.11b/g radio module.

## About the Wireless Network

Your wireless adapter (network interface card) connects to wireless networks of two types: infrastructure networks and ad-hoc networks.

- Infrastructure networks get you onto your corporate network and the internet. Your CN2B Computer establishes a wireless connection to an access point, which links you to the rest of the network. When you connect to a network via an access point, you are using the 802.11b/g infrastructure mode.
- Ad-hoc networks are private networks shared between two or more clients, even with no access point.

Each wireless network is assigned a name (or Service Set Identifier — SSID) to allow multiple networks to coexist in the same area without infringement.

Intermec Technologies recommends using security measures with wireless networks to prevent unauthorized access to your network and to ensure your privacy of transmitted data. The following are required elements for secure networks:

- Authentication by both the network and the user
- Authentication is cryptographically protected
- Transmitted data

There are many schemes available for implementing these features.

## Terminology

Below are terms you may encounter when configuring the wireless network:

- **CKIP** (Cisco Key Integrity Protocol) This is Cisco's version of the TKIP protocol, compatible with Cisco Airnet products.
- **EAP** (Extensible Authentication Protocol) 802.11b/g uses this protocol to perform authentication. This is not necessarily an authentication mechanism, but is a common framework for transporting actual authentication protocols. Intermec provides a number of EAP protocols for you to choose the best for the network.
- **TKIP** (Temporal Key Integrity Protocol) This protocol is part of the IEEE 802.11b/g encryption standard for wireless LANs., which provides per-packet key mixing, a message integ-

rity check and a re-keying mechanism, thus overcoming most of the weak points of WEP. This encryption is more difficult to crack than the standard WEP. Weak points of WEP include:

- No Installation Vector (IV) reuse protection
- Weak keys or no key updates
- No protection against message replay
- No detection of message tampering
- **WEP** (Wired Equivalent Privacy) **encryption** With preconfigured WEP, both the client CN2B Computer and access point are assigned the same key, which can encrypt all data between the two devices. WEP keys also authenticate the CN2B Computer to the access point — unless the CN2B Computer can prove it knows the WEP key, it is not allowed onto the network.

WEP keys are only needed if they are expected by your clients. There are two types available: 64-bit (5-character strings, 12345) (default) and 128-bit (13-character strings, 1234567890123). Enter these as either ASCII (12345) or Hex (0x3132333435).

• **WPA** (Wi-Fi Protected Access) This is an enhanced version of WEP that does not rely on a static, shared key. It encompasses a number of security enhancements over WEP, including improved data encryption via TKIP and 802.11b/g authentication with EAP.

## Configuring Your Wireless Network

To start 802.11b/g communications on the CN2B Computer, tap **Start > Settings** > the **System** tab > **Wireless Network** to access the Profile Wizard **Wireless** for the  $802.11b/g$  radio module. **Network** 

A profile contains all the information necessary to authenticate you to the network, such as login name, password or certificate, and protocols by which you are authenticated.

You can have up to four profiles for different networks. For example, you may have different login names or passwords on different networks, or you may use a password on one network, and a certificate on another.

Use the Profiles page to select and configure between the networking environments assigned to this 802.11b/g radio.

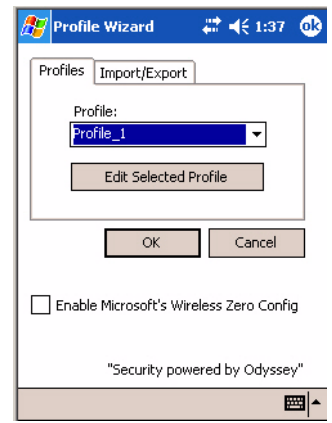

• **Profile**:

Tap the drop-down list to choose between four different profiles assigned to this unit, then tap **Edit Select Profile**, make the changes needed for this profile *(starting on the next page)*, then tap **OK** to return to the Profiles page.

#### • **Enable Microsoft's Wireless Zero Config**

Check this box to enable Microsoft's Wireless Zero Config application. This effectively disables the Intermec software solution for 802.11b/g, including configuration via the Wireless Network applet.

#### Basic

Use the Basic page to set the network type, name, and manage battery power for this profile. Tap **ok** or **OK** to return to the Profiles page.

• **Profile Label**:

Enter a unique name for your profile.

• **Network type**:

Tap the drop-down list to select either "Infrastructure" if your network uses access points to provide connectivity to the corporate network or internet; or "Ad-Hoc" to set up a private network with one or more participants.

• **Channel**:

If you selected "Ad-Hoc" for the network type, select the channel on which you are communicating with others in your network. There are up to 11 channels available.

• **SSID (Network Name)**:

This assumes the profile name *unless another name is entered in this field*. If you want to connect to the next available network or are not familiar with the network name, enter "ANY" in this field. Consult your LAN administrator for network names.
### • **Enable Power Management**:

Check this box to conserve battery power (default), or clear this box to disable this feature.

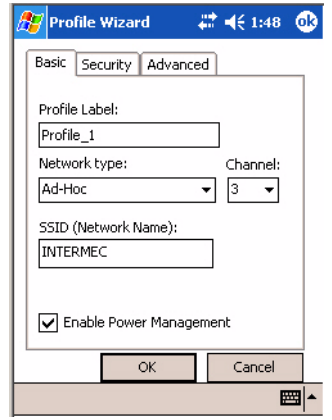

## <span id="page-72-0"></span>**Security**

The following are available from the **8021x Security** drop-down list. *Note that the last four methods are available if you have purchased the security package. Contact your Intermec representative for information.*

- None *(next paragraph)*
- PEAP *(page 198)*
- TLS *[\(page 201\)](#page-76-0)*
- TTLS *[\(page 203\)](#page-78-0)*
- LEAP *[\(page 207\)](#page-82-0)*
- EAP-FAST ([page 209\)](#page-84-0)

### **None**

Use "None" to disable 802.11b/g Security and enable WEP encryption.

## **To Disable 802.1x Security**

- **1** Set **8021x Security** as "None."
- **2** Set **Association** to "Open."

**3** Set **Encryption** to "None."

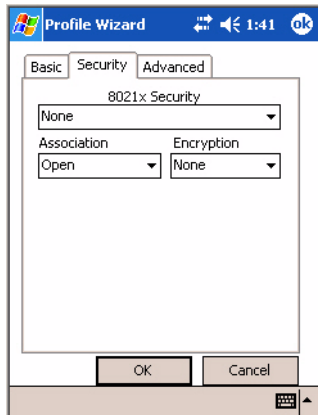

#### <span id="page-73-0"></span>**To Enable WEP Encryption**

- **1** Set **8021x Security** as "None."
- **2** Set **Association** to either "Open" if WEP keys are not required; or "Shared" when WEP keys are required for association.
- **3** Set **Encryption** to "WEP." See [page 195](#page-70-0) for information about WEP encryption.
- **4** If you had set **Association** to "Shared," then select a data transmission key from the **Data TX Key** drop-down list near the bottom of this screen, then enter the encryption key for that data transmission in the appropriate **Key #** field.

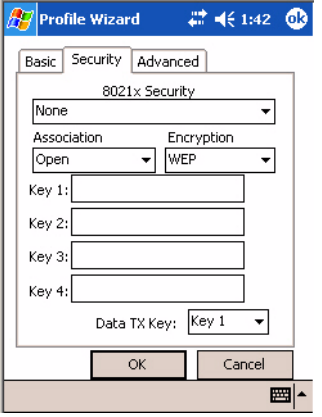

## **PEAP** (Protected EAP)

This protocol is suitable for performing secure authentication against Windows domains and directory services. It is comparable to EAP-TTLS (see page 18), both in its method of operation and its security, though not as flexible. This does not support the range of inside-the-tunnel authentication methods supported by EAP-TTLS. Microsoft and Cisco both support this protocol.

Use "PEAP" to configure the use of PEAP as an authentication protocol and to select "Open," "WPA," or "Network EAP" as an association mode.

#### **To Enable PEAP with an Open Association**

- **1** Set **8021x Security** as "PEAP."
- **2** Set **Association** to "Open."
- **3** Skip **Encryption** as it is automatically set to "WEP." See [page 195](#page-70-0) for information about WEP encryption.
- **4** Enter your unique user name and password to use this protocol. Select **Prompt for password** to have the user enter this password each time to access the protocol; or leave **Use following password** as selected to automatically use the protocol without entering a password.
- **5** Tap **Get Certificates** to obtain or import server certificates. See [page 207](#page-82-1) for more information.
- **6** Tap **Additional Settings** to assign an inner PEAP authentication and set options for server certificate validation and trust. See [page 201](#page-76-1) for more information.

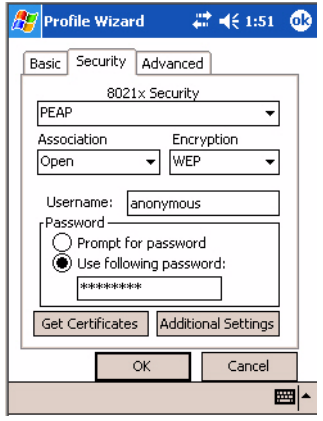

### <span id="page-74-0"></span>**To Enable PEAP with WPA Encryption**

- **1** Set **8021x Security** as "PEAP."
- **2** Set **Association** to "WPA." See [page 195](#page-70-1) for information about WPA encryption.
- **3** Skip **Encryption** as it is automatically set to "TKIP." See [page 194](#page-69-0) for more information about TKIP.
- **4** Enter your unique user name and password to use this protocol. Select **Prompt for password** to have the user enter this password each time to access the protocol, or leave **Use following password** as selected to automatically use the protocol without entering a password.
- **5** Tap **Get Certificates** to obtain or import server certificates. See [page 207](#page-82-1) for more information.

**6** Tap **Additional Settings** to assign an inner PEAP authentication and set options for server certificate validation and trust. See [page 201](#page-76-1) for more information.

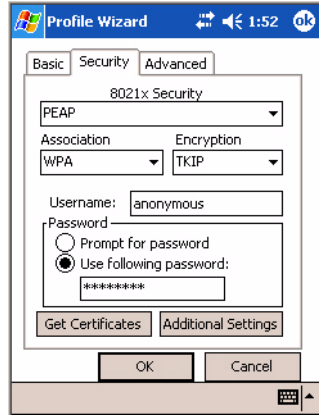

#### <span id="page-75-0"></span>**To Enable PEAP with Network EAP**

- **1** Set **8021x Security** as "PEAP."
- **2** Set **Association** to "Network EAP." See [page 194](#page-69-1) for information about EAP.
- **3** Set **Encryption** to either "WEP" or "CKIP." See [page 194](#page-69-2) for information about CKIP and [page 195](#page-70-0) for information about WEP encryption.
- **4** Enter your unique user name and password to use this protocol. Select **Prompt for password** to have the user enter this password each time to access the protocol, or leave **Use following password** as selected to automatically use the protocol without entering a password.
- **5** Tap **Get Certificates** to obtain or import server certificates. See [page 207](#page-82-1) for more information.
- **6** Tap **Additional Settings** to assign an inner PEAP authentication and set options for server certificate validation and trust. See below for more information.

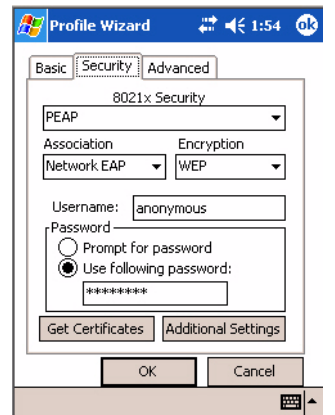

#### <span id="page-76-1"></span>**Additional Settings**

- **1** Select an authentication method from the **Inner PEAP Authentication** drop-down list.
	- **EAP/MS-CHAP-V2**

Authenticates against a Windows Domain Controllre and other non-Windows user databases. This is Microsoft's implementation of PEAP.

• **EAP/Token Card**

Use with token cards. The password value entered is never cached. This is Cisco's implementation of PEAP.

#### • **EAP/MD5-Challenge**

Message Digest 5. A secure hashing authentication algorithm.

- **2** Check **Validate Server Certificate** to verify the identity of the authentication server based on its certificate when using TTLS or PEAP.
- **3** Enter the **Common Names** of trusted servers. *Note that if these fields are left blank, the server certificate trust validation is not performed or required.*  Click **ok** to return to the Security page.

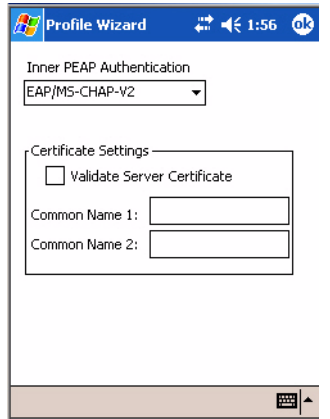

## <span id="page-76-0"></span>**TLS** (EAP-TLS)

EAP-TLS is a protocol that is based on the TLS (Transport Layer Security) protocol widely used to secure web sites. This requires both the user and authentication server have certificates for mutual authentication. While cryptically strong, this requires corporations that deploy this to maintain a certificate infrastructure for all their users.

Use "TLS" to configure the use of EAP-TLS as an authentication protocol, and to select "Open," "WPA," or "Network EAP" as an association mode.

## **To Enable TLS with an Open Association**

- **1** Set **8021x Security** as "TLS," and **Association** to "Open." Skip **Encryption** as it is automatically set to "WEP." See [page 195](#page-70-0) for information about WEP encryption.
- **2** Enter your unique **Subject Name** and **User Name** to use this protocol.
- **3** Tap **Get Certificates** to obtain or import server certificates. See [page 207](#page-82-1) for more information.
- **4** Tap **Additional Settings** to set options for server certificate validation and trust. See [page 203](#page-78-1) for more information.

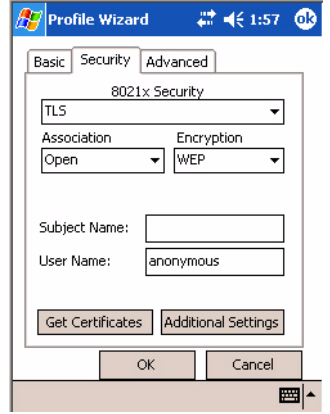

#### **To Enable TLS with WPA Encryption**

- **1** Set **8021x Security** as "TLS" and **Association** to "WPA." See [page 195](#page-70-1)  for information about WPA encryption. Skip **Encryption** as it is automatically set to "TKIP." See [page 194](#page-69-0) for more information about TKIP.
- **2** Enter a unique **Subject Name** and **User Name** as credentials.
- **3** Tap **Get Certificates** to obtain or import server certificates. See [page 207](#page-82-1) for more information.
- **4** Tap **Additional Settings** to set options for server certificate validation and trust. See [page 203](#page-78-1) for more information.

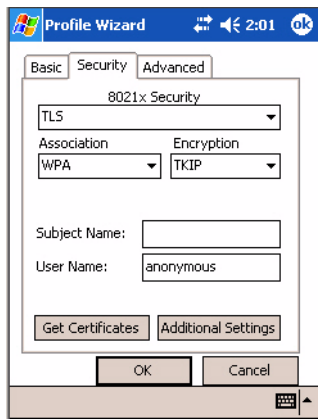

### <span id="page-77-0"></span>**To Enable TLS with Network EAP**

- **1** Set **8021x Security** as "TLS" and **Association** to "Network EAP." See [page 194](#page-69-1) for information about EAP.
- **2** Set **Encryption** to either "WEP" or "CKIP." See [page 194](#page-69-2) for information about CKIP and [page 195](#page-70-0) for information about WEP encryption. Enter a unique **Subject Name** and **User Name** as credentials.

**3** Tap **Get Certificates** to obtain or import server certificates. See [page 207](#page-82-1) for more information. Tap **Additional Settings** to assign an inner TLS authentication and set options for server certificate validation and trust. See [page 203](#page-78-1) for more information.

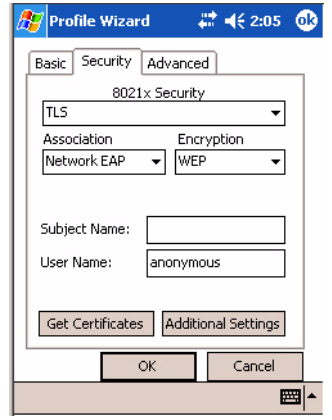

#### <span id="page-78-1"></span>**Additional Settings**

- **1** Check **Validate Server Certificate** to verify the identity of the authentication server based on its certificate when using TLS.
- **2** Enter the **Common Names** of trusted servers. *Note that if these fields are left blank, the server certificate trust validation is not performed or required.*
- **3** Click **ok** to return to the Security page.

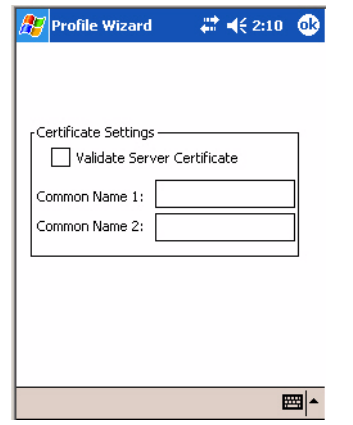

## <span id="page-78-0"></span>**TTLS** (EAP-Tunneled TLS)

This protocol provides authentication like EAP-TLS (see [page 201\)](#page-76-0) but does not require certificates for every user. Instead, authentication servers are issued certificates. User authentication is done using a password or other credentials that are transported in a securely encrypted "tunnel" established using server certificates.

EAP-TTLS works by creating a secure, encrypted tunnel through which you present your credentials to the authentication server. Thus, inside EAP-TTLS there is another *inner authentication protocol* that you must configure via Additional Settings.

Use "TTLS" to configure the use of EAP-TTLS as an authentication protocol, and select "Open," "WPA," or "Network EAP" as an association mode.

#### **To Enable TTLS with an Open Association** (default configuration)

- **1** Set **8021x Security** as "TTLS."
- **2** Set **Association** to "Open."
- **3** Skip **Encryption** as it is automatically set to "WEP." See [page 195](#page-70-0) for information about WEP encryption.
- **4** Enter your unique user name and password to use this protocol. Select **Prompt for password** to have the user enter this password each time to access the protocol, or leave **Use following password** as selected to automatically use the protocol without entering a password.
- **5** Tap **Get Certificates** to obtain or import server certificates. See [page 207](#page-82-1) for more information.
- **6** Tap **Additional Settings** to assign an inner TTLS authentication and an inner EAP, and set options for server certificate validation and trust. See [page 206](#page-81-0) for more information.

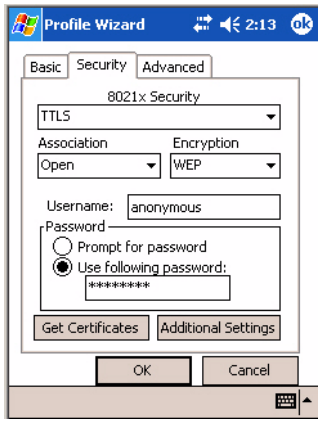

#### <span id="page-79-0"></span>**To Enable TTLS with WPA Encryption**

- **1** Set **8021x Security** as "TTLS."
- **2** Set **Association** to "WPA." See [page 195](#page-70-1) for information about WPA encryption.
- **3** Skip **Encryption** as it is automatically set to "TKIP." See [page 194](#page-69-0) for more information about TKIP.
- **4** Enter your unique user name and password to use this protocol. Select **Prompt for password** to have the user enter this password each time to access the protocol, or leave **Use following password** as selected to automatically use the protocol without entering a password.
- **5** Tap **Get Certificates** to obtain or import server certificates. See [page 207](#page-82-1) for more information.

**6** Tap **Additional Settings** to assign an inner TTLS authentication and an inner EAP, and set options for server certificate validation and trust. See [page 206](#page-81-0) for more information.

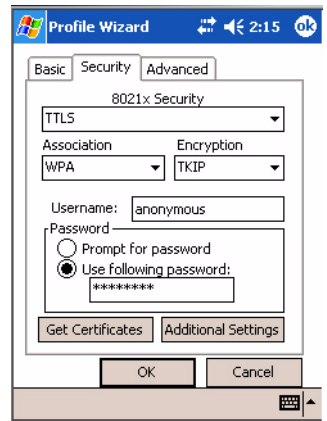

#### <span id="page-80-0"></span>**To Enable TTLS with Network EAP**

- **1** Set **8021x Security** as "TTLS."
- **2** Set **Association** to "Network EAP." See [page 194](#page-69-1) for information about EAP.
- **3** Set **Encryption** to either "WEP" or "CKIP." See [page 194](#page-69-2) for information about CKIP and [page 195](#page-70-0) for information about WEP encryption.
- **4** Enter your unique user name and password to use this protocol. Select **Prompt for password** to have the user enter this password each time to access the protocol, or leave **Use following password** as selected to automatically use the protocol without entering a password.
- **5** Tap **Get Certificates** to obtain or import server certificates. See [page 207](#page-82-1) for more information.
- **6** Tap **Additional Settings** to assign an inner TTLS authentication and set options for server certificate validation and trust. See below for more information.

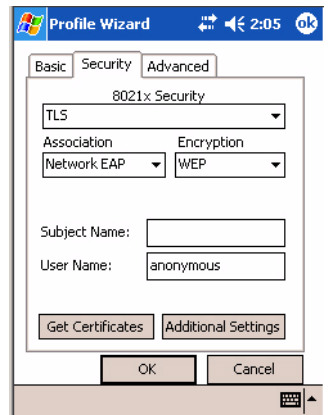

## <span id="page-81-0"></span>**Additional Settings**

- **1** Select an authentication protocol from the **Inner TTLS Authentication** drop-down list:
	- **PAP** (Password Authentication Protocol) A simple authentication protocol that sends security information in the clear.
	- **CHAP** (Challenge Handshake Authentication Protocol) Use of Radius to authenticate a terminal without sending security data in the clear. Authenticates against non-Windows user databases. *You cannot use this if authenticating against a Windows NT Domain or Active Directory.*
	- **MS-CHAP, MS-CHAP-V2** Authenticates against a Windows Domain Controller and other non-Windows user databases.
	- **PAP/Token Card**

Use with token cards. The password value entered is never cached.

- **EAP** (Extensible Authentication Protocol) See [page 194](#page-69-1) for information about EAP.
- **2** If you select "EAP" for the inner authentication protocol, then select an inner EAP protocol from the **Inner EAP** drop-down list.
- **3** Enter the **Common Names** of trusted servers. *Note that if these fields are left blank, the server certificate trust validation is not performed or required.*
- **4** Check **Validate Server Certificate** to verify the identity of the authentication server based on its certificate when using TTLS, PEAP, and TLS.
- **5** Enter the **Anonymous EAP-TTLS Name** as assigned for public usage. Use of this outer identity protects your login name or identity.
- **6** Click **ok** to return to the Security page.

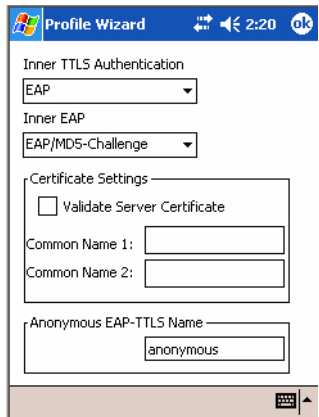

## <span id="page-82-1"></span>**To Get Certificates**

Certificates are pieces of cryptographic data that guarantee a public key is associated with a private key. They contain a public key and the entity name that owns the key. Each certificate is issued by a certificate authority.

Use this page to import a certificate onto the CN2B Computer.

## **Root Certificates**

- **1** Tap the **<<<** button next to the **Import Root Certificate** field to select the root certificate (DER-encoded .CER file) to import.
- **2** Click **Import Root Cert** to install the selected certificate.

## **User Certificate**

- **1** Tap the **<<<** button next to the **Certificate Path** field to select the user certificate (DER-encoded .CER file without the private key) to import.
- **2** Tap the **<<<** button next to the **Key Path** field to select the private key (.PVK file) which corresponds to the user certificate chosen in step 1.
- **3** Tap **Import User Cert** to install the selected certificate.

## **Web Enrollment**

Tap **Web Enrollment** to obtain a user certificate over the network from an IAS Server. Tap **ok** to return to the Security page.

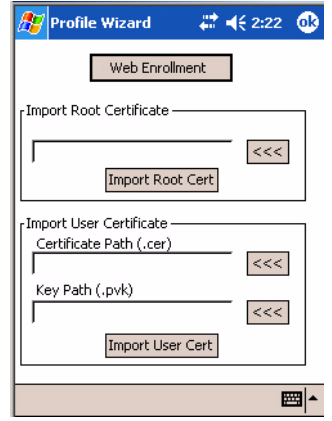

## **LEAP** (Cisco Lightweight EAP)

<span id="page-82-0"></span>LEAP is the Cisco Lightweight version of EAP. See [page 194](#page-69-1) for information about EAP.

Use "LEAP" to configure the use of LEAP as an authentication protocol, select "Open," "WPA," or "Network EAP" as an association mode, or assign Network EAP. *Note that this defaults to the Network EAP.*

## **To Enable LEAP with an Open Association**

- **1** Set **8021x Security** as "LEAP."
- **2** Set **Association** to "Open."
- **3** Skip **Encryption** as it is automatically set to "WEP." See [page 195](#page-70-0) for information about WEP encryption.
- **4** Enter your unique **User Name** to use this protocol.
- **5** Select **Prompt for password** to have the user enter this password each time to access the protocol, or leave **Use following password** as selected to automatically use the protocol without entering a password.

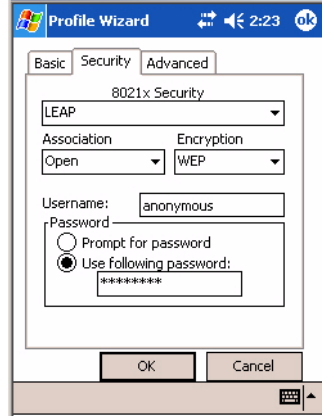

#### <span id="page-83-1"></span>**To Enable LEAP with WPA Encryption**

- **1** Set **8021x Security** as "LEAP."
- **2** Set **Association** to "WPA." See [page 195](#page-70-1) for information about WPA encryption.
- **3** Skip **Encryption** as it is automatically set to "TKIP." See [page 194](#page-69-0) for more information about TKIP.
- **4** Enter your unique **User Name** to use this protocol.
- **5** Select **Prompt for password** to have the user enter this password each time to access the protocol, or leave **Use following password** as selected to automatically use the protocol without entering a password.

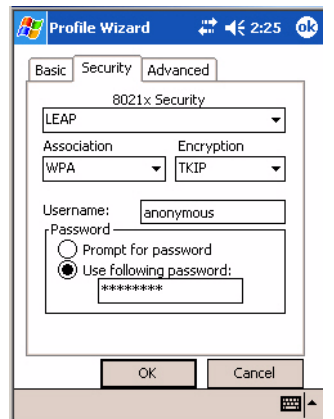

## <span id="page-83-0"></span>**To Enable LEAP with Network EAP**

- **1** Set **8021x Security** as "LEAP" and **Association** to "Network EAP," an EAP protocol for the network. See [page 194](#page-69-1) for information about EAP.
- **2** Set **Encryption** to either "WEP" or "CKIP." See [page 194](#page-69-2) for information about CKIP and [page 195](#page-70-0) for information about WEP encryption.
- **3** Enter your unique **User Name** to use this protocol.
- **4** Select **Prompt for password** to have the user enter this password each time to access the protocol, or leave **Use following password** as selected to automatically use the protocol without entering a password.

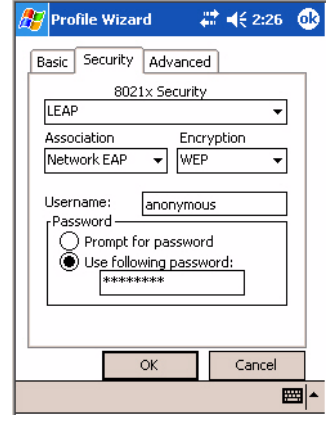

## <span id="page-84-1"></span><span id="page-84-0"></span>**EAP-FAST** (EAP-Flexible Authentication via Secured Tunnel )

The EAP-FAST protocol is a client-server security architecture that encrypts EAP transactions with a TLS tunnel. While similar to PEAP in this respect, it differs significantly in that EAP-FAST tunnel establishment is based upon strong secrets that are unique to users. These secrets are called Protected Access Credentials (PACs), which CiscoSecure ACS generates using a master key known only to CiscoSecure ACS. Because handshakes based upon shared secrets are intrinsically faster than handshakes based upon PKI, EAP-FAST is the significantly faster of the two solutions that provide encrypted EAP transactions. No certificate management is required to implement EAP-FAST.

Use "EAP-FAST" to configure the use of EAP-FAST as an authentication protocol, select "Open," "WPA," or "Network EAP" as an association mode.

#### <span id="page-84-2"></span>**To Enable EAP-FAST with an Open Association**

- **1** Set **8021x Security** as "EAP-FAST."
- **2** Set **Association** to "Open."
- **3** Skip **Encryption** as it is automatically set to "WEP." See [page 195](#page-70-0) for information about WEP encryption.
- **4** Enter your unique **User Name** to use this protocol.
- **5** Select **Prompt for password** to have the user enter this password each time to access the protocol, or leave **Use following password** as selected to automatically use the protocol without entering a password.

**6** Tap **Additional Settings** to set options for PAC management and assign an anonymous EAP-FAST name. See page 211 for more information.

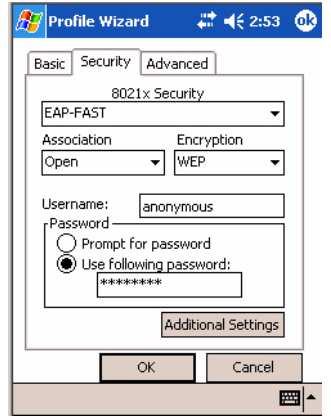

### <span id="page-85-1"></span>**To Enable EAP-FAST with WPA Encryption**

- **1** Set **8021x Security** as "EAP-FAST."
- **2** Set **Association** to "WPA." See [page 195](#page-70-1) for information about WPA encryption.
- **3** Skip **Encryption** as it is automatically set to "TKIP." See [page 194](#page-69-0) for more information about TKIP.
- **4** Enter your unique **User Name** to use this protocol.
- **5** Select **Prompt for password** to have the user enter this password each time to access the protocol, or leave **Use following password** as selected to automatically use the protocol without entering a password.
- **6** Tap **Additional Settings** to set options for PAC management and assign an anonymous EAP-FAST name. See page 211 for more information.

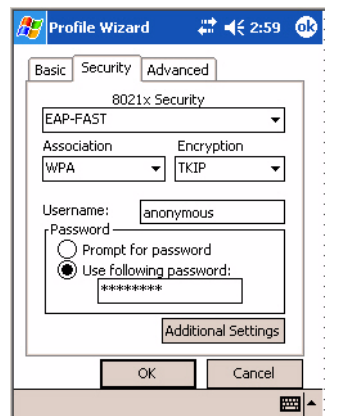

### <span id="page-85-0"></span>**To Enable EAP-FAST with Network EAP**

- **1** Set **8021x Security** as "EAP-FAST."
- **2** Set **Association** to "Network EAP," an EAP protocol for the network. See [page 194](#page-69-1) for information about EAP.
- **3** Set **Encryption** to either "WEP" or "CKIP." See [page 194](#page-69-2) for information about CKIP and [page 195](#page-70-0) for information about WEP encryption.
- **4** Enter your unique **User Name** to use this protocol.
- **5** Select **Prompt for password** to have the user enter this password each time to access the protocol, or leave **Use following password** as selected to automatically use the protocol without entering a password.
- **6** Tap **Additional Settings** to set options for PAC management and assign an anonymous EAP-FAST name. See next page for more information.

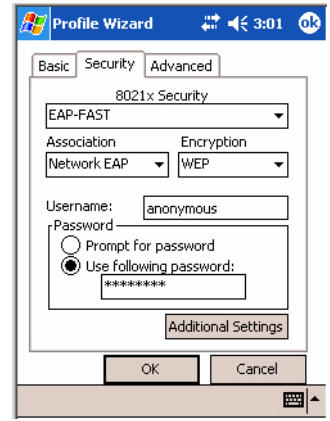

#### **Additional Settings**

- **1** Tap **PAC Manager** to view the PAC files currently installed on your CN2B. Tap **ok** to return to the Additional Settings screen.
- **2** If you already have a PAC on your CN2B, clear **Allow Automatic PAC provisioning** to avoid receiving additional PACs from the server.
- **3** If **Allow Automatic PAC provisioning** is checked, and you want notification of any incoming PACs, then check **Prompt before acquiring a new PAC**.
- **4** If **Allow Automatic PAC provisioning** is checked, and you want notification whether to replace a current PAC with an incoming PAC, check **Prompt before replacing a PAC**.
- **5** Enter the **Anonymous EAP-FAST Name** as assigned for public usage. Use of this outer identity protects your login name or identity.

**6** Click **ok** to return to the Security page.

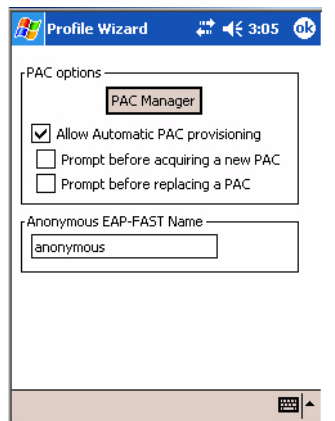

## <span id="page-87-0"></span>Advanced

Use this page to configure additional settings for this profile. Tap **ok** to return to the Profiles page.

• **Detect Rogue APs** (Access Points):

<span id="page-87-1"></span>Wireless NICs and access points associate based on the SSID configured for the NIC. Given an SSID, the BSSID with the strongest signal is often chosen for association. After association, 802.1x authentication may occur and during authentication credentials to uniquely identify a user — these are passed between the NIC and the access point.

The base 802.1x technology does not protect the network from "rogue APs." These can mimic a legitimate access point to authentication protocols and user credentials. This provides illegal users ways to mimic legitimate users and steal network resources and compromise security.

Check this box to detect and report client behavior suspected of being rogue access points. Once detected, your CN2B Computer no longer associates with that access point until you perform a warm-boot.

Clear this box to solve access point connection problems that result when an access point gets put on the rogue access point list due to inadvertant failed authentications and *not* because it is a *real* rouge.

• **Enable mixed cell**:

Mixed cell is a profile-dependent setting. If enabled, you can connect to mixed cell without using WEP, then you can query the cell to determine whether you can use encryption.

• **Allow fast roaming (CCKM)**:

When using a wireless LAN that uses Cisco Access Points, a LEAPenabled client device can roam from one access point to another without involving the authentication (RADIUS) server. If enabled, Cisco Centralized Key Management (CCKM), an access point configured to provide Wireless Domain Services (WDS) takes the place of the RADIUS server (caching credentials of an initial authentication with the RADIUS

server) and authenticates the client without perceptible delay in voice or other time-sensitive applications.

• **Enable Logging**:

Check this box to log what activity incurs for this profile.

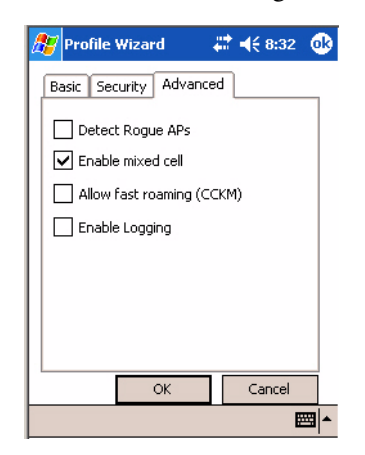

## Other Configurable Parameters

<span id="page-88-9"></span>Configure the following parameters by sending reader commands through the network or from an application. See next page for information.

<span id="page-88-8"></span><span id="page-88-7"></span><span id="page-88-6"></span><span id="page-88-5"></span><span id="page-88-4"></span><span id="page-88-3"></span><span id="page-88-2"></span><span id="page-88-1"></span><span id="page-88-0"></span>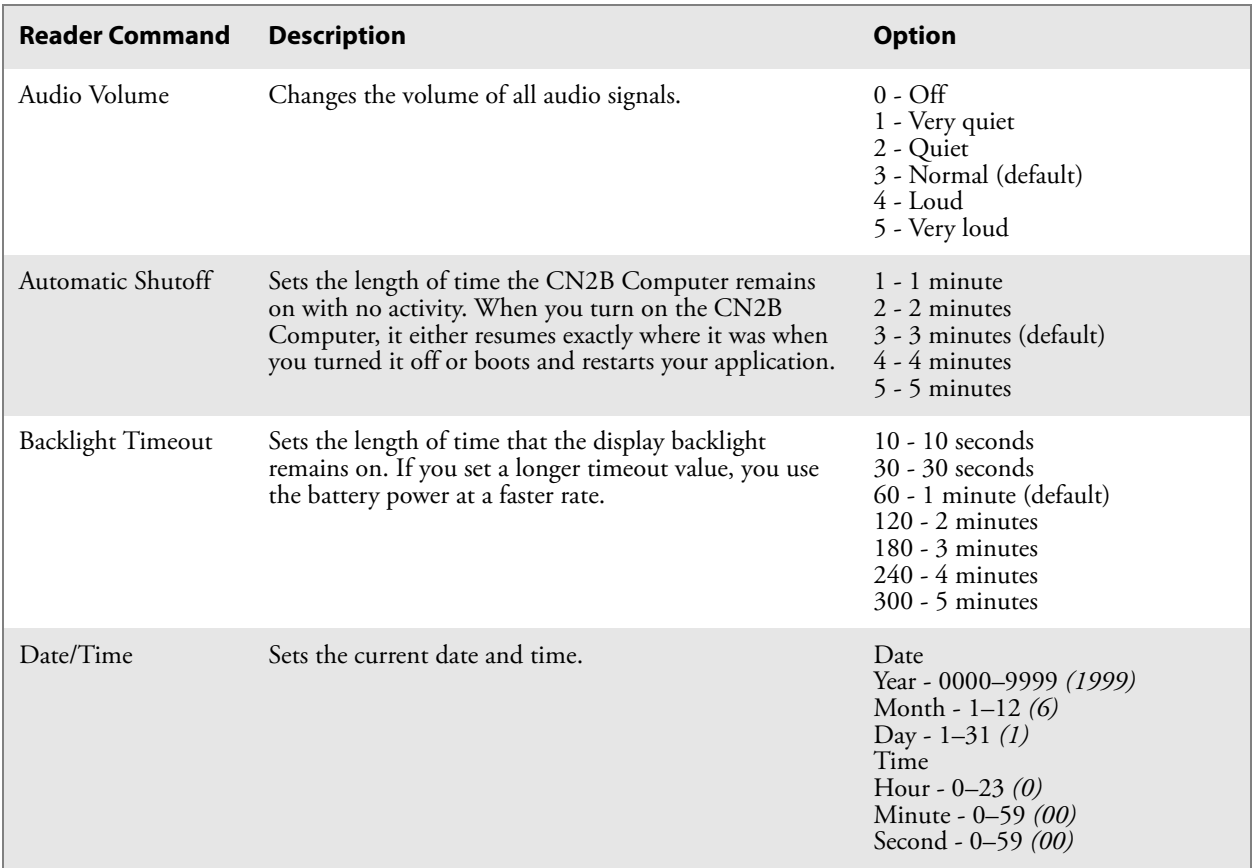

<span id="page-89-1"></span><span id="page-89-0"></span>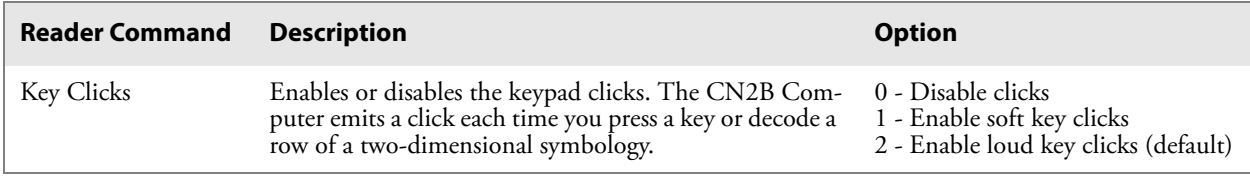

## Using Reader Commands

<span id="page-89-2"></span>After the CN2B Computer is connected to your network, you can send the CN2B Computer a reader command from an application to perform a task, such as changing the time and date. Some reader commands temporarily override configuration settings and some change the configuration settings.

## Change Configuration

The Change Configuration command must precede any configuration command. If you enter a valid string, the CN2B Computer configuration is modified and the computer emits a high beep. To send the Change Configuration command through the network, use the \$+ [*command*] syntax where *command* is the two-letter command syntax for the configuration command followed by the value to be set for that command.

You can also make changes to several different commands by using the \$+ [command]...[command n] syntax. There are seven configuration command settings that you can change in this way. *See each command for information on respective acceptable "data" values.*

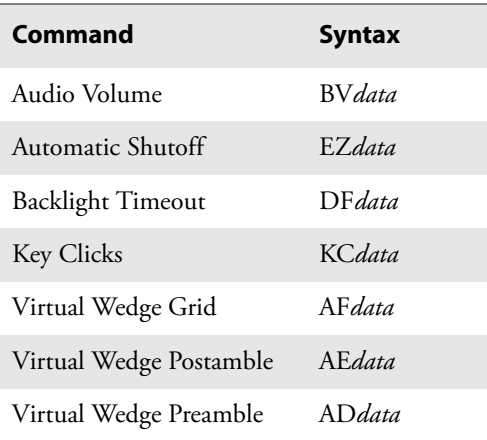

## **Example 1**

To change the Beep Volume to Off, you can send this string to the CN2B Computer through the network:  $$+BVO$ 

where:

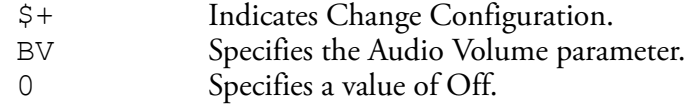

## **Example 2**

To change the Beep Volume to Very Quiet and the Virtual Wedge Grid to 123: \$+BV1AF123:

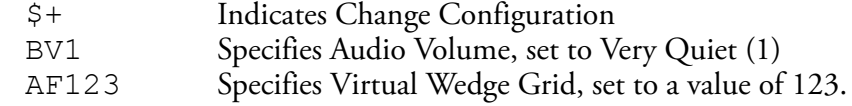

## Set Time and Date

<span id="page-90-0"></span>This command sets the date and time on the CN2B Computer. The default date and time is *June 1, 1999 at 12:00 AM*.

From the network, send the following:

/+ yyyymmddhhmmss

where acceptable values for the date are:

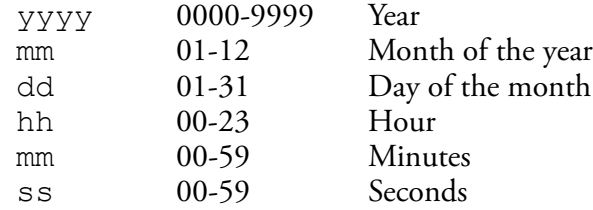

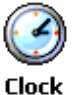

You can also set the time and date by using the Clock applet in the Settings menu. To access this applet, tap **Start** > **Settings** > the **System** tab > the **Clock** icon.

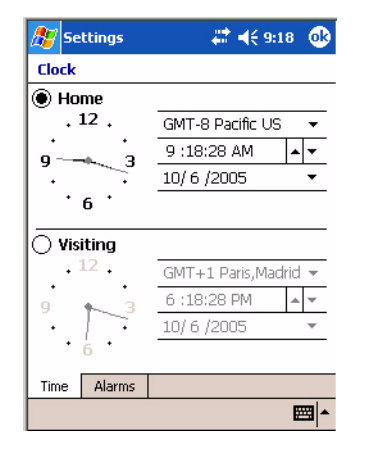

## Configuration Bar Codes

<span id="page-90-1"></span>You can change some settings on your CN2B Computer by scanning the following Code 39 bar code labels.

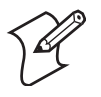

**Note**: When you use a bar code creation utility to make a scannable bar code label, the utility probably adds opening and closing asterisks automatically. Asterisks are included here for translation purposes.

## <span id="page-91-1"></span>Audio Volume

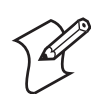

**Note**: The Audio Volume parameter information is on [page 213.](#page-88-0)

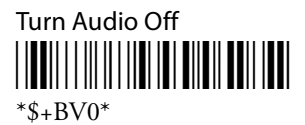

Set Audio Volume to very quiet <u>|||||||||||||||||||||||||||||||||||</u>

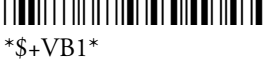

Set Audio Volume to quiet \*\$+BV2\*

 $*s$ +BV2 $*$ 

Set Audio Volume to normal (default) <u>||BUI||||||||||||||||||||||||||||||</u>

 $*s$ +BV3\*

Set Audio Volume to loud \*\$+BV4\* \*\$+BV4\*

Set Audio Volume to very loud <u>||BUI|||||||||||||||||||||||||||||</u>

 $*s$ +BV5 $*$ 

## <span id="page-91-0"></span>Automatic Shutoff

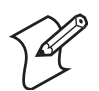

**Note**: The Automatic Shutoff parameter information is on [page 213](#page-88-1).

Set Automatic Shutoff to 1 minute \*\$+EZ1\*

 $*S + EZ1*$ 

Set Automatic Shutoff to 2 minutes <u>||TII|||||||||||||||||||||||||||||</u>  $*s + EZ2*$ 

Set Automatic Shutoff to 3 minutes (default) \*\$+EZ3\*

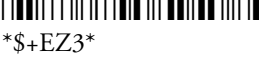

Set Automatic Shutoff to 4 minutes

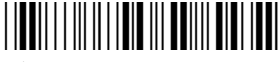

\*\$+EZ4\*

Set Automatic Shutoff to 5 minutes <u>||BU|||||||||||BIB ||| BU||BI BI|||BU|</u>

 $*s + EZ5*$ 

## <span id="page-92-0"></span>Backlight Timeout

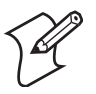

**Note**: The Backlight Timeout parameter information is on [page 213](#page-88-2).

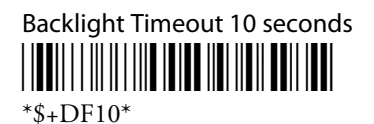

Backlight Timeout 30 seconds \*\$+DF30\* \*\$+DF30\*

Backlight Timeout 1 minute (default) \*\$+DF60\*

\*\$+DF60\*

Backlight Timeout 2 minutes \*\$+DF120\*

\*\$+DF120\*

Backlight Timeout 3 minutes \*\$+DF180\*

\*\$+DF180\*

Backlight Timeout 4 minutes \*\$+DF240\*

\*\$+DF240\*

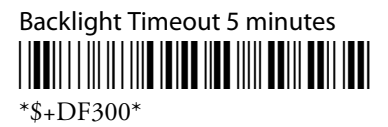

## <span id="page-93-0"></span>Key Clicks

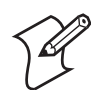

**Note**: The Key Clicks parameter information is on [page 214](#page-89-0).

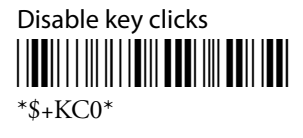

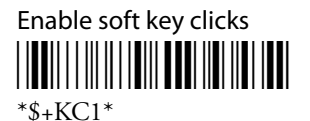

Enable loud key clicks (default)

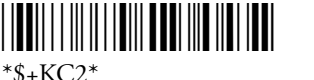

## Virtual Wedge Grid, Preamble, Postamble

The following parameters are user-configurable strings. Refer to a full ASCII chart for more information.

## Grid

For Virtual Wedge Grid, the first part of the bar code would be the following, which can include a string of up to 240 characters.

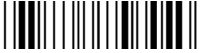

 $*S+AF$ 

## Preamble

For Virtual Wedge Preamble, the first part of the bar code would be below, followed by a string of up to 31 characters *(no <NUL>)* and an asterisk.

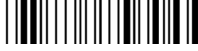

 $*S+AD$ 

## Postamble

For Virtual Wedge Postamble, the first part of the bar code would be below, followed by a string of up to 31 characters *(no <NUL>)* and an asterisk.

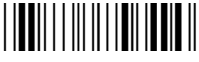

 $*S+AE$ 

# **B**Troubleshooting the CN2B Computer

Use this appendix to solve problems you may encounter while using the CN2B Computer.

## Problems and Solutions

These tables offer solutions to the problems you may encounter.

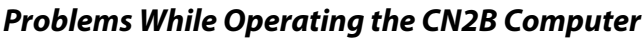

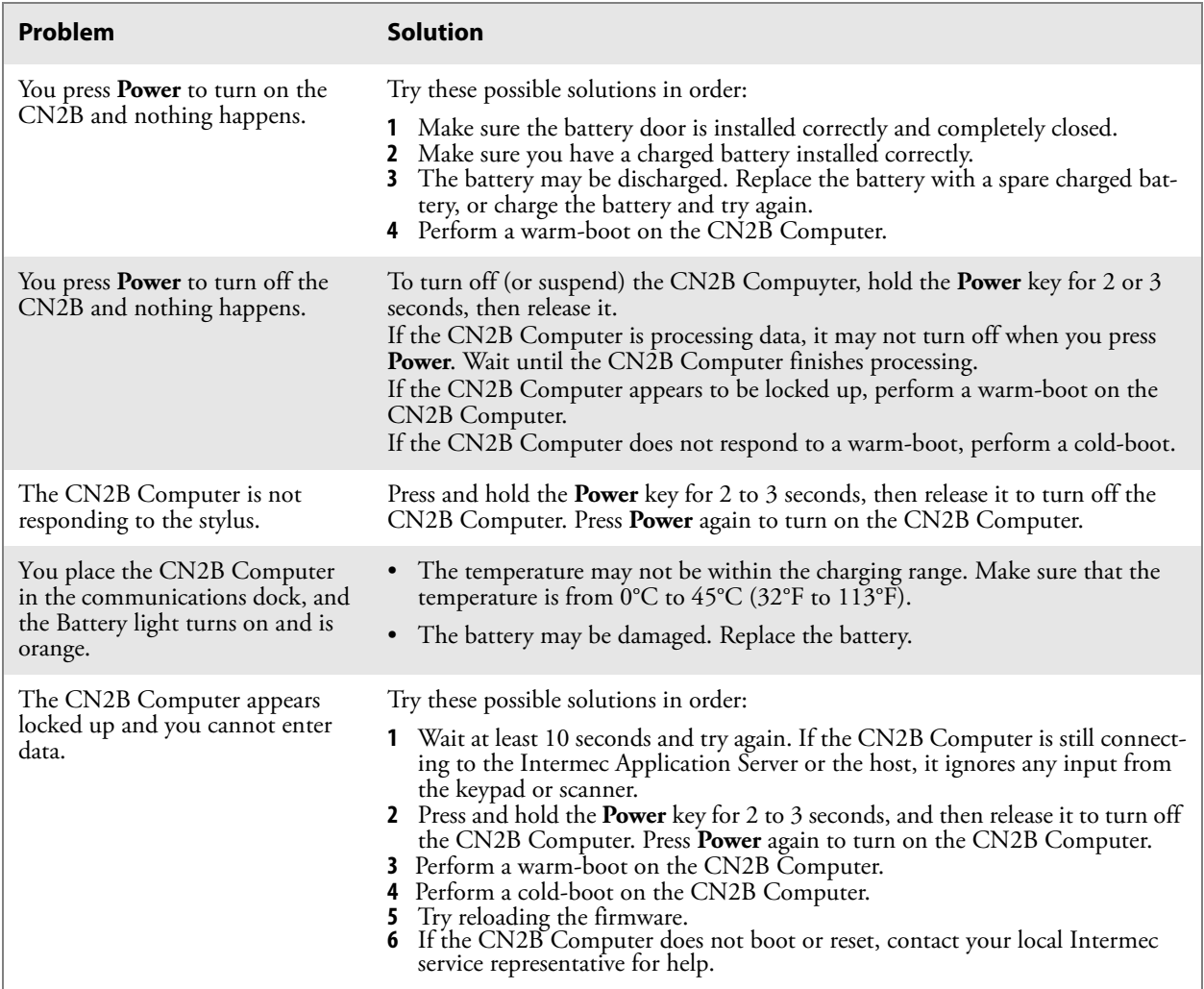

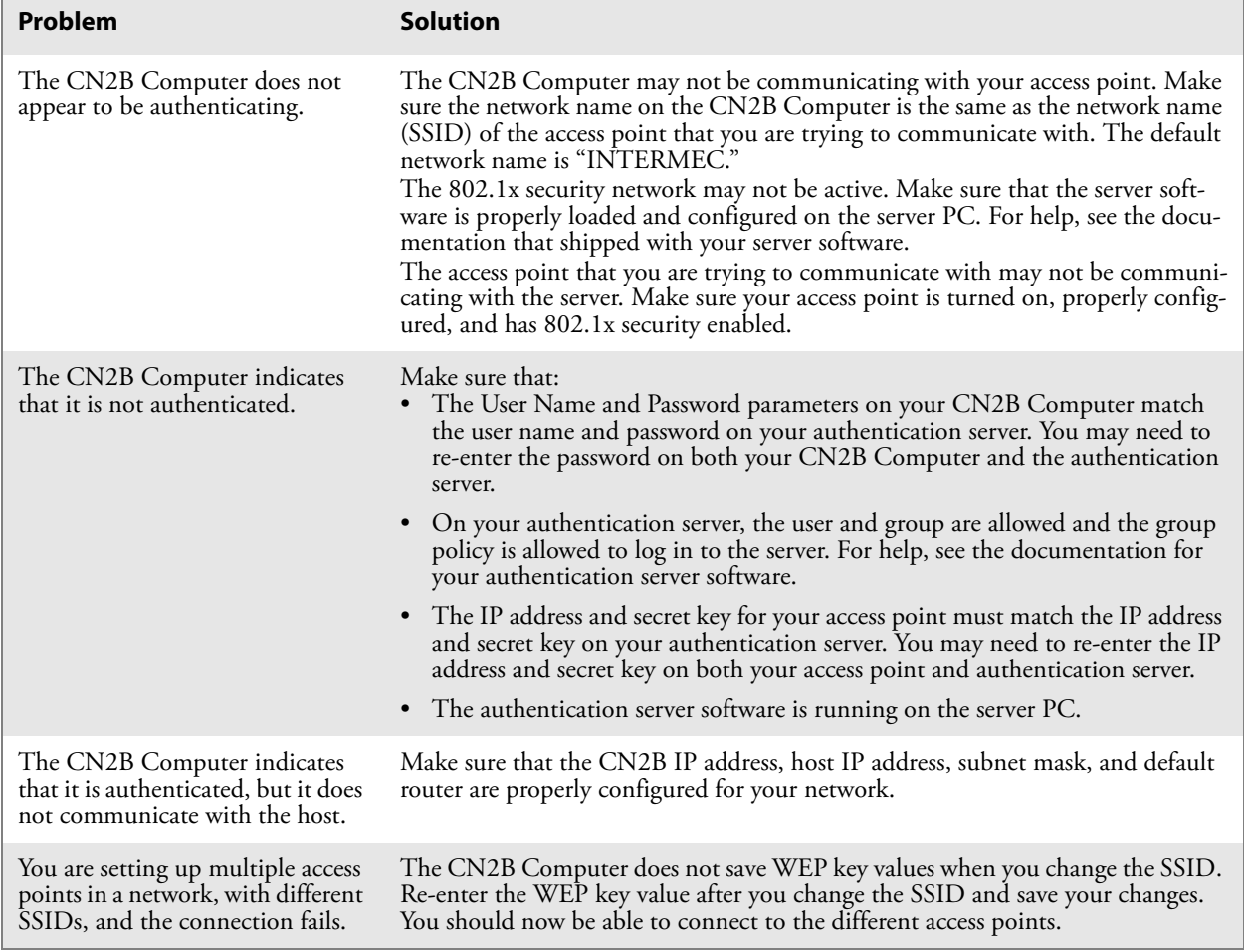

## **Problems While Configuring Security**

## **Problems with Wireless Connectivity**

<span id="page-96-1"></span><span id="page-96-0"></span>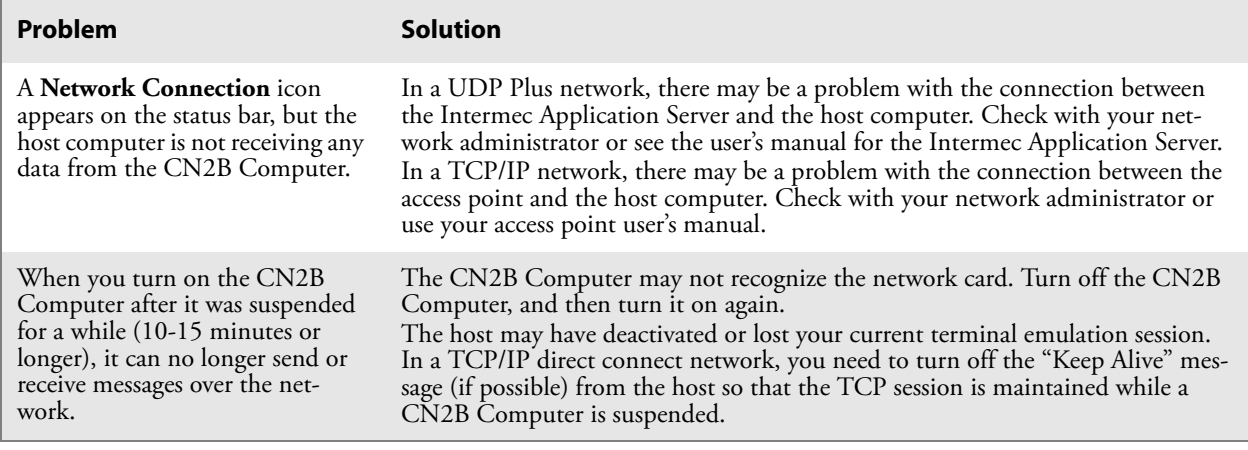

## **Problems with Wireless Connectivity (continued)**

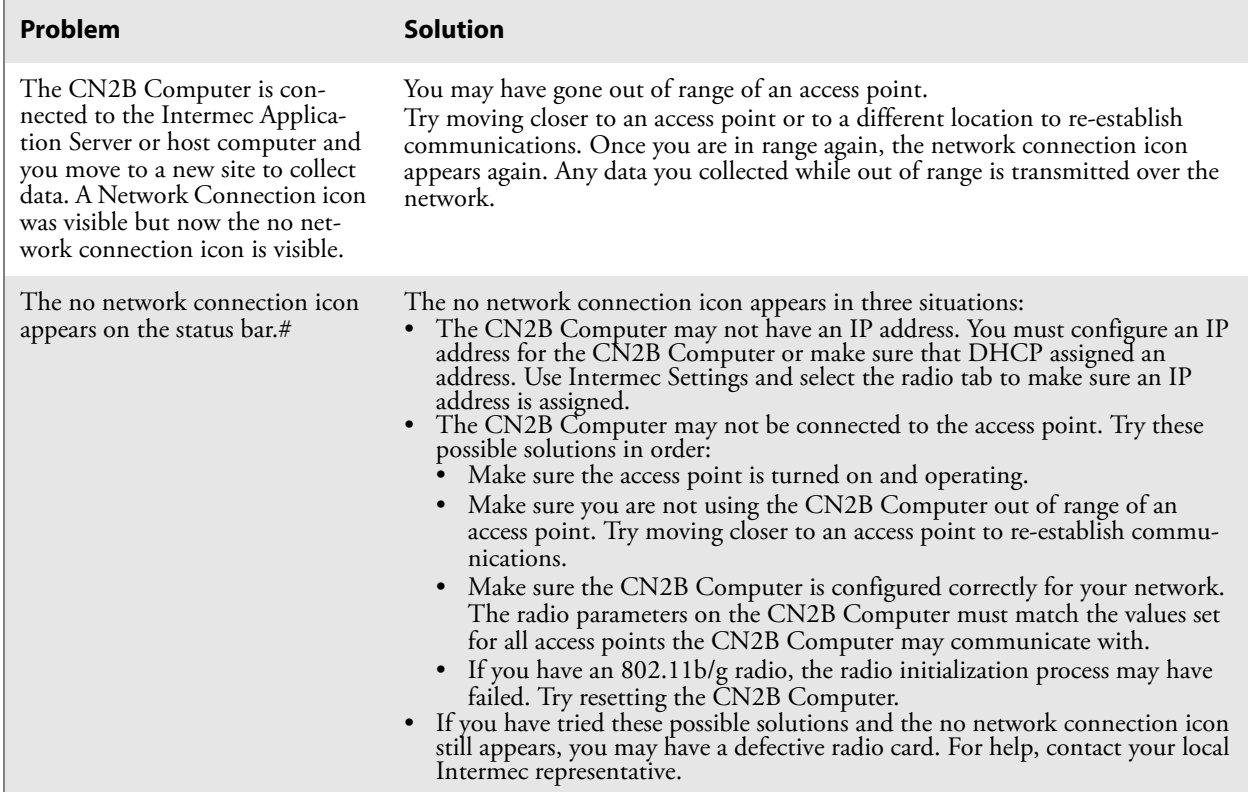

## **Problems While Scanning Bar Codes**

<span id="page-97-0"></span>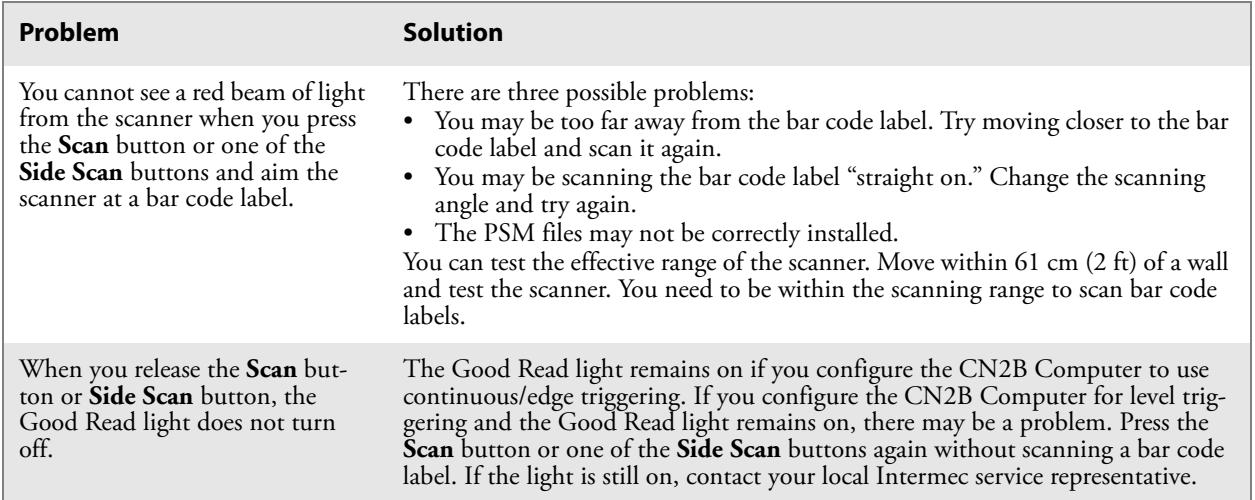

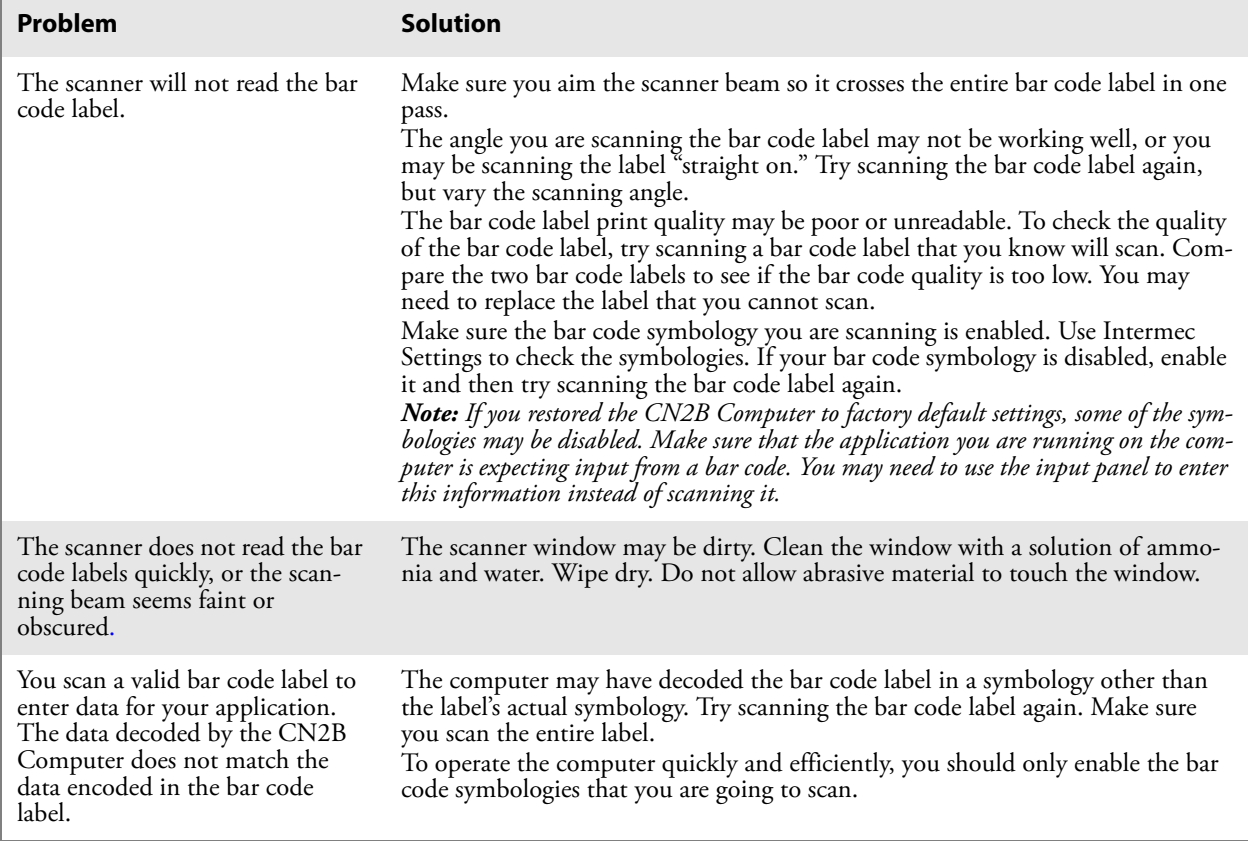

## **Problems While Scanning Bar Codes (continued)**

## Sending the CN2B Computer to Intermec for Service

If you send the CN2B Computer in for service, it is your responsibility to save the computer data and configuration. Intermec is responsible only for ensuring that the keypad and other hardware features match the original configuration when repairing or replacing your computer.

For help understanding your warranty and finding help, see ["Global Ser](#page--1-0)[vices and Support" on page xi](#page--1-0).

You may be asked for the version of the operating system running on your CN2B Computer. For help finding this information, see ["Software Build](#page--1-1)  [Version" on page 14](#page--1-1)

## Cleaning the Scanner Window and the Touch Screen

<span id="page-99-1"></span>To keep the computer in good working order, you may need to clean the scanner window and touch screen with a solution of ammonia and water.

You can clean the scanner window and the touch screen as often as needed for the environment in which you are using the computer. You can help keep the touch screen clean by using the stylus, instead of your fingertip, to tap the screen.

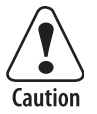

**There are no user-serviceable parts inside the CN2B Computer. Opening the unit voids the warranty and may cause damage to the internal components.**

## **To clean the scanner window and touch screen**

- **1** Press and hold the **Power** key for 2 to 3 seconds, and then release it to turn off the CN2B Computer.
- <span id="page-99-0"></span>**2** Dip a clean towel or rag in the ammonia solution and wring out the excess. Wipe off the scanner window and touch screen. Do not allow any abrasive material to touch these surfaces.
- **3** Wipe dry.

## **To clean the scanner window**

• You can use the Screen Cleaner Kit (P/N 346-065-101) to clean the scanner window.

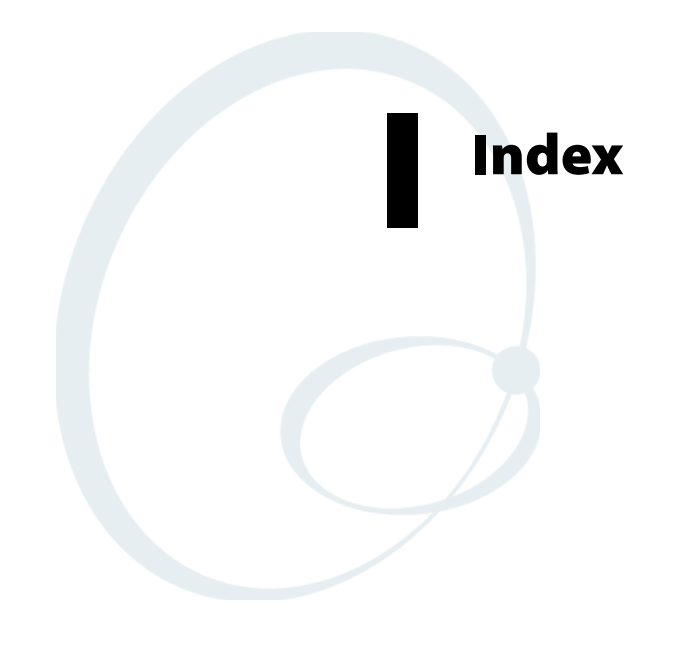

**Symbols** \_\_RESETMEPLEASE\_\_.TXT, [136](#page-11-0) **Numerics** 6820 printers NPCP driver, [114](#page--1-2) printer support, [113](#page--1-3) 6920 Communications Server ManifestName parameter, [144](#page-19-0) 802.11 API, [161](#page-36-0) channel, [196](#page-71-0) communications setup, [94](#page--1-4), [195](#page-70-2) configuration profiles, [162](#page-37-0) EAP-FAST network EAP, [210](#page-85-0) WPA encryption, [210](#page-85-1) LEAP network EAP, [208](#page-83-0) WPA encryption, [208](#page-83-1) network type, [196](#page-71-1) PEAP network EAP, [200](#page-75-0) WPA encryption, [199](#page-74-0) profile label, [196](#page-71-2) profile security information WEP encryption, [198](#page-73-0) profiles, [196](#page-71-3) advanced settings, [212](#page-87-0) basic information, [196](#page-71-4) security information, [197](#page-72-0) SSID (network name), [196](#page-71-5) TLS network EAP, [202](#page-77-0) TTLS network EAP, [205](#page-80-0) WPA encryption, [204](#page-79-0) WPA authentication with pre-shared key Zero Configuration, [98](#page--1-5) zero configuration WEP encryption, [97](#page--1-6) 802.11b/g communications, [93](#page--1-7) 80211API.DLL, [162](#page-37-1) 80211CONF.EXE, [162](#page-37-2) 80211SCAN.EXE, [162](#page-37-3) 802PM.DLL, [162](#page-37-4)

## **A**

abrasive material, avoiding, [224](#page-99-0) [Abstract Syntax Notation.1 See ASN.1](#page--1-8) Accessory list, 15 Accounts via Inbox, [58](#page--1-10) ActiveSync

adding programs, [33](#page--1-11) Folder behavior connected to email server, [56](#page--1-12) installing applications, [77](#page--1-13) Microsoft Reader, [69](#page--1-14) Pocket Internet Explorer favorite links, [71](#page--1-15) mobile favorites, [72](#page--1-14) Mobile Favorites folder, [71](#page--1-16) replicating registry settings, [79](#page--1-17) Start menu icon, [22](#page--1-18) URL, [35](#page--1-19) Windows Mobile, [35](#page--1-20) add\_registry\_section AddReg flags, [132](#page-7-0) registry\_root\_string, [132](#page-7-1) value\_name, [132](#page-7-2) Adding programs ActiveSync, [33](#page--1-11) to the Start menu, [34](#page--1-21) via File Explorer, [34](#page--1-22) Windows Mobile, [32](#page--1-23) AddReg add\_registry\_section flags, [132](#page-7-0) registry\_root\_string, [132](#page-7-1) value name, [132](#page-7-2) DefaultInstall, [129](#page-4-0) AddWep(), [171](#page-46-0) Adjusting settings Windows Mobile, [32](#page--1-24) AllDay events Calendar creating, [40](#page--1-25) ammonia and water for cleaning, [224](#page-99-1) Annotations index Microsoft Reader, [70](#page--1-26) APIs 802.11, [161](#page-36-0) Applets clock, [32](#page--1-27), [215](#page-90-0) intemec settings beeper volume, [9](#page--1-28), [109](#page--1-29) intermec settings, [191](#page-66-0) smartsystems, [9](#page--1-28), [109](#page--1-29) menu, [32](#page--1-30) owner information, [32](#page--1-31) password, [32](#page--1-32) power, [32](#page--1-33) battery status, [3](#page--1-34) RAM maintenance, [4](#page--1-35) system wireless network, [94](#page--1-4), [195](#page-70-2)

today, [32](#page--1-36) utilities, [191](#page-66-1) app launch, [193](#page-68-0) registry save, [191](#page-66-2) wakeup mask, [192](#page-67-0) wireless network, [194](#page-69-3) Application keys utilities applet, [192](#page-67-1), [193](#page-68-1) Application launch applet, [193](#page-68-1) AppName CEStrings, [127](#page-2-0) Appointments Calendar assigning to a category, [43](#page--1-37) changing, [39](#page--1-38) creating, [39](#page--1-38) setting a reminder, [41](#page--1-37) viewing, [39](#page--1-37) ASCII printing, [114](#page--1-19) printing to a port port print method, [114](#page--1-39) raw text to printer, [114](#page--1-40) ASN.1, [109](#page--1-8) Asset management DeviceURL parameter, [143](#page-18-0) Attaching notes to text Microsoft Reader, [70](#page--1-41) Audio files Windows Media Player, [68](#page--1-42) Audio system external headset jack, [3](#page--1-14) microphone, [2](#page--1-43) speaker, [2](#page--1-44) AutoCab command line syntax, [83](#page--1-45) AutoFTP, [149](#page-24-0) AutoIP, [100](#page--1-14) [Automatic Private IP See AutoIP](#page--1-14) Automatic shutoff bar code configuration, [213](#page-88-3), [216](#page-91-0) configuration parameter, [213](#page-88-4) Autostart FTP, [149](#page-24-0) AUTOUSER.DAT, [78](#page--1-46) AvantGo channels Pocket Internet Explorer, [73](#page--1-14) **B** Backlight timeout

bar code configuration, [213](#page-88-5), [217](#page-92-0) configuration parameter, [213](#page-88-6) Bar code configuration audio volume, [213](#page-88-7)

automatic shutoff, [213](#page-88-3) backlight timeout, [213](#page-88-5) key clicks, [214](#page-89-1) Bar codes configuration audio volume, [216](#page-91-1) automatic shutoff, [216](#page-91-0) backlight timeout, [217](#page-92-0) Code 39, [215](#page-90-1) key clicks, [218](#page-93-0) internal scanner supported symbologies, [124](#page--1-47) scanning labels, [215](#page-90-1) Basic connect/disconnect functions, [162](#page-37-5) Battery capacity, [17](#page--1-48) low battery conditions, [3](#page--1-49) RAM maintenance, [4](#page--1-35) specifications, [17](#page--1-48) status, [3](#page--1-34) Beeper silencing the volume, [8](#page--1-50) volume turning it on, [8](#page--1-51) BlockSize FTP Server, [143](#page-18-1) Bluetooth accessing, [86](#page--1-52) activating, [86](#page--1-52) connecting with remote devices, [89](#page--1-53) WPport, [87](#page--1-54) Bluetooth compatibility network support, [86](#page--1-19) Books Microsoft Reader adding bookmarks, [70](#page--1-55) adding drawings, [70](#page--1-56) annotations index, [70](#page--1-26) attaching notes, [70](#page--1-41) copying, [70](#page--1-57) highlighting, [70](#page--1-58) reading, [70](#page--1-37) removing, [71](#page--1-11) searching, [70](#page--1-59) Browsing the Internet Pocket Internet Explorer, [74](#page--1-60) Build information software, [14](#page--1-61) BuildMax CEDevice, [128](#page-3-0) BuildMin CEDevice, [128](#page-3-1)

## **C**

CAB files after the extraction, [136](#page-11-0) creating, [126](#page-1-0) creating INF files, [126](#page-1-1) creating with CAB Wizard, [139](#page-14-0) installation functions SETUP.DLL, [136](#page-11-1) Cabinet Wizard creating CAB files, [139](#page-14-0) troubleshooting, [140](#page-15-0) using the application, [126](#page-1-2) CABWIZ.EXE, [126](#page-1-2) Calendar all day events creating, [40](#page--1-25) appointments assigning to a category, [43](#page--1-37) changing, [39](#page--1-38) creating, [39](#page--1-38) setting a reminder, [41](#page--1-37) viewing, [39](#page--1-37) categories, [37](#page--1-62) options changing, [45](#page--1-63) recurrence pattern, [38](#page--1-64) Start menu icon, [22](#page--1-65) synchronizing, [37](#page--1-66) Capacitor, internal super, [3](#page--1-67) Card support radios, [15](#page--1-68) **Categories** calendar, [37](#page--1-62) **CEDevice** BuildMax, [128](#page-3-0) BuildMin, [128](#page-3-1) ProcessorType, [127](#page-2-1) UnsupportedPlatforms, [127](#page-2-2) VersionMax, [128](#page-3-2) VersionMin, [128](#page-3-3) CESelfRegister DefaultInstall, [129](#page-4-1) CESetupDLL DefaultInstall, [129](#page-4-2) **CEShortcuts** DefaultInstall, [129](#page-4-3) shortcut\_list\_section shortcut\_filename, [133](#page-8-0) shortcut\_type\_flag, [133](#page-8-1) target\_file\_path, [133](#page-8-2) **CESignature** SourceDiskNames, [129](#page-4-4) Version, [126](#page-1-3)

**CEStrings** AppName, [127](#page-2-0) InstallDir, [127](#page-2-3) Channel 802.11 radio module, [196](#page-71-0) ClassID field values VN\_CLASS\_ASIC, [152](#page-27-0) VN\_CLASS\_BOOTSTRAP, [152](#page-27-1) VN\_CLASS\_KBD, [152](#page-27-2) cleaning the scanner window and touch screen, [224](#page-99-1) Clock applet setting date and time, [215](#page-90-0) Windows Mobile settings, [32](#page--1-27) CloseHandle() DTR printing, [119](#page--1-69), [120](#page--1-70) IrDA printing, [114](#page--1-71) NPCP printing, [114](#page--1-72), [116](#page--1-73) Closing drivers NPCP, [116](#page--1-73) Cold boot IOCTL\_HAL\_COLDBOOT, [157](#page-32-0) Cold boot, performing, [13](#page--1-74) COM1 NPCP parameter, [115](#page--1-75) COM1 port, [114](#page--1-76) Command line syntax AutoCab, [83](#page--1-45) Communications DTR, [120](#page--1-77) NPCP, [117](#page--1-78) CompactFlash cards installing applications, [78](#page--1-79) Computer shutdown, [3](#page--1-49) Configuration parameters automatic shutoff, [213](#page-88-4) backlight timeout, [213](#page-88-6) date/time, [213](#page-88-8) key clicks, [214](#page-89-2) volume, [213](#page-88-9) ConfigureProfile(), [176](#page-51-0) Connecting to an ISP, [101](#page--1-80) email server, [109](#page--1-81) Connecting to a mail server via Inbox, [57](#page--1-82) Connections directly to email server, [109](#page--1-81) ending, [108](#page--1-83) to an ISP, [101](#page--1-80) via modem, [101](#page--1-84) via modem to an ISP, [101](#page--1-84) Connections See Getting connected, [101](#page--1-19)

**Contacts** adding to speed dial, [51](#page--1-37) changing options, [51](#page--1-85) copying, [49](#page--1-86) creating, [46](#page--1-87) MSN Messenger managing, [67](#page--1-88) sending messages, [68](#page--1-37) working with, [67](#page--1-11) sending a message, [49](#page--1-89) Start menu icon, [22](#page--1-90) synchronizing, [47](#page--1-37) viewing, [47](#page--1-91) Control panel applets intermec settings, [191](#page-66-3) Converting writing to text, [28](#page--1-37) CopyFiles file list section destination\_filename, [131](#page-6-0) flags, [131](#page-6-1) source\_filename, [131](#page-6-0) Copyfiles DefaultInstall, [129](#page-4-5) Copying contacts, [49](#page--1-86) COREDLL.DLL, [181](#page-56-0) CPL802.CPL, [162](#page-37-6) CreateEvent(), [184](#page-59-0) CreateFile() DTR printing, [119](#page--1-69), [120](#page--1-14) IrDA printing, [114](#page--1-76) NPCP printing, [114](#page--1-72), [115](#page--1-92)

## **D**

Date, setting, [215](#page-90-0) Date/Time configuration parameter, [213](#page-88-8) DefaultInstall AddReg, [129](#page-4-0) CESelfRegister, [129](#page-4-1) CESetupDLL, [129](#page-4-2) CEShortcuts, [129](#page-4-3) Copyfiles, [129](#page-4-5) DeregisterDevice(), [115](#page--1-93) DTR printing, [119](#page--1-94) DestinationDirs file\_list\_section, [130](#page-5-0) Detect rogue APs, [212](#page-87-1) DEVICEID.H, [154](#page-29-0) DeviceIOControl(), [161](#page-36-1) DTR printing, [119](#page--1-69) NPCP printing, [114](#page--1-72) DeviceIoControl() NPCP printing, [116](#page--1-95)

DeviceName FTP Server, [143](#page-18-2) DeviceURL FTP Server, [143](#page-18-0) DHCP, [100](#page--1-14) replicating registry settings, [79](#page--1-96) disk\_ordinal SourceDiskNames, [129](#page-4-6) Display specifications, [16](#page--1-97) DllRegisterServer, [129](#page-4-1) DllUnregisterServer, [129](#page-4-1) Documents creating via Pocket Word, [60](#page--1-98) DRAM low battery shutdown, [4](#page--1-99) maintenance, [4](#page--1-35) Drawing creating, [29](#page--1-100) Drawing mode Pocket Word, [63](#page--1-37) Drawing on the screen Pocket Word, [63](#page--1-11) Drawings adding via Microsoft Reader, [70](#page--1-56) Drivers DTR communications, [120](#page--1-77) installing, [119](#page--1-101) opening, [120](#page--1-14) removing, [119](#page--1-101) writing to, [120](#page--1-64) NPCP closing, [116](#page--1-73) communications, [117](#page--1-78) I/O controls, [116](#page--1-102) installing, [115](#page--1-75) opening, [115](#page--1-92) reading from, [116](#page--1-95) removing, [115](#page--1-75) writing to, [116](#page--1-103) DTR printing, [119](#page--1-104) closing driver, [120](#page--1-70) communications, [120](#page--1-77) opening driver, [120](#page--1-14) removing driver, [119](#page--1-101) writing to driver, [120](#page--1-64) **E**

EAP-FAST 802.11 radio module network EAP, [210](#page-85-0) WPA encryption, [210](#page-85-1) profile security information, [209](#page-84-1) WEP encryption, [209](#page-84-2)

Editing a profile, [196](#page-71-6) EnableSuppLogging(), [180](#page-55-0) EnableWep(), [171](#page-46-1) EnableZeroConfig(), [177](#page-52-0) EncryptionStatus(), [172](#page-47-0) Ending a connection, [108](#page--1-83) Environmental specifications, [16](#page--1-105) Epson Escape Sequences, [114](#page--1-40) ERROR\_INSUFFICIENT\_BUFFER IOCTL\_HAL\_ITC\_READ\_PARM, [151](#page-26-0) IOCTL\_HAL\_ITC\_WRITE\_SYSPARM, [153](#page-28-0) ERROR\_INVALID\_PARAMETER IOCTL\_HAL\_ITC\_READ\_PARM, [151](#page-26-0) IOCTL\_HAL\_ITC\_WRITE\_SYSPARM, [153](#page-28-0) EXITME.BIN, [148](#page-23-0) Expansion slot specifications, [16](#page--1-106) **F** Favorite links Pocket Internet Explorer, [71](#page--1-15) File Explorer adding programs to Start menu, [34](#page--1-22) [File Transfer Protocol See FTP](#page-20-0) file\_list\_section CopyFiles destination\_filename, [131](#page-6-0) flags, [131](#page-6-1) source\_filename, [131](#page-6-0) DestinationDirs, [130](#page-5-0) filename SourceDiskFiles, [130](#page-5-1) Find feature Windows Mobile, [31](#page--1-107) fingerprints, cleaning, [224](#page-99-1) Flash File Store packaging an application, [76](#page--1-108) Flash file system, utilities applet, [191](#page-66-4) Folder behavio[r connected to email server](#page--1-12) ActiveSync, 56 IMAP4, [57](#page--1-109) POP3, [57](#page--1-110) SMS, [56](#page--1-111) FRAME\_NOT\_ACKED, [117](#page--1-112) FTP client, [145](#page-20-0) configurable parameters, [143](#page-18-3) BlockSize, [143](#page-18-1) DeviceName, [143](#page-18-2) DeviceURL, [143](#page-18-0) IDNATarget, [144](#page-19-1) ManifestName, [144](#page-19-0) PauseAtStartup, [144](#page-19-2) Root, [144](#page-19-3) FTPDCMDS subdirectory, [148](#page-23-1)

heartbeat, [145](#page-20-0) RTC 959, [147](#page-22-0) server, [145](#page-20-0) installing applications, [78](#page--1-113) server requests CDUP, [145](#page-20-1) CWD, [145](#page-20-2) DELE, [145](#page-20-3) HELP, [145](#page-20-4) LIST, [145](#page-20-5) MKD, [145](#page-20-6) MODE, [145](#page-20-7) NLST, [145](#page-20-8) NOOP, [145](#page-20-9) PASS, [145](#page-20-10) PWD, [145](#page-20-11) QUIT, [145](#page-20-12) RETR, [145](#page-20-13) RMD, [145](#page-20-14) RNFR, [145](#page-20-15) RNTO, [145](#page-20-16) SITE, [146](#page-21-0) SITE ATTRIB, [146](#page-21-1) SITE BOOT, [146](#page-21-2) SITE COPY, [146](#page-21-3) SITE EKEY, [147](#page-22-1) SITE EVAL, [147](#page-22-2) SITE EXIT, [146](#page-21-4) SITE GVAL, [147](#page-22-3) SITE HELP, [146](#page-21-5) SITE KILL, [146](#page-21-6) SITE LOG, [147](#page-22-4) SITE PLIST, [147](#page-22-5) SITE PVAL, [147](#page-22-6) SITE RUN, [147](#page-22-7) SITE STATUS, [147](#page-22-8) SITE TIMEOUT, [147](#page-22-9) STOR, [145](#page-20-17) SYST, [145](#page-20-18) TYPE, [145](#page-20-19) USER, [145](#page-20-20) XCUP, [145](#page-20-21) XCWD, [145](#page-20-22) XMKD, [145](#page-20-23) XPWD, [145](#page-20-24) XRMD, [145](#page-20-25) stopping server from application, [148](#page-23-2) support, [145](#page-20-26) web browsers, [147](#page-22-10) FTPDCE.EXE, [145](#page-20-26), [148](#page-23-3) AutoFTP, [149](#page-24-1) FTP Server, [141](#page-16-0) FTPDCE.TXT, [148](#page-23-3)

FTPDCMDS subdirectory FTP support, [148](#page-23-1)

### **G**

GDI approach, [114](#page--1-40) GetAssociationStatus(), [163](#page-38-0) GetAuthenticationMode(), [164](#page-39-0) GetBSSID(), [164](#page-39-1) GetCCXStatus(), [170](#page-45-0) GetCurrentDriverName(), [179](#page-54-0) GetDiversity(), [165](#page-40-0) GetLinkSpeed(), [165](#page-40-1) GetMac(), [166](#page-41-0) GetNetworkMode(), [166](#page-41-1) GetNetworkType(), [167](#page-42-0) GetPowerMode(), [168](#page-43-0) GetRadioIpAddress(), [170](#page-45-1) GetRSSI(), [168](#page-43-1) GetSSID(), [167](#page-42-1) Getting connected ISP, [101](#page--1-114) to an ISP, [101](#page--1-80) creating a modem connection, [101](#page--1-84) Windows Mobile, [101](#page--1-19) GetTXPower(), [169](#page-44-0) GetWepStatus(), [169](#page-44-1) Good Read light troubleshooting, [222](#page-97-0)

## **H**

HAL verion of Pocket PC IOCTL\_HAL\_GET\_BOOTLOADER\_VE RINFO, [155](#page-30-0) IOCTL\_HAL\_G[ET\\_OAL\\_VERINFO](#page--1-14), [155](#page-30-1) Headset jack, external, 3 Helper functions, [176](#page-51-1) Highlighting text Microsoft Reader, [70](#page--1-58) [host computer not receiving data, troubleshooting](#page-96-0), 221

### **I**

I/O controls NPCP driver, [116](#page--1-102) ID field values IOCTL\_HAL\_ITC\_READ\_PARM ITC\_NVPARM\_80211\_INSTALLED, [152](#page-27-3) [ITC\\_NVPARM\\_80211\\_RADIOTYPE](#page-27-4), 152 ITC\_N[VPARM\\_BLUETOOTH\\_INSTAL](#page-28-1) LED, 153 ITC\_NVPARM\_CONTRAST, [152](#page-27-5) ITC\_NVPARM\_DISPLAY\_TYPE, [151](#page-26-1)

ITC\_NVPARM\_ECN, [152](#page-27-6) ITC\_NVPARM\_INTERMEC\_DATACOL LECTION\_HW, [152](#page-27-7) ITC\_NVPARM\_INTERMEC\_DATACOL LECTION\_SW, [152](#page-27-8) ITC\_NVPARM\_INTERMEC\_SOFTWAR E\_CONTENT, [152](#page-27-9) ITC\_NVPARM\_MANF\_DATE, [151](#page-26-2) ITC\_NVPARM\_MCODE, [152](#page-27-10) ITC\_NVPARM\_SERIAL\_NUM, [151](#page-26-3) [ITC\\_NVPARM\\_SERIAL2\\_INSTALLED](#page-28-2), 153 ITC\_NVPARM\_SERVICE\_DATE, [151](#page-26-4) ITC\_NVPARM\_SIM\_PROTECT\_HW\_I NSTALLED, [153](#page-28-3) ITC\_NVPAR[M\\_SIM\\_PROTECT\\_SW\\_IN](#page-28-4) STALLED, 153 [ITC\\_NVPARM\\_VERSION\\_NUMBER](#page-27-11), 152 ITC\_NVPARM\_WAN\_RI, [152](#page-27-12) IOCTL\_HAL\_ITC\_WRITE\_SYSPARM ITC\_ WAKEUP\_MASK, [154](#page-29-1) ITC\_REGISTRY\_SAVE\_ENABLE, [154](#page-29-2) IDNA DeviceName, [143](#page-18-2) DeviceURL, [143](#page-18-0) IDNATarget, [144](#page-19-1) ManifestName, [144](#page-19-0) IDNATarget FTP Server, [144](#page-19-1) IMAP4 Folder behavior connected to email server, [57](#page--1-109) Inbox accounts, [58](#page--1-10) connecting to a mail server, [57](#page--1-82) downloading messages from server, [58](#page--1-60) getting connected, [101](#page--1-114) managing email [messages and folders](#page--1-116), [56](#page--1-115) Start menu icon, 22 synchronizing email messages, [56](#page--1-11) using My Text, [31](#page--1-14) INF files creating, [126](#page-1-1) Input panel letter recognizer, [26](#page--1-37) Pocket Word, [61](#page--1-117) selecting typed text, [26](#page--1-94) Windows Mobile, [22](#page--1-118) Installation functions SETUP.DLL, [136](#page-11-1) InstallDir CEStrings, [127](#page-2-3)

Installing applications using a storage card, [78](#page--1-79) using Secure Digital cards, [78](#page--1-119) with ActiveSync, [77](#page--1-13) with FTP Server, [78](#page--1-113) Installing drivers DTR, [119](#page--1-101) NPCP, [115](#page--1-75) Instant messaging, [65](#page--1-120) [Integrated scanners See Internal scanners](#page--1-19) [Intermec Device Network Announcement See](#page-18-2) IDNA Intermec part numbers, [15](#page--1-9) Intermec settings, [191](#page-66-0) beeper volume, [9](#page--1-28), [109](#page--1-29) Intermec settings applet smartsystems, [9](#page--1-28), [109](#page--1-29) INTERMEC.MIB, [110](#page--1-121) INTERMEC\_PACKET\_DRIVER SwitchPacketDriver(), [180](#page-55-1) Internal scanners configuring, [123](#page--1-122) specifications, [16](#page--1-123) supported symbologies, [124](#page--1-47) Internet explorer software build version, [14](#page--1-61) Internet Service Provider See ISP, [101](#page--1-114) IOCTL\_GET\_CPU\_ID, [160](#page-35-0) IOCTL\_HAL\_COLDBOOT, [157](#page-32-0), [182](#page-57-0) IOCTL\_HAL\_GET\_BOOT\_DEVICE, [158](#page-33-0) IO[CTL\\_HAL\\_GET\\_BOOTLOADER\\_VERINF](#page-30-0) O, 155 IOCTL\_HAL\_GET\_DEVICE\_INFO, [150](#page-25-0) IOCTL\_HAL\_GET\_DEVICEID, [154](#page-29-3) IOCTL\_HAL\_GET\_OAL\_VERINFO, [155](#page-30-1) IOCTL\_HAL\_GET\_RESET\_INFO, [157](#page-32-1) IOCTL\_HAL\_ITC\_READ\_PARM, [151](#page-26-5) IOCTL\_HAL\_ITC\_WRITE\_SYSPARM, [153](#page-28-5) IOCTL\_HAL\_REBOOT, [159](#page-34-0), [182](#page-57-1) IOCTL\_HAL\_WARMBOOT, [156](#page-31-0), [182](#page-57-2) IOCTL\_LOAD\_NDIS\_MINIPORT, [161](#page-36-2) IOCTL\_NPCP\_BIND, [117](#page--1-124) IOCTL\_NPCP\_CANCEL, [117](#page--1-125) IOCTL\_NPCP\_CLOSE, [117](#page--1-126) IOCTL\_NPCP\_ERROR, [117](#page--1-112) IOCTL\_NPCP\_FLUSH, [117](#page--1-127) IOCTL\_PROCESSOR\_INFORMATION, [159](#page-34-1) IOCTL\_UNLOAD\_NDIS\_MINIPORT, [161](#page-36-3) IP address replicating registry settings, [79](#page--1-128) isDHCPEnabled(), [179](#page-54-1) ISP connecting to via Windows Mobile, [101](#page--1-80)

creating a modem connection, [101](#page--1-84) Pocket Internet Explorer, [71](#page--1-21) Windows Mobile, [101](#page--1-114) isSupplicantRunning(), [177](#page-52-1) isZeroConfigEnabled(), [177](#page-52-2) ITC\_ WAKEUP\_MASK, [154](#page-29-1) [ITC\\_DEVID\\_80211RADIO\\_INTEL\\_2011B](#page-27-13), 152 ITC\_DEVID\_80211RADIO\_MAX values [ITC\\_DEVID\\_80211RADIO\\_INTEL\\_2011B](#page-27-13), 152 ITC\_DEVID\_80211RADIO\_NONE, [152](#page-27-14) ITC\_DEVID\_80211RADIO\_NONE, [152](#page-27-14) ITC\_DEVID\_INTERMEC\_EVIO, [152](#page-27-15) ITC\_DEVID\_SCANHW\_MAX values ITC\_DEVID\_INTERMEC\_EVIO, [152](#page-27-15) ITC\_DEVID\_SCANHW\_NONE, [152](#page-27-16) ITC\_DEVID\_SCANHW\_NONE, [152](#page-27-16) ITC\_IFTP\_STOP, [148](#page-23-2) ITC\_KEYBOARD\_CHANGE CreateEvent(), [184](#page-59-0) ITC\_NVPARM\_80211\_INSTALLED, [152](#page-27-3) ITC\_NVPARM\_80211\_RADIOTYPE, [152](#page-27-4) [ITC\\_NVPARM\\_BLUETOOTH\\_INSTALLED](#page-28-1), 153 ITC\_NVPARM\_CONTRAST, [152](#page-27-5) ITC\_NVPARM\_DISPLAY\_TYPE, [151](#page-26-1) ITC\_NVPARM\_ECN, [152](#page-27-6) ITC\_NVPARM\_INTERMEC\_DATACOLLEC TION\_HW, [152](#page-27-7) ITC\_NVPA[RM\\_INTERMEC\\_DATACOLLEC](#page-27-8) TION\_SW, 152 ITC\_NVP[ARM\\_INTERMEC\\_SOFTWARE\\_C](#page-27-9) ONTENT, 152 ITC\_NVPARM\_MANF\_DATE, [151](#page-26-2) ITC\_NVPARM\_MCODE, [152](#page-27-10) ITC\_NVPARM\_SERIAL\_NUM, [151](#page-26-3) ITC\_NVPARM\_SERIAL2\_INSTALLED, [153](#page-28-2) ITC\_NVPARM\_SERVICE\_DATE, [151](#page-26-4) ITC\_N[VPARM\\_SIM\\_PROTECT\\_HW\\_INSTA](#page-28-3) LLED, 153 ITC\_[NVPARM\\_SIM\\_PROTECT\\_SW\\_INSTAL](#page-28-4) LED, 153 ITC\_NVPARM\_VERSION\_NUMBER, [152](#page-27-11) ITC\_NVPARM\_WAN\_RI, [152](#page-27-12) ITC\_REGISTRY\_SAVE\_ENABLE, [154](#page-29-2) ITCADC.MIB, [110](#page--1-129) ITCSNMP.MIB, [110](#page--1-130) ITCTERMINAL.MIB, [110](#page--1-131)

## **K**

Keep Alive message, [221](#page-96-1)
KernelIoControl IOCTL\_GET\_CPU\_ID, [160](#page-35-0) IOCTL\_HAL\_COLDBOOT, [157](#page-32-0), [182](#page-57-0) IOCTL\_HAL\_GET\_BOOT\_DEVICE, [158](#page-33-0) IOCTL\_[HAL\\_GET\\_BOOTLOADER\\_VERI](#page-30-0) NFO, 155 IOCTL\_HAL\_GET\_DEVICE\_INFO, [150](#page-25-0) IOCTL\_HAL\_GET\_DEVICEID, [154](#page-29-0) IOCTL\_HAL\_GET\_OAL\_VERINFO, [155](#page-30-1) IOCTL\_HAL\_GET\_RESET\_INFO, [157](#page-32-1) IOCTL\_HAL\_ITC\_READ\_PARM, [151](#page-26-0) IOCTL\_HAL\_ITC\_WRITE\_SYSPARM, [153](#page-28-0) IOCTL\_HAL\_REBOOT, [159](#page-34-0), [182](#page-57-1) IOCTL\_HAL\_WARMBOOT, [156](#page-31-0), [182](#page-57-2) [IOCTL\\_PROCESSOR\\_INFORMATION](#page-34-1), 159 KernelIoControl(), [150](#page-25-1) Key clicks bar code configuration, [214](#page-89-0), [218](#page-93-0) configuration parameter, [214](#page-89-1) Key sequences alpha (green) keys, [10](#page--1-0) orange keys, [9](#page--1-1) Keypad advanced remapping, [185](#page-60-0) alpha (green) key sequences, [10](#page--1-0) alpha plane, [183](#page-58-0) change notification, [184](#page-59-0) driver registry settings, [184](#page-59-1) orange key sequences, [9](#page--1-1) orange plane, [183](#page-58-1) planes, [183](#page-58-2) registry settings alpha plane, [184](#page-59-2) orange plane, [184](#page-59-3) unshifted plane, [184](#page-59-4) remapping, [182](#page-57-3) sample registry keys, [187](#page-62-0) scan codes, [185](#page-60-1) specifications, [16](#page--1-2) **L** LEAP

802.11 radio module network EAP, [208](#page-83-0) WPA encryption, [208](#page-83-1) profile security information, [207](#page-82-0) WEP encryption, [207](#page-82-1)

LEAP security fast roaming (CCKM), [212](#page-87-0) LED status, [10](#page--1-3) Letter recognizer Windows Mobile input panel, [26](#page--1-4) Library Microsoft Reader, [69](#page--1-5) Line printing, [114](#page--1-6) lpBytesReturned IOCTL\_GET\_CPU\_ID, [160](#page-35-1) IOCTL\_HAL\_GET\_BOOT\_DEVICE, [158](#page-33-1) IOCTL\_[HAL\\_GET\\_BOOTLOADER\\_VERI](#page-31-1) NFO, 156 IOCTL\_HAL\_GET\_DEVICE\_INFO, [150](#page-25-2) IOCTL\_HAL\_GET\_DEVICEID, [154](#page-29-1) IOCTL\_HAL\_GET\_OAL\_VERINFO, [155](#page-30-2) IOCTL\_HAL\_GET\_RESET\_INFO, [157](#page-32-2) IOCTL\_HAL\_ITC\_READ\_PARM, [151](#page-26-1) IOCTL\_HAL\_ITC\_WRITE\_SYSPARM, [153](#page-28-1) [IOCTL\\_PROCESSOR\\_INFORMATION](#page-35-2), 160 lpInBuf IOCTL\_GET\_CPU\_ID, [160](#page-35-3) IOCTL\_HAL\_COLDBOOT, [157](#page-32-3) IOCTL\_HAL\_GET\_BOOT\_DEVICE, [158](#page-33-2) IOCTL\_[HAL\\_GET\\_BOOTLOADER\\_VERI](#page-31-2) NFO, 156 IOCTL\_HAL\_GET\_DEVICE\_INFO, [150](#page-25-3) IOCTL\_HAL\_GET\_DEVICEID, [154](#page-29-2) IOCTL\_HAL\_GET\_OAL\_VERINFO, [155](#page-30-3) IOCTL\_HAL\_GET\_RESET\_INFO, [157](#page-32-4) IOCTL\_HAL\_ITC\_READ\_PARM, [151](#page-26-2) IOCTL\_HAL\_ITC\_WRITE\_SYSPARM, [153](#page-28-2) IOCTL\_HAL\_REBOOT, [159](#page-34-2) IOCTL\_HAL\_WARMBOOT, [156](#page-31-3) [IOCTL\\_PROCESSOR\\_INFORMATION](#page-35-4), 160 lpInBufSize IOCTL\_GET\_CPU\_ID, [160](#page-35-5) IOCTL\_HAL\_COLDBOOT, [157](#page-32-5) IOCTL\_HAL\_GET\_BOOT\_DEVICE, [158](#page-33-3) IOCTL\_HAL\_GET\_DEVICE\_INFO, [150](#page-25-4) IOCTL\_HAL\_GET\_DEVICEID, [154](#page-29-3) IOCTL\_HAL\_GET\_OAL\_VERINFO, [155](#page-30-4) IOCTL\_HAL\_GET\_RESET\_INFO, [157](#page-32-6) IOCTL\_HAL\_REBOOT, [159](#page-34-3) IOCTL\_HAL\_WARMBOOT, [156](#page-31-4)

lpOutBuf IOCTL\_GET\_CPU\_ID, [160](#page-35-6) IOCTL\_HAL\_COLDBOOT, [157](#page-32-7) IOCTL\_HAL\_GET\_BOOT\_DEVICE, [158](#page-33-4) IOCTL\_[HAL\\_GET\\_BOOTLOADER\\_VERI](#page-31-5) NFO, 156 IOCTL\_HAL\_GET\_DEVICE\_INFO, [150](#page-25-5) IOCTL\_HAL\_GET\_DEVICEID, [154](#page-29-4) IOCTL\_HAL\_GET\_OAL\_VERINFO, [155](#page-30-5) IOCTL\_HAL\_GET\_RESET\_INFO, [157](#page-32-8) IOCTL\_HAL\_ITC\_READ\_PARM, [151](#page-26-3) IOCTL\_HAL\_ITC\_WRITE\_SYSPARM, [153](#page-28-3) IOCTL\_HAL\_REBOOT, [159](#page-34-4) IOCTL\_HAL\_WARMBOOT, [156](#page-31-6) [IOCTL\\_PROCESSOR\\_INFORMATION](#page-35-7), 160 LPT9 printer device, [115](#page--1-7)

### **M**

Managing e[mail messages and folders](#page--1-8) via Inbox, 56 ManifestName FTP Server, [144](#page-19-0) Memory and storage specifications, [17](#page--1-9) Menu applet Windows Mobile settings, [32](#page--1-10) Messages sending to contacts, [49](#page--1-11) via Inbox downloading from server, [58](#page--1-12) MIBs ASN.1, [109](#page--1-13) files, [109](#page--1-14) object identifier, [110](#page--1-15) OIDs, [110](#page--1-16) Microphone, [2](#page--1-17) **Microprocessor** specifications, [17](#page--1-18) [Microsoft Developer Network Library See MSDN](#page-23-0) library Microsoft Exchange email account, [65](#page--1-19) Microsoft Passport account, [65](#page--1-19) Microsoft Reader adding bookmarks, [70](#page--1-20) adding drawings, [70](#page--1-21) annotations index, [70](#page--1-22) attaching notes, [70](#page--1-23) books reading, [70](#page--1-4) removing, [71](#page--1-24) features, [70](#page--1-25)

highlighting text, [70](#page--1-26) searching for text, [70](#page--1-27) using the library, [69](#page--1-5) Windows Mobile, [69](#page--1-28) Microsoft security allow fast roaming (CCKM), [212](#page-87-0) detect rogue APs, [212](#page-87-1) enable mixed cell, [212](#page-87-2) Migrating from another computer, [82](#page--1-29) Mixed cell enable via Microsoft security, [212](#page-87-2) Mobile Favorites Pocket Internet Explorer, [72](#page--1-28) Modems creating a connection to an ISP, [101](#page--1-30) MSDN library, [148](#page-23-0) MSDN Windows CE documentation, [100](#page--1-31) MSN Messenger about, [65](#page--1-32) accounts Microsoft Exchange email, [65](#page--1-19) Microsoft Passport, [65](#page--1-19) contacts managing, [67](#page--1-33) sending messages, [68](#page--1-4) working with, [67](#page--1-24) using My Text, [31](#page--1-28)

## **N**

nDeviceId NLEDGetDeviceInfo, [182](#page-57-4) NDIS\_ENCRYPTION\_1\_ENABLED EncryptionStatus(), [172](#page-47-0) GetWepStatus(), [169](#page-44-0) NDIS\_ENCRYPTION\_1\_KEY\_ABSENT EncryptionStatus(), [172](#page-47-1) GetWepStatus(), [169](#page-44-1) NDIS\_ENCRYPTION\_2\_ENABLED EncryptionStatus(), [172](#page-47-2) GetWepStatus(), [169](#page-44-2) NDIS\_ENCRYPTION\_2\_KEY\_ABSENT EncryptionStatus(), [172](#page-47-3) GetWepStatus(), [169](#page-44-3) NDIS\_ENCRYPTION\_3\_ENABLED EncryptionStatus(), [172](#page-47-4) GetWepStatus(), [169](#page-44-4) NDIS\_ENCRYPTION\_3\_KEY\_ABSENT EncryptionStatus(), [172](#page-47-5) GetWepStatus(), [169](#page-44-5) NDIS\_ENCRYPTION\_DISABLED EncryptionStatus(), [172](#page-47-6) GetWepStatus(), [169](#page-44-6)

NDIS\_ENCRYPTION\_NOT\_SUPPORTED EncryptionStatus(), [172](#page-47-7) GetWepStatus(), [169](#page-44-7) NDIS\_MIXED\_CELL\_OFF SetMixedCellMode(), [175](#page-50-0) NDIS\_MIXED\_CELL\_ON SetMixedCellMode(), [175](#page-50-1) NDIS\_NET\_AUTO\_UNKNOWN GetNetworkMode(), [166](#page-41-0) SetNetworkMode(), [174](#page-49-0) NDIS\_NET\_MODE\_ESS GetNetworkMode(), [166](#page-41-1) SetNetworkMode(), [174](#page-49-1) NDIS\_NET\_MODE\_IBSS GetNetworkMode(), [166](#page-41-2) SetNetworkMode(), [174](#page-49-2) NDIS\_NET\_MODE\_UNKNOWN GetNetworkMode(), [166](#page-41-3) SetNetworkMode(), [174](#page-49-3) NDIS\_NET\_TYPE\_DS GetNetworkType(), [167](#page-42-0) NDIS\_NET\_TYPE\_FH GetNetworkType(), [167](#page-42-1) NDIS\_NET\_TYPE\_OFDM\_2\_4G GetNetworkMode(), [166](#page-41-4) SetNetworkMode(), [174](#page-49-4) NDIS\_NET\_TYPE\_OFDM\_5G GetNetworkMode(), [166](#page-41-5) SetNetworkMode(), [174](#page-49-5) NDIS\_NET\_TYPE\_UNDEFINED GetNetworkType(), [167](#page-42-2) NDIS\_NETWORK\_EAP\_MODE\_OFF GetCCXStatus(), [170](#page-45-0) SetCCXStatus(), [175](#page-50-2) NDIS\_NETWORK\_EAP\_MODE\_ON GetCCXStatus(), [170](#page-45-1) SetCCXStatus(), [175](#page-50-3) NDIS\_POWER\_LEVEL\_1 GetTXPower(), [169](#page-44-8) NDIS\_POWER\_LEVEL\_15 GetTXPower(), [169](#page-44-9) NDIS\_POWER\_LEVEL\_30 GetTXPower(), [169](#page-44-10) NDIS\_POWER\_LEVEL\_5 GetTXPower(), [169](#page-44-11) NDIS\_POWER\_LEVEL\_63 GetTXPower(), [169](#page-44-12) NDIS\_POWER\_LEVEL\_UNKNOWN GetTXPower(), [169](#page-44-13) NDIS\_RADIO\_ASSOCIATED GetAssocationStatus(), [163](#page-38-0)

NDIS\_RADIO\_AUTH\_MODE\_AUTO GetAuthenticationMode(), [164](#page-39-0) SetAuthenticationMode(), [173](#page-48-0) NDIS\_RADIO\_AUTH\_MODE\_ERROR GetAuthenticationMode(), [164](#page-39-1) SetAuthenticationMode(), [173](#page-48-1) NDIS\_RADIO\_AUTH\_MODE\_OPEN GetAuthenticationMode(), [164](#page-39-2) SetAuthenticationMode(), [173](#page-48-2) NDIS\_RADIO\_AUTH\_MODE\_SHARED GetAuthenticationMode(), [164](#page-39-3) SetAuthenticationMode(), [173](#page-48-3) NDIS\_RADIO\_AUTH\_MODE\_WPA GetAuthenticationMode(), [164](#page-39-4) SetAuthenticationMode(), [173](#page-48-4) NDIS\_RADIO\_AUTH\_MODE\_WPA\_NONE GetAuthenticationMode(), [164](#page-39-5) SetAuthenticationMode(), [173](#page-48-5) NDIS\_RADIO\_AUTH\_MODE\_WPA\_PSK GetAuthenticationMode(), [164](#page-39-6) SetAuthenticationMode(), [173](#page-48-6) NDIS\_RADIO\_POWER\_AUTO GetPowerMode(), [168](#page-43-0) SetPowerMode(), [174](#page-49-6) NDIS\_RADIO\_POWER\_MODE\_CAM GetPowerMode(), [168](#page-43-1) SetPowerMode(), [174](#page-49-7) NDIS\_RADIO\_PO[WER\\_MODE\\_FAST\\_PSP](#page-43-2) GetPowerMode(), 168 SetPowerMode(), [174](#page-49-8) NDIS\_RADIO\_POWER\_MODE\_PSP GetPowerMode(), [168](#page-43-3) SetPowerMode(), [174](#page-49-9) NDIS\_RADIO\_POWER\_UNKNOWN GetPowerMode(), [168](#page-43-4) SetPowerMode(), [174](#page-49-10) NDIS\_RADIO\_SCANNING GetAssociationStatus(), [163](#page-38-1) NDIS\_SUPP\_LOGGING\_OFF EnableSuppLogging(), [180](#page-55-0) NDIS\_SUPP\_LOGGING\_ON EnableSuppLogging(), [180](#page-55-1) NDISUIO\_PACKET\_DRIVER SwitchPacketDriver(), [180](#page-55-2) NETWLAN.DLL, [162](#page-37-0) Network adapters no networking, [94](#page--1-34) wireless 802.11, [94](#page--1-35) wireless printing, [86](#page--1-36) Network Connection icon, [221](#page-96-0), [222](#page-97-0)

#### **Index**

Network EAP EAP-FAST security method, [210](#page-85-0) LEAP security method, [208](#page-83-0) PEAP security method, [200](#page-75-0) TLS security method, [202](#page-77-0) TTLS security method, [205](#page-80-0) Network type 802.11 radio module, [196](#page-71-0) nInBufSize IOCTL\_HAL\_GET\_BOOTLOADER\_VERI NFO, [156](#page-31-7) IOCTL\_HAL\_ITC\_READ\_PARM, [151](#page-26-4) IOCTL\_HAL\_ITC\_WRITE\_SYSPARM, [153](#page-28-4) [IOCTL\\_PROCESSOR\\_INFORMATION](#page-35-8), 160 nInfoId NLEDGetDeviceInfo, [181](#page-56-0) NLED driver vibrator, [181](#page-56-1) NLED.H, [181](#page-56-2), [182](#page-57-5) NLEDGetDeviceInfo, [181](#page-56-2) NLEDSetDevice, [182](#page-57-5) NLED\_COUNT\_INFO NLEDGetDeviceInfo, [181](#page-56-3) NLED\_SETTINGS\_INFO\_ID NLEDGetDeviceInfo, [181](#page-56-4) NLEDSetDevice, [182](#page-57-6) NLED\_SUPPORTS\_INFO\_ID NLEDGetDeviceInfo, [181](#page-56-5) NLEDGetDeviceInfo, [181](#page-56-6) NLEDSetDevice, [182](#page-57-7) Notes drawing on the screen, [29](#page--1-37) creating a drawing, [29](#page--1-38) recording a message, [30](#page--1-28) Start menu icon, [22](#page--1-39) synchronizing notes, [54](#page--1-40) writing on the screen, [27](#page--1-28) alternate writing, [28](#page--1-41) converting writing to text, [28](#page--1-4) tips for good recognition, [28](#page--1-42) nOutBufSize IOCTL\_GET\_CPU\_ID, [160](#page-35-9) IOCTL\_HAL\_COLDBOOT, [157](#page-32-9) IOCTL\_HAL\_GET\_BOOT\_DEVICE, [158](#page-33-5) IOCTL\_[HAL\\_GET\\_BOOTLOADER\\_VERI](#page-31-8) NFO, 156 IOCTL\_HAL\_GET\_DEVICE\_INFO, [150](#page-25-6) IOCTL\_HAL\_GET\_DEVICEID, [154](#page-29-5) IOCTL\_HAL\_GET\_OAL\_VERINFO, [155](#page-30-6) IOCTL\_HAL\_GET\_RESET\_INFO, [157](#page-32-10) IOCTL\_HAL\_ITC\_READ\_PARM, [151](#page-26-5)

IOCTL\_HAL\_ITC\_WRITE\_SYSPARM, [153](#page-28-5) IOCTL\_HAL\_REBOOT, [159](#page-34-5) IOCTL\_HAL\_WARMBOOT, [156](#page-31-9) [IOCTL\\_PROCESSOR\\_INFORMATION](#page-35-10), 160 NPCP printing, [114](#page--1-43), [115](#page--1-44) closing driver, [116](#page--1-45) COM1 parameters, [115](#page--1-7) communications, [117](#page--1-46) driver I/O controls, [116](#page--1-47) installation, [115](#page--1-7) LPT9, [115](#page--1-7) opening driver, [115](#page--1-48) reading from driver, [116](#page--1-49) removal, [115](#page--1-7) sample code, [118](#page--1-50) writing to driver, [116](#page--1-51) NPCPPORT.DLL, [114](#page--1-43)

# **O**

Object Store packaging an application, [76](#page--1-52) Object store IOCTL\_HAL\_COLDBOOT, [157](#page-32-0) IOCTL\_HAL\_REBOOT, [159](#page-34-0) IOCTL\_HAL\_WARMBOOT, [156](#page-31-0) OEMIOCTL.H IOCTL\_GET\_CPU\_ID, [160](#page-35-11) IOCTL\_HAL\_COLDBOOT, [157](#page-32-11) IOCTL\_HAL\_GET\_BOOT\_DEVICE, [158](#page-33-6) IOCTL\_HAL\_GET\_BOOTLOADER\_VERI NFO, [155](#page-30-7) IOCTL\_HAL\_GET\_OAL\_VERINFO, [155](#page-30-8) IOCTL\_HAL\_GET\_RESET\_INFO, [157](#page-32-12) IOCTL\_HAL\_ITC\_READ\_PARM, [151](#page-26-0) IOCTL\_HAL\_ITC\_WRITE\_SYSPARM, [153](#page-28-6) IOCTL\_HAL\_REBOOT, [159](#page-34-6) IOCTL\_HAL\_WARMBOOT, [156](#page-31-10) Oldstyle device ID, [154](#page-29-0) ONeil printing installing driver, [119](#page--1-53) ONEIL.DLL, [119](#page--1-54) Opening drivers DTR, [120](#page--1-28) NPCP, [115](#page--1-48) Operating system specifications, [17](#page--1-55) OSVERSIONINFO.dwBuildNumber, [128](#page-3-0) OSVERSIONINFO.dwVersionMajor, [128](#page-3-1) OSVERSIONINFO.dwVersionMinor, [128](#page-3-2) Owner Information applet Windows Mobile settings, [32](#page--1-56)

#### **P**

Packaging an application Flash File Store, [76](#page--1-57) Object Store, [76](#page--1-52) Persistent Storage Manager, [76](#page--1-52) Secure Digital storage cards, [76](#page--1-58) Page format printing, [114](#page--1-6) Password applet Windows Mobile [settings](#page--1-60), [32](#page--1-59) Patent information, v PauseAtStartup FTP Server, [144](#page-19-1) PB20 printers DTR driver, [119](#page--1-61) printer support, [113](#page--1-62) PB40 printers DTR driver, [119](#page--1-61) printer support, [113](#page--1-63) PB42 printers DTR driver, [119](#page--1-61) printer support, [113](#page--1-64) PEAP 802.11 radio module network EAP, [200](#page-75-0) WPA encryption, [199](#page-74-0) profile security information, [198](#page-73-0) WEP encryption, [199](#page-74-1) Phone application CDMA radios adding contact to speed dial, [51](#page--1-4) Physical dimensions specifications, [17](#page--1-65) pInput NLEDSetDevice, [182](#page-57-8) PKFUNCS.H IOCTL\_HAL\_GET\_DEVICEID, [154](#page-29-6) [IOCTL\\_PROCESSOR\\_INFORMATION](#page-34-7), 159 Planes, keypad, [183](#page-58-2) Pocket Excel about, [63](#page--1-66) creating a workbook, [64](#page--1-4) Pocket Internet Explorer about, [71](#page--1-67) AvantGo channels, [73](#page--1-28) browsing the Internet, [74](#page--1-12) favorite links, [71](#page--1-68) getting connected, [101](#page--1-69) mobile favorites, [72](#page--1-28) Mobile Favorites folder, [71](#page--1-70) software build, [14](#page--1-71) Start menu icon, [22](#page--1-72) viewing mobile favorites and channels, [74](#page--1-4)

Pocket Outlook, [36](#page--1-73) Pocket PC IOCTL\_[HAL\\_GET\\_BOOTLOADER\\_VERI](#page-30-0) NFO, 155 IOCTL\_HAL\_GET\_OAL\_VERINFO, [155](#page-30-1) Pocket Word about, [60](#page--1-74) creating a document, [60](#page--1-75) drawing mode, [63](#page--1-4) synchronizing, [63](#page--1-76) typing mode, [61](#page--1-77) writing mode, [62](#page--1-4) POP3 Folder behavior connected to email server, [57](#page--1-78) pOutput NLEDGetDeviceInfo, [181](#page-56-7) Power applet battery status, [3](#page--1-79) RAM maintenance, [4](#page--1-80) Windows Mobile settings, [32](#page--1-81) Printer support, [114](#page--1-36) NPCP printer driver, [114](#page--1-43) ONeil printer driver, [119](#page--1-54) PRISMNDS.DLL, [162](#page-37-1) problems, finding and solving, [223](#page-98-0) Processor information [IOCTL\\_PROCESSOR\\_INFORMATION](#page-34-1), 159 ProcessorType CEDevice, [127](#page-2-0) Profile label 802.11 radio module, [196](#page-71-1) Profiles 802.11 radio module, [196](#page-71-2) advanced settings, [212](#page-87-3) basic information, [196](#page-71-3) security information, [197](#page-72-0) editing, [196](#page-71-4) Programs, adding or removing Windows Mobile, [32](#page--1-82) Provider Version, [126](#page-1-0) PSM determining build version, [12](#page--1-83) packaging an application, [76](#page--1-52) **Q**

#### Query Information functions, [163](#page-38-2) **R**

RadioConnect(), [162](#page-37-2) RadioDisassociate(), [163](#page-38-3) RadioDisconnect(), [163](#page-38-4)

Radios card support, [15](#page--1-84) Reader commands, [214](#page-89-2) configuration change, [214](#page-89-3) date and time settings, [215](#page-90-0) ReadFile() NPCP printing, [114](#page--1-85) Reading from drivers NPCP, [116](#page--1-49) Reboot methods IOCTL\_HAL\_COLDBOOT, [182](#page-57-0) IOCTL\_HAL\_REBOOT, [182](#page-57-1) IOCTL\_HAL\_WARMBOOT, [182](#page-57-2) REBOOTME.BIN, [148](#page-23-1) Recharging time, [17](#page--1-86) Record button recording a message, [30](#page--1-28) Recording via Notes, [30](#page--1-87) via Pocket Word, [62](#page--1-88) Recovery CD AutoCab method, [83](#page--1-89) RegFlushKey() API, [141](#page-16-0) updating the system software, [82](#page--1-90) Recurrence pattern Calendar, [38](#page--1-5) REGFLUSH.CAB, [79](#page--1-91) RegFlushKey(), [141](#page-16-0) RegisterDevice(), [115](#page--1-92) DTR printing, [119](#page--1-53) Registry confirm the new regisry file, [80](#page--1-93) delete the old registry save, [79](#page--1-94), [80](#page--1-95) FTP Server parameters, [143](#page-18-0) keypad remapping, [184](#page-59-1) load the application, [80](#page--1-96) replicating settings, [79](#page--1-28) sample view of key mapping, [187](#page-62-0) save location IOCTL\_HAL\_ITC\_WRITE\_SYSPARM, [153](#page-28-0) update other computers, [81](#page--1-97) Registry Save applet, [191](#page-66-0) Registry settings AutoCfg, [100](#page--1-98) AutoFTP, [149](#page-24-0) AutoInterval, [100](#page--1-99) AutoIP/DHCP, [100](#page--1-28) DhcpMaxRetry, [100](#page--1-100) DhcpRetryDialogue, [100](#page--1-100) keypad driver, [184](#page-59-1) keypad planes alpha, [184](#page-59-2)

orange, [184](#page-59-3) unshifted, [184](#page-59-4) RegOpenKeyEx(), [183](#page-58-3) RegQueryValueEx(), [183](#page-58-3) RegSetValueEx(), [183](#page-58-3) Regulatory approvals specifications, [17](#page--1-101) RemoveWep(), [176](#page-51-0) Removing drivers DTR, [119](#page--1-53) NPCP, [115](#page--1-7) Removing programs Windows Mobile, [32](#page--1-82) RenewDHCP(), [179](#page-54-0) Replicating registry settings, [79](#page--1-28) Reset button, [13](#page--1-102) ResetRadioToSystemSave(), [180](#page-55-3) RFC 959, [147](#page-22-0) Roaming Microsoft security, [212](#page-87-0) Root FTP Server, [144](#page-19-2) RPM.EXE, [130](#page-5-0) RPMCE212.INI, [130](#page-5-0)

## **S**

Sample code NPCP printing, [118](#page--1-50) Scan codes, [185](#page-60-1) Scanner beeper volume turning it off, [8](#page--1-103) turning it on, [8](#page--1-104) specifications, [16](#page--1-105) unit configuration parameters automatic shutoff, [213](#page-88-0) backlight timeout, [213](#page-88-1) date/time, [213](#page-88-2) key clicks, [214](#page-89-1) volume, [213](#page-88-3) utilities configuration button wakeup mask, [192](#page-67-0) scanner cleaning the window, [224](#page-99-0) window, illustrated, [224](#page-99-0) screen cleaning, [224](#page-99-0) Secure Digital cards installing applications, [78](#page--1-106) packaging an application, [76](#page--1-58) specifications, [16](#page--1-107) Set information functions, [171](#page-46-0) SetAuthenticationMode(), [173](#page-48-7) SetCCXStatus(), [175](#page-50-4)

SetChannel(), [173](#page-48-8) SetMixedCellMode(), [175](#page-50-5) SetNetworkMode(), [174](#page-49-11) SetPowerMode(), [174](#page-49-12) SetSSID(), [175](#page-50-6) Setting date and time, [215](#page-90-0) SETUP.DLL, [129](#page-4-0), [136](#page-11-0) DllMain, [136](#page-11-1) installation functions, [136](#page-11-0) SHFullScreen(), [141](#page-16-1) shortcut\_list\_section **CEShortcuts** shortcut\_filename, [133](#page-8-0) shortcut\_type\_flag, [133](#page-8-1) target\_file\_path, [133](#page-8-2) Signature Version, [126](#page-1-1) SIM cards protection hardware, [153](#page-28-7) protection software, [153](#page-28-8) software installed, [153](#page-28-9) [Simple Network Management Protocol See SNMP](#page--1-108) SmartSystems, [9](#page--1-109), [109](#page--1-110) SMS Folde[r behavior connected to email server](#page--1-108), [56](#page--1-111) SNMP, 109 Software versions, [14](#page--1-71) SourceDiskFiles filename, [130](#page-5-0) SourceDiskNames CESignature, [129](#page-4-1) disk\_ordinal, [129](#page-4-2) SourceDisksNames.MIPS, [130](#page-5-0) SourceD[isksNames.SH3](#page--1-112), [130](#page-5-0) Speaker, 2 Specifications, [16](#page--1-113) battery, [17](#page--1-86) display, [16](#page--1-114) environmental, [16](#page--1-115) expansion slots, [16](#page--1-107) integrated scanner options, [16](#page--1-105) integrated wireless, [16](#page--1-116) keypad options, [16](#page--1-2) memory and storage, [17](#page--1-9) microprocessor, [17](#page--1-18) operating system, [17](#page--1-55) physical dimensions, [17](#page--1-65) regulatory approvals, [17](#page--1-101) standard communications, [17](#page--1-117) SSID (network name)

802.11 radio module, [196](#page-71-5) Standard communications specifications, [17](#page--1-117) Start Menu adding programs, [34](#page--1-118) via File Explorer, [34](#page--1-119) StartScanList(), [178](#page-53-0) StartSupplicant(), [178](#page-53-1) Static IP replicating registry settings, [79](#page--1-120) StopSupplicant(), [178](#page-53-2) Storage media, [15](#page--1-121) specifications, [16](#page--1-107) Stream device driver NPCPPORT.DLL, [114](#page--1-43) ONEIL.DLL, [119](#page--1-54) string\_key Strings, [127](#page-2-1) Strings string\_key, [127](#page-2-1) SwitchPacketDriver(), [180](#page-55-4) Symbologies internal scanner supported symbologies, [124](#page--1-122) scanning labels, [215](#page-90-1) symbologies disabled incorrectly, [223](#page-98-1) Synchronizing AvantGo channels, [73](#page--1-28) Calendar, [37](#page--1-123) contacts, [47](#page--1-4) email messages, [56](#page--1-24) favorite links, [71](#page--1-68) mobile favorites, [72](#page--1-28) notes, [54](#page--1-40) Pocket Word, [63](#page--1-76) SYSTEMINFO.dwProcessorType, [127](#page-2-0) **T** TAHOMA.TTF, [130](#page-5-0) Tasks Start menu icon, [22](#page--1-124) TCP/IP, [93](#page--1-125) TCP/IP client DHCP server, [100](#page--1-126) technical support sending CN2 for repair, [223](#page-98-2) Text messages

Windows Mobile, [31](#page--1-28)

Time, setting, [215](#page-90-0)

**CN2B Mobile Computer User's Manual 239**

TLS 802.11 profile certificates, [207](#page-82-2) WPA encryption, [202](#page-77-1) 802.11 radio module network EAP, [202](#page-77-0) profile security information WEP encryption, [201](#page-76-0) WPA encryption, [202](#page-77-1) Today applet Windows Mobile settings, [32](#page--1-127) Today screen Windows Mobile, [21](#page--1-128) Tools CD CAB files, [77](#page--1-129) MIB files, [110](#page--1-130) sample NPCP code, [118](#page--1-50) touch screen cleaning, [224](#page-99-0) illustrated, [224](#page-99-0) Troubleshooting CAB Wizard, [140](#page-15-0) troubleshooting bar code symbologies, [223](#page-98-3) lost network connection after suspend, [221](#page-96-0) Network Connection icon, [221](#page-96-0) TTLS 802.11 radio module network EAP, [205](#page-80-0) WPA encryption, [204](#page-79-0) profile security information WEP encryption, [203](#page-78-0), [204](#page-79-1) Typing mode Pocket Word, [61](#page--1-77) **U** UDP FTPDCE, [145](#page-20-0) UDP broadcasts IDNATarget parameter, [144](#page-19-3) UDP Plus, [93](#page--1-125) Unit

configuration parameters automatic shutoff, [213](#page-88-0) backlight timeout, [213](#page-88-1) date/time, [213](#page-88-2) key clicks, [214](#page-89-1) volume, [213](#page-88-3) date/time, [213](#page-88-2) Unshifted plane on keypad, [183](#page-58-4) UnsupportedPlatforms CEDevice, [127](#page-2-2)

bootloader, [77](#page--1-98) URLs ActiveSync, [35](#page--1-36) full screen display, [141](#page-16-2) MIBs, [110](#page--1-130) Microsoft Exchange email account, [65](#page--1-131) Microsoft Passport account, [65](#page--1-132) Microsoft support, [20](#page--1-133) MSDN library, [148](#page-23-0) MSDN Windows CE documentation, [100](#page--1-31) Windows Mobile, [20](#page--1-134) Windows Mobile support, [20](#page--1-133) URODDSVC.EXE, [162](#page-37-3) USB communications, [92](#page--1-135) Utilities applet app launch, [193](#page-68-0) registry save, [191](#page-66-0) wakeup mask, [192](#page-67-1) UUID, [154](#page-29-0)

# **V**

Version CESignature, [126](#page-1-2) Provider, [126](#page-1-0) Signature, [126](#page-1-1) VersionMax CEDevice, [128](#page-3-1) VersionMin CEDevice, [128](#page-3-2) Vibrator programming, [181](#page-56-8) Video files Windows Media Player, [68](#page--1-136) Viewing mobile favorites and channels Pocket Internet Explorer, [74](#page--1-4) Virtual wedge bar code configuration grid, [218](#page-93-1) postamble, [218](#page-93-2) preamble, [218](#page-93-3) VN\_CLASS\_ASIC, [152](#page-27-0) VN\_CLASS\_BOOTSTRAP, [152](#page-27-1) VN\_CLASS\_KBD, [152](#page-27-2) Volume bar code configuration, [213](#page-88-4), [216](#page-91-0) configuration parameter, [213](#page-88-3)

# **W**

Wakeup mask applet, [192](#page-67-1) WAP pages, [71](#page--1-67) connecting to an ISP, [101](#page--1-137) Warm boot IOCTL\_HAL\_REBOOT, [159](#page-34-0) IOCTL\_HAL\_WARMBOOT, [156](#page-31-0)

Updating

Unit Manager

Warm boot, performing, [13](#page--1-138) WAV files, [62](#page--1-88) WCESTART.INI, [130](#page-5-0) Web browsers FTP support, [147](#page-22-1) Web pages, [71](#page--1-67) connecting to an ISP, [101](#page--1-137) WEP encryption EAP-FAST security method, [209](#page-84-0) LEAP security method, [207](#page-82-1) PEAP security method, [199](#page-74-1) profile security information, [197](#page-72-1), [198](#page-73-1) TLS security method, [201](#page-76-0) TTLS security method, [203](#page-78-0), [204](#page-79-1) zero configuration, [97](#page--1-130) Windows CE documentation (MSDN), [100](#page--1-31) Windows Media Player Start menu icon, [22](#page--1-139) Windows Mobile, [68](#page--1-136) Windows Mobile ActiveSync, [35](#page--1-140) basic skills, [21](#page--1-36) command bar, [22](#page--1-141) getting connected, [101](#page--1-36) MSN Messenger, [65](#page--1-32) navigation bar, [22](#page--1-142) notifications, [23](#page--1-143) Pocket Excel, [63](#page--1-66) Pocket Word, [60](#page--1-74) popup menus, [23](#page--1-28) programs, [21](#page--1-144) support URLs, [20](#page--1-133) Today screen, [21](#page--1-128) where to find information, [20](#page--1-145) Windows Media Player, [68](#page--1-136) writing on the screen, [27](#page--1-28) Wireless network, [94](#page--1-146), [195](#page-70-0)

specifications, [16](#page--1-116) Wireless printing Bluetooth compatible module, [86](#page--1-36) Wireless TCP/IP installations BlockSize parameter, [143](#page-18-1) Workbook creating via Pocket Excel, [64](#page--1-4) WPA authentication with pre-shared key Zero Configuration, [98](#page--1-147) WPA encryption EAP-FAST security method, [210](#page-85-1) LEAP security method, [208](#page-83-1) PEAP security method, [199](#page-74-0) TLS security method, [202](#page-77-1) TTLS security method, [204](#page-79-0) WPport, [87](#page--1-148) WriteFile() DTR printing, [119](#page--1-149), [120](#page--1-5) IrDA printing, [114](#page--1-150) NPCP printing, [114](#page--1-85), [116](#page--1-51) Writing mode Pocket Word, [62](#page--1-4) Writing on the screen Pocket Word, [62](#page--1-24) Writing on the screen See Notes, [27](#page--1-28) Writing to drivers DTR, [120](#page--1-5) NPCP, [116](#page--1-51)

## **X**

Xscale processor ID IOCTL\_GET\_CPU\_ID, [160](#page-35-0)

#### **Z**

Zero Configuration enabling, [196](#page-71-6) enabling WPA authentication, [98](#page--1-147) **Index**

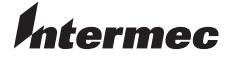

**Corporate Headquarters** 6001 36th Avenue West Everett, Washington 98203 U.S.A. **tel** 425.348.2600 **fax** 425.355.9551 www.intermec.com

CN2B Mobile Computer User's Manual

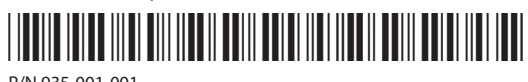

P/N 935-001-001